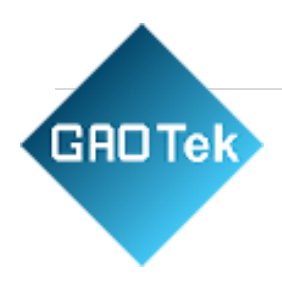

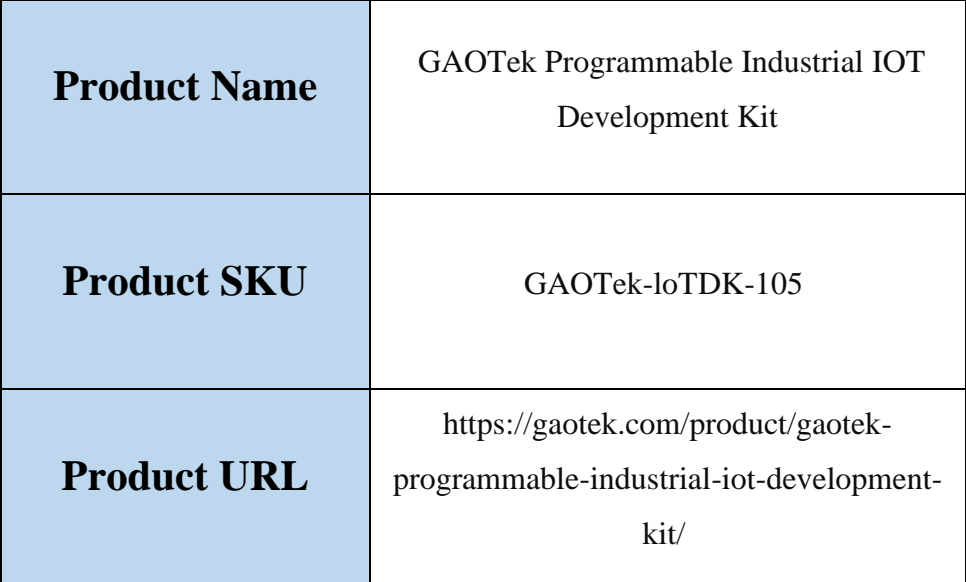

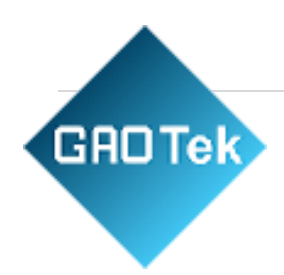

# Contents

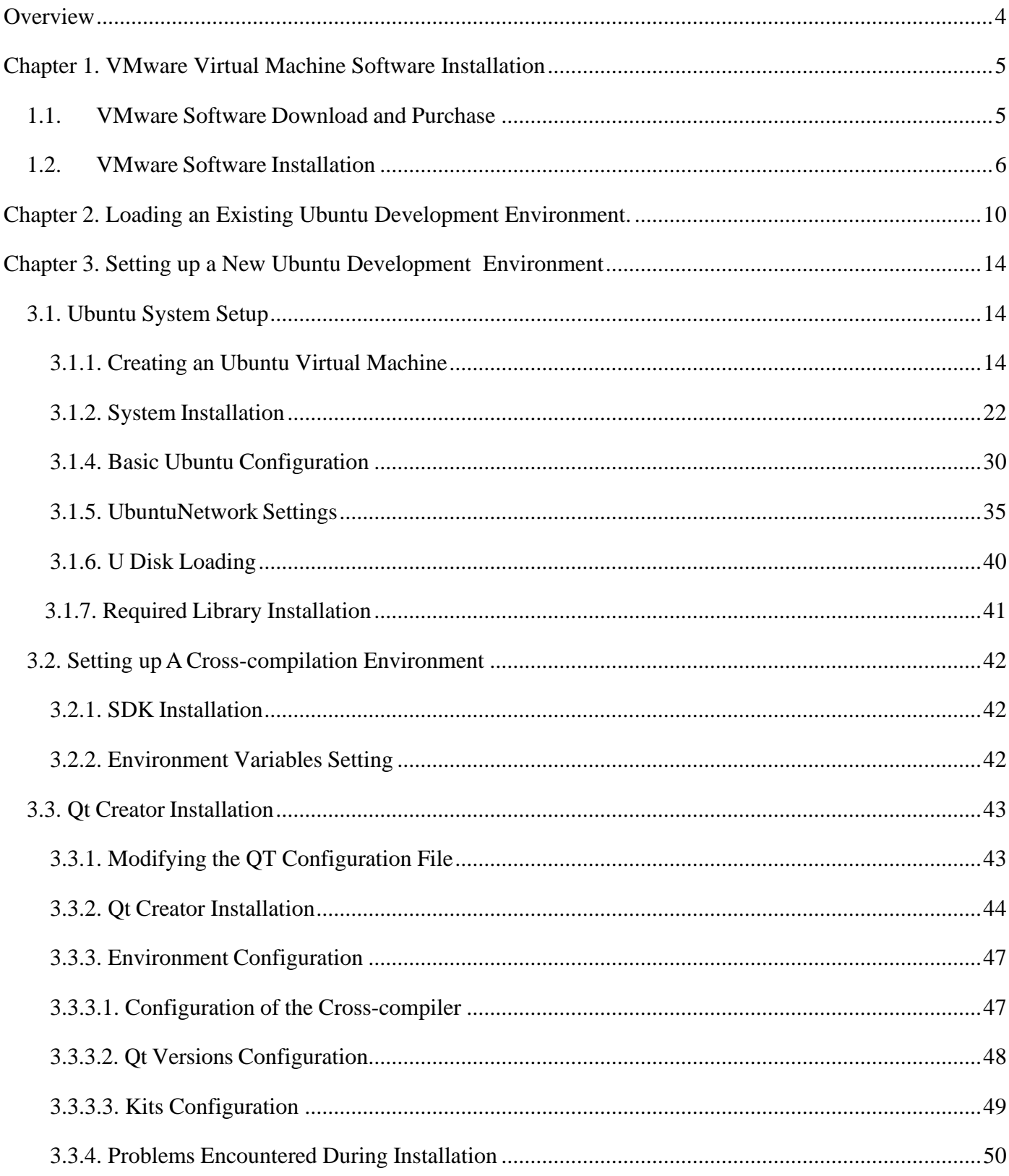

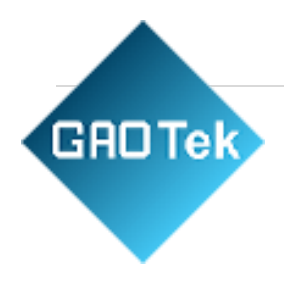

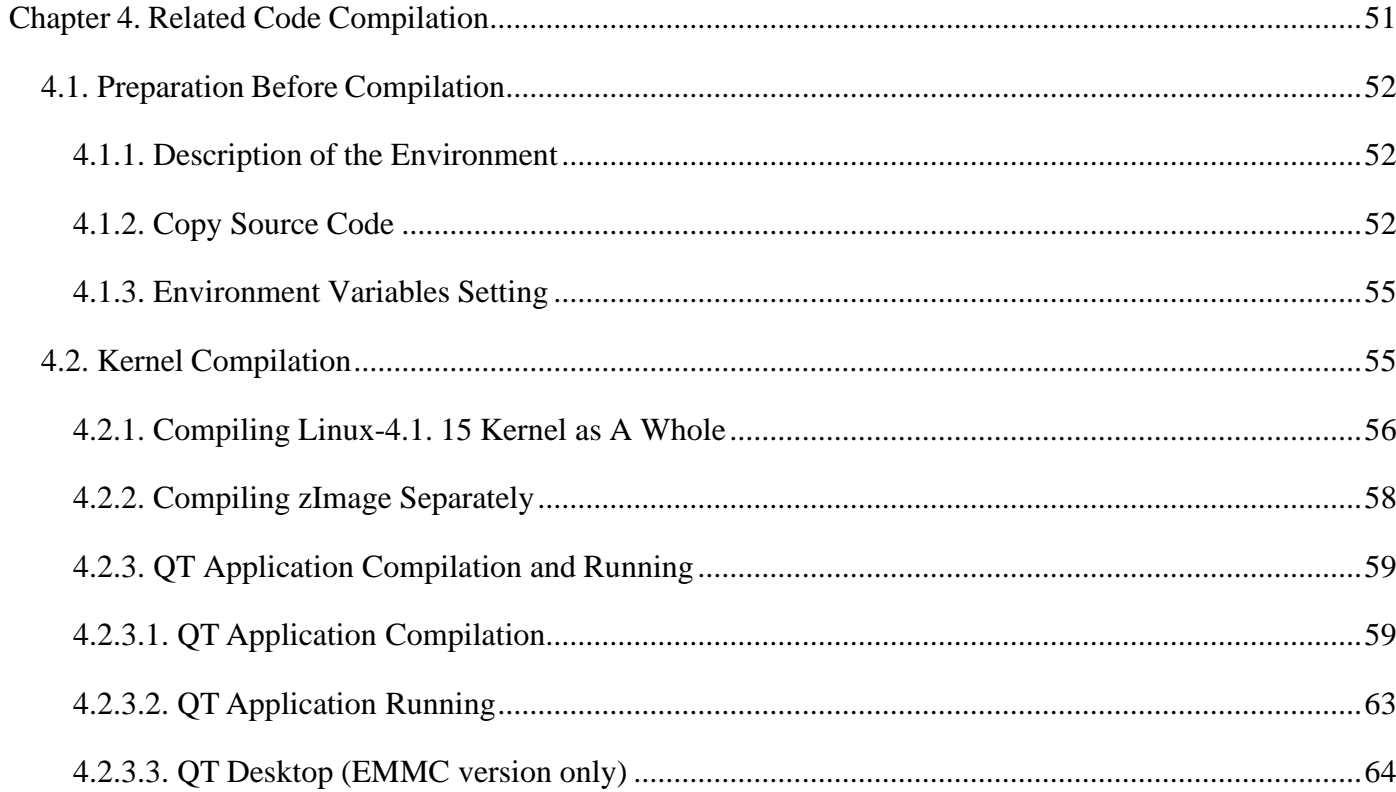

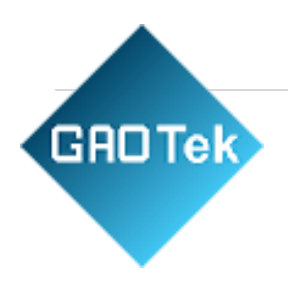

# **Overview**

<span id="page-3-0"></span>The manual is mainly divided into four chapters according to its content:

- Chapter 1. is mainly about the installation of VMware, and the version used is VMware® Workstation 15 Pro15.1.0. Users need to install VMware before using the ubuntu development environment.
- Chapter 2. mainly introduces the method of loading the ubuntu development environment provided by Forlinx, and the development environment is 64-bit ubuntu18.04.
- Chapter 3. mainly introduces the method of building a new ubuntu development environment. This section uses the 64-bit Ubuntu 18.04 as an example to describe the process of Ubuntu creation, cross-compiler installation, and QT Creator installation. Due to different computer configurations, unexpected problems mayoccur in the building process. It is recommended that beginners directly use the environment we have built.
- Chapter 4. mainly describes the compiling method of the source code related to the development board, including the kernel source code compilation and the application program compilation.

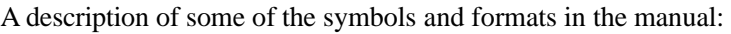

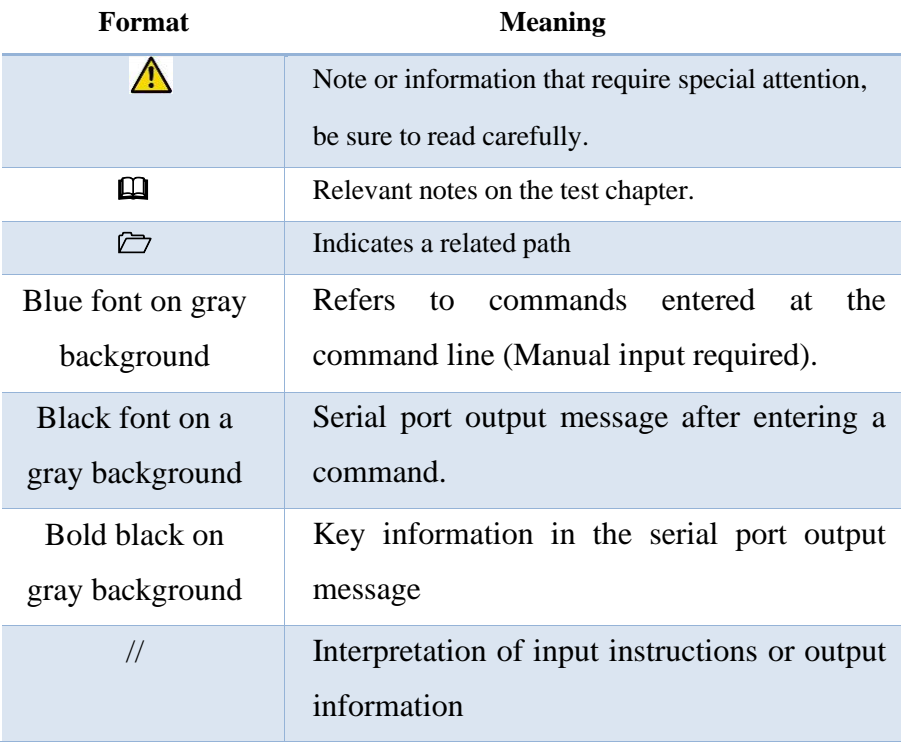

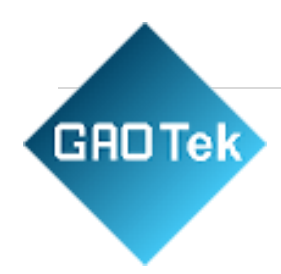

# **GAOTek Programmable Industrial IOT Development Kit**

# <span id="page-4-0"></span>**Chapter 1. VMware Virtual Machine Software Installation**

This chapter mainly introduces the installation of VMware virtual machines, using VMware Workstation 15 Prov15.1.0 as an example to demonstrate the installation and configuration process of the operating system.

#### <span id="page-4-1"></span>1.1.VMware Software Download and Purchase

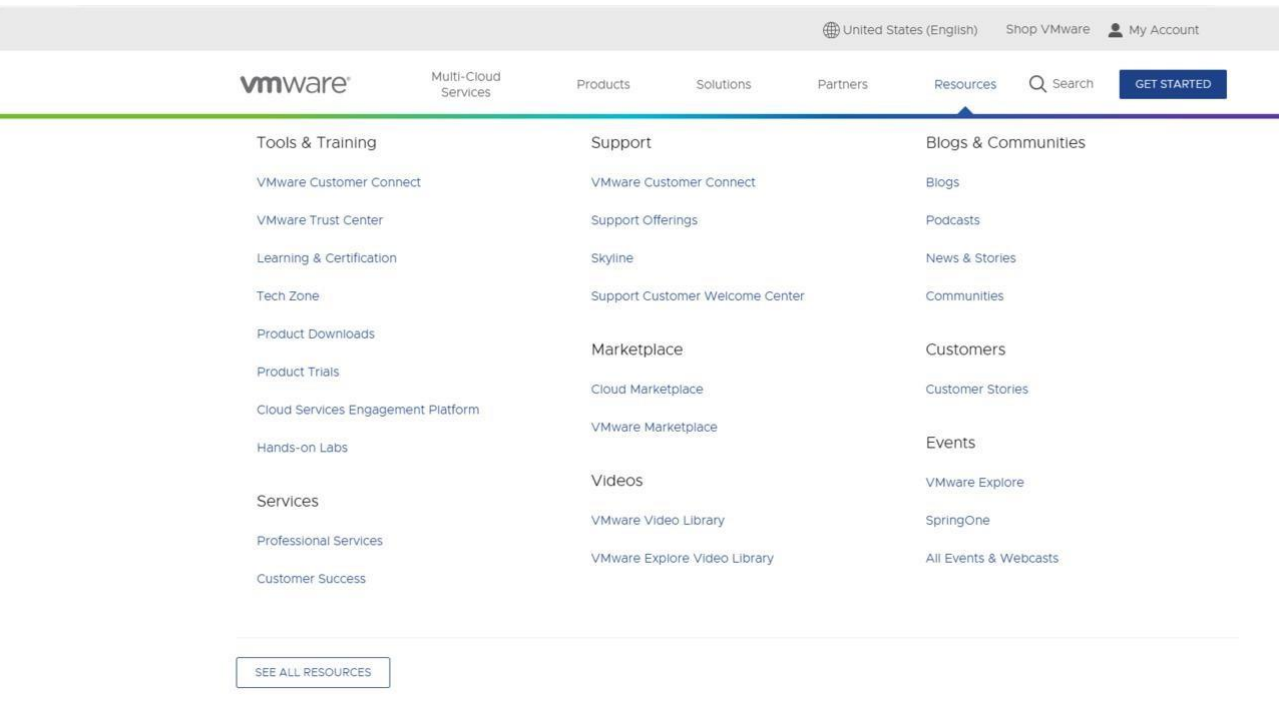

After the download is complete, double-click the installation file to start the installation program.

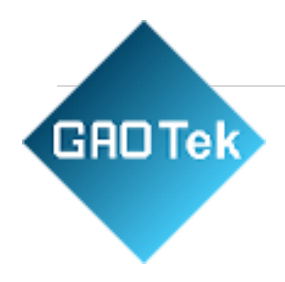

#### <span id="page-5-0"></span>1.2.VMware Software Installation

Double-click the startup program to enter the installation wizard.

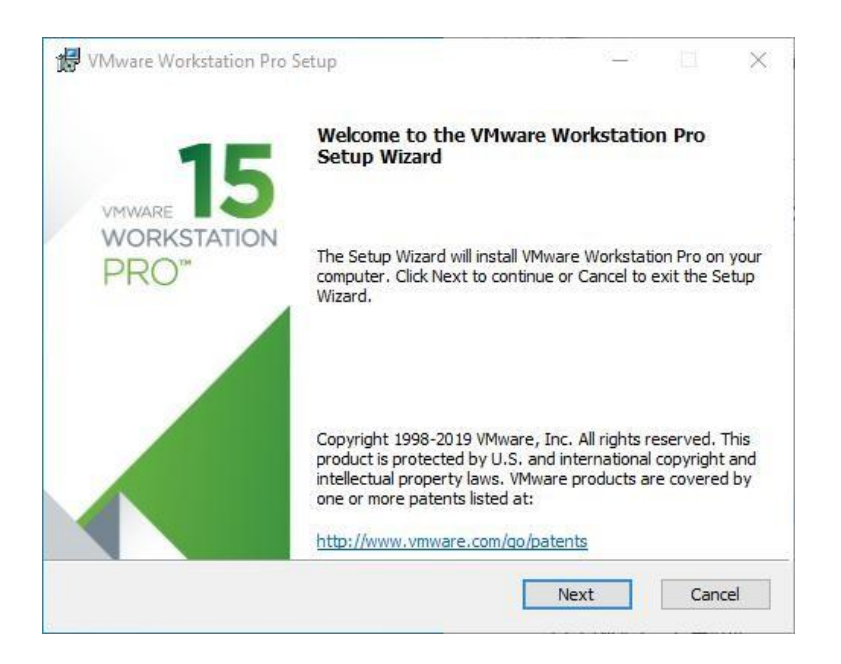

Click on "Next".

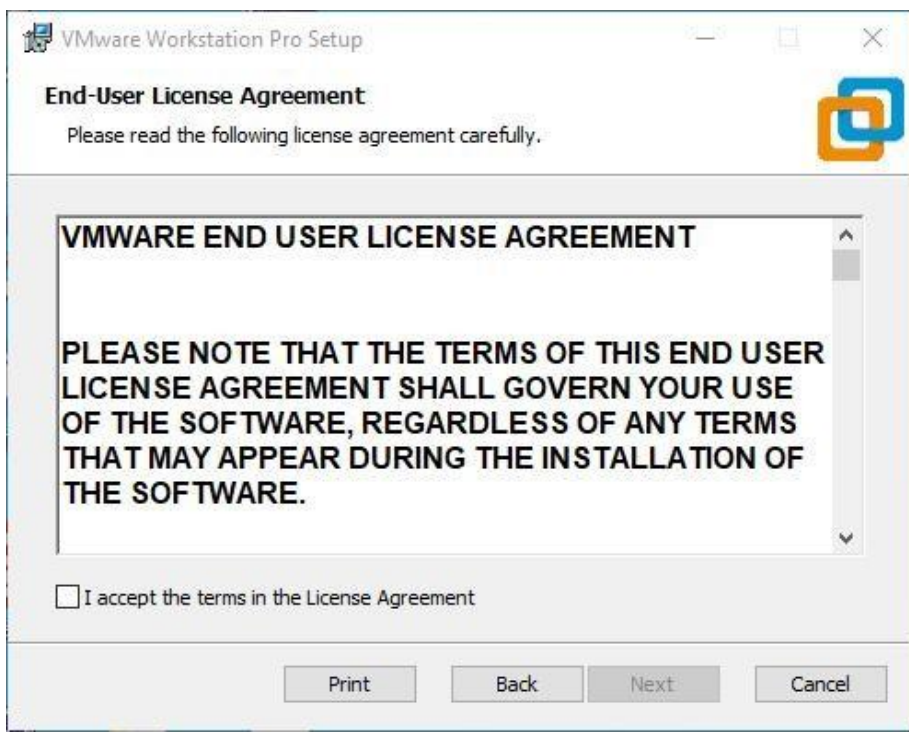

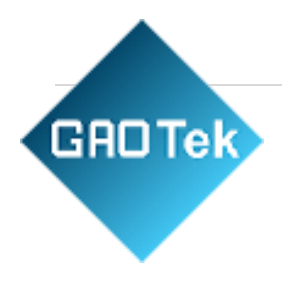

Check the terms in the license agreement that I accept, then click "Next".

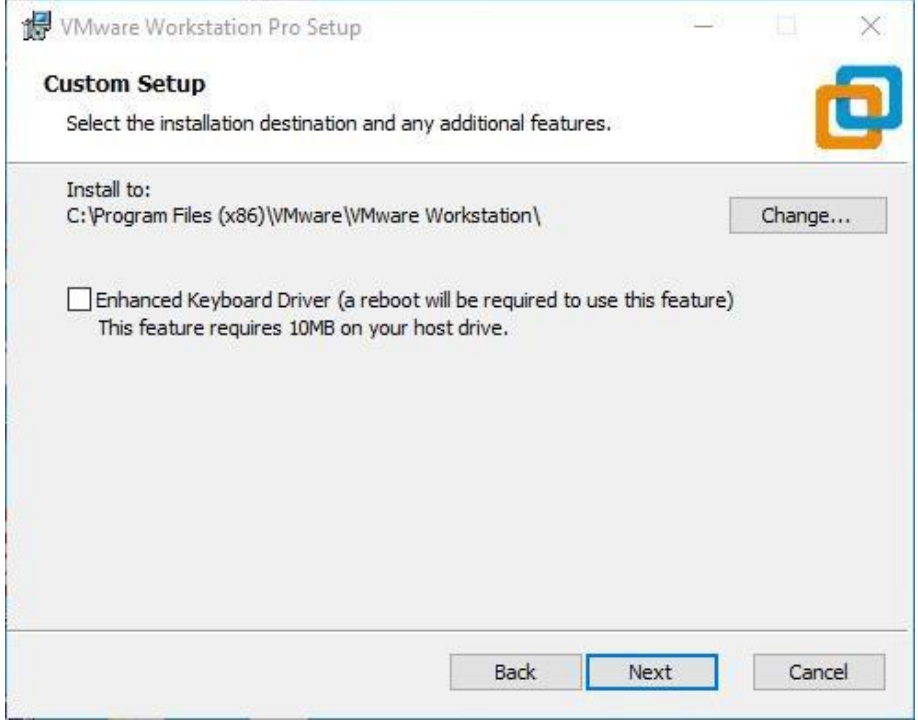

Modify the installation location to the partition where you want to install the software on your computer, thenclick '"Next".

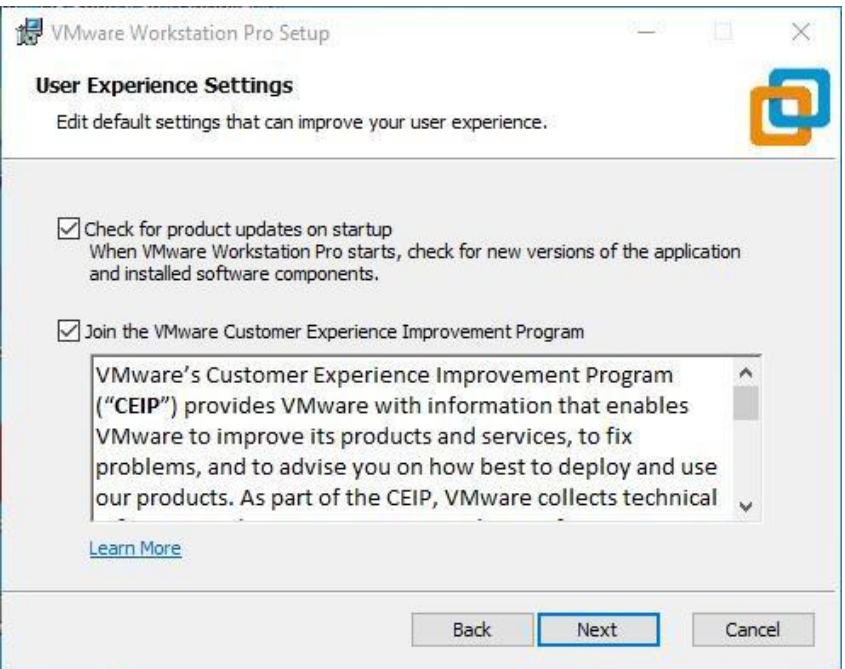

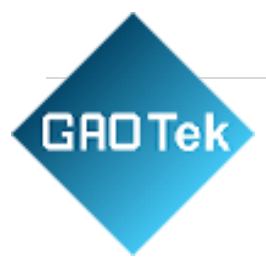

Check and click on "Next".

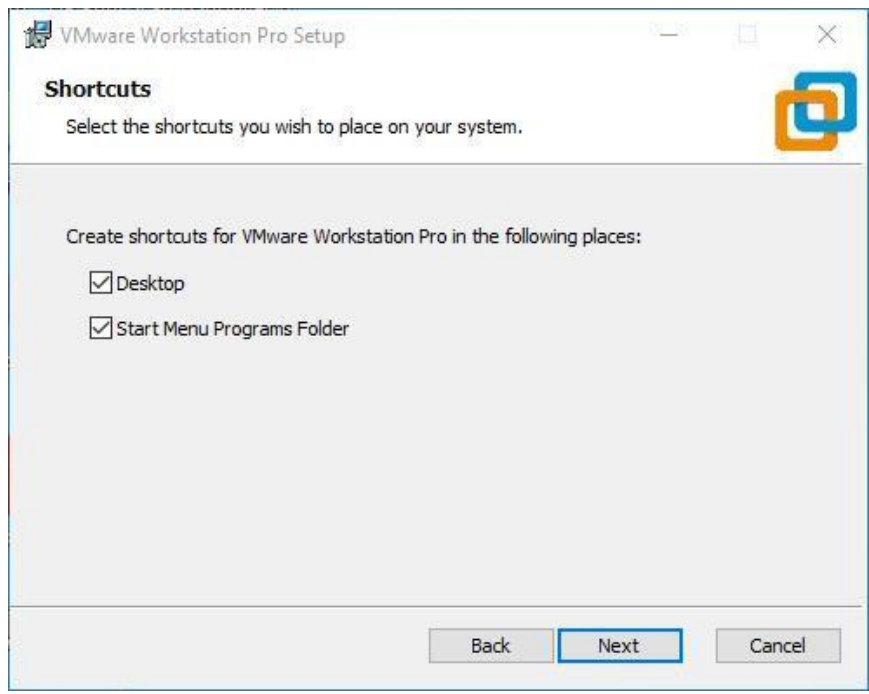

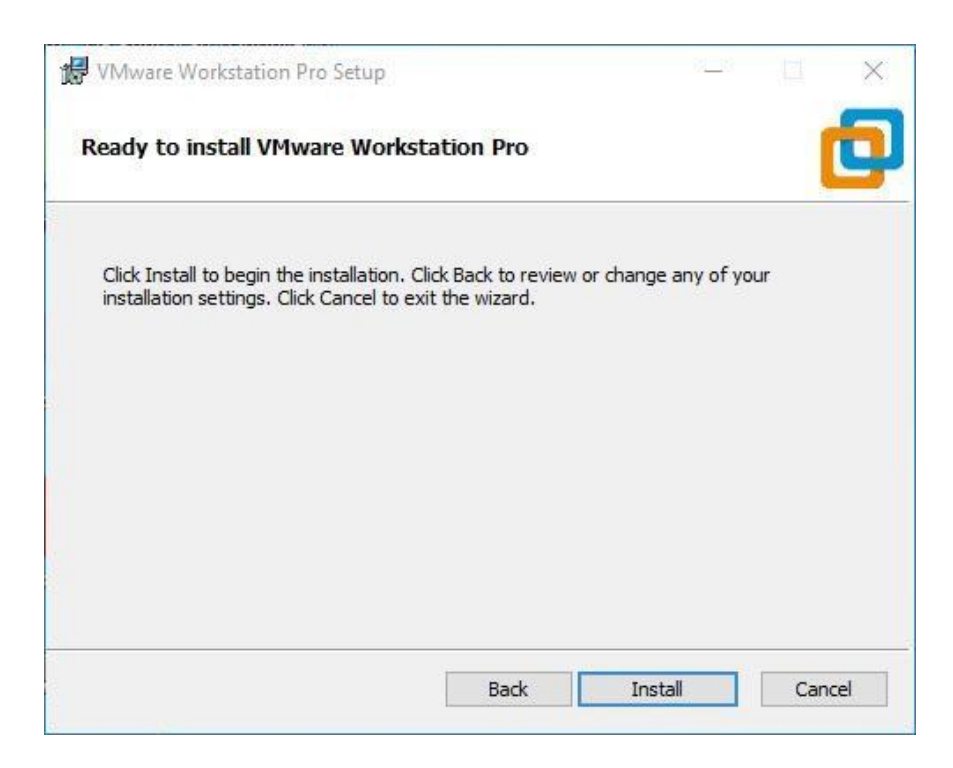

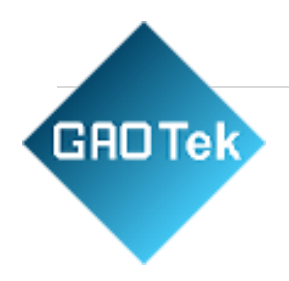

Check the box to add a shortcut, then click "Next".

Click "Installation".

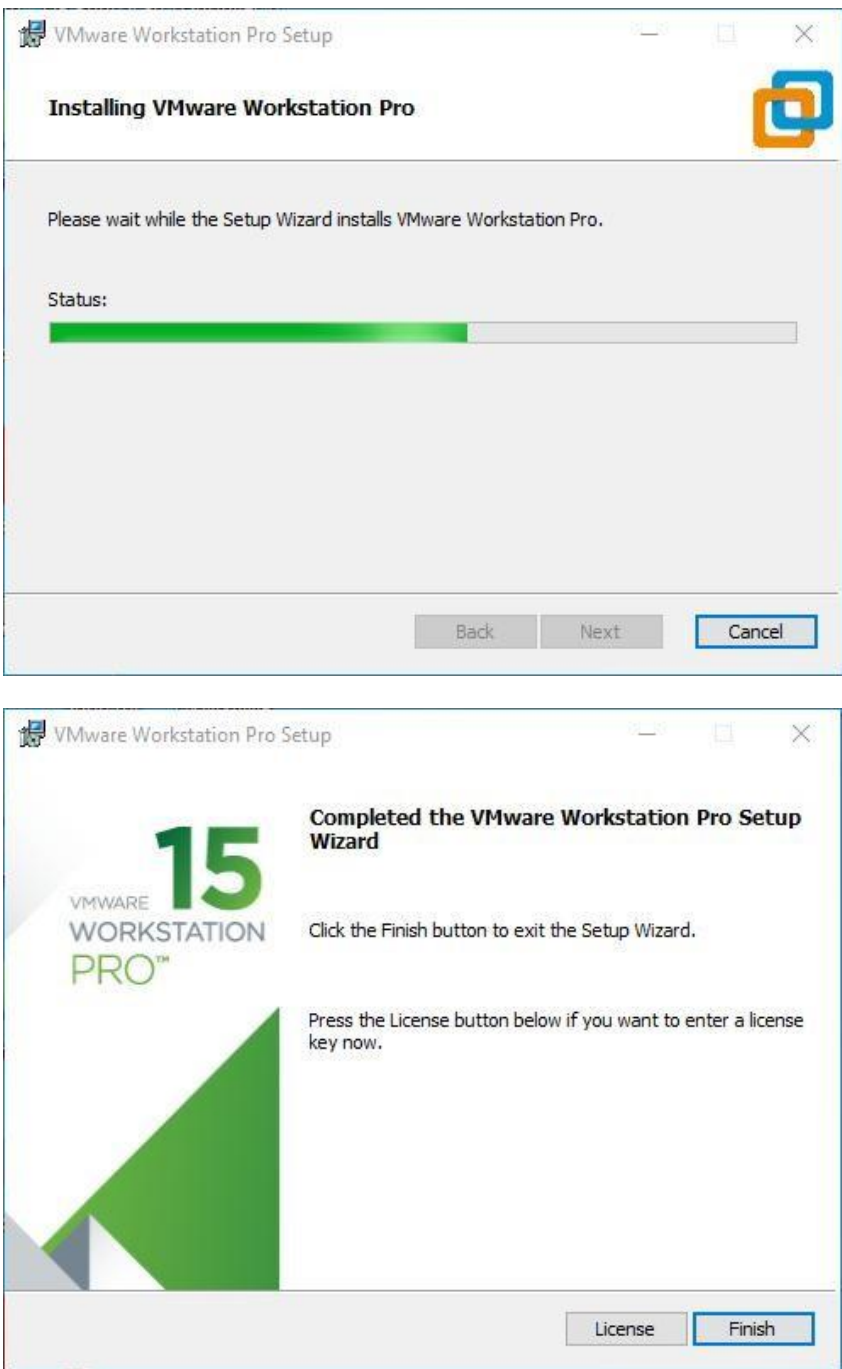

Wait for the installation to complete.

Click "Finish" to try it out. If the user wants to use it long-term, they need to purchase it officially and fill out thelicense.

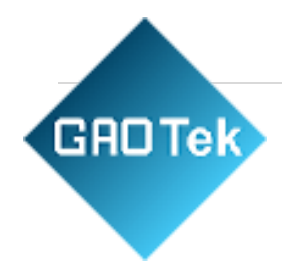

# <span id="page-9-0"></span>**Chapter 2. Loading an Existing Ubuntu Development Environment.**

# $\bigwedge$  Note:

It is recommended for beginners to directly use the pre-built virtual machine environment provided byForlinx, which already includes installed cross-compiler and Qt environment. After understanding this chapter, you can directly jump to the compilation chapter for further study. The development environment provided is: forlinx (username), forlinx (password).

There are two ways to use a virtual machine environment in VMware: one is to directly load an existingenvironment, and the other is to create a new environment. Let's first talk about how to load an existing environment.

First, download the development environment provided by Forlinx. In the development environment documentation, there should be an MD5 checksum file. After downloading the development environment, you should verify the integrity of the compressed package using the MD5 checksum. (You can use an on-line MD5 checksum tool or download a specific MD5 checksum tool for this purpose). To check if the checksum in the verification file matches the checksum of the file itself. If they match, the file download is successful. If they don't match, it suggests that the file may be corrupt, and you should consider downloading it again.

Select all the compressed packages and right click to extract them to MX6UL&MX6ULLlinux4.1.15-VM15.1.0-ubuntu18.04:

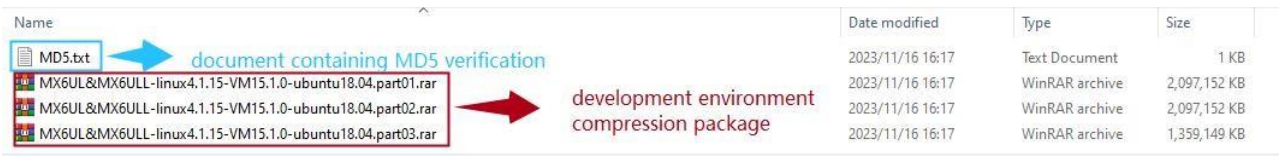

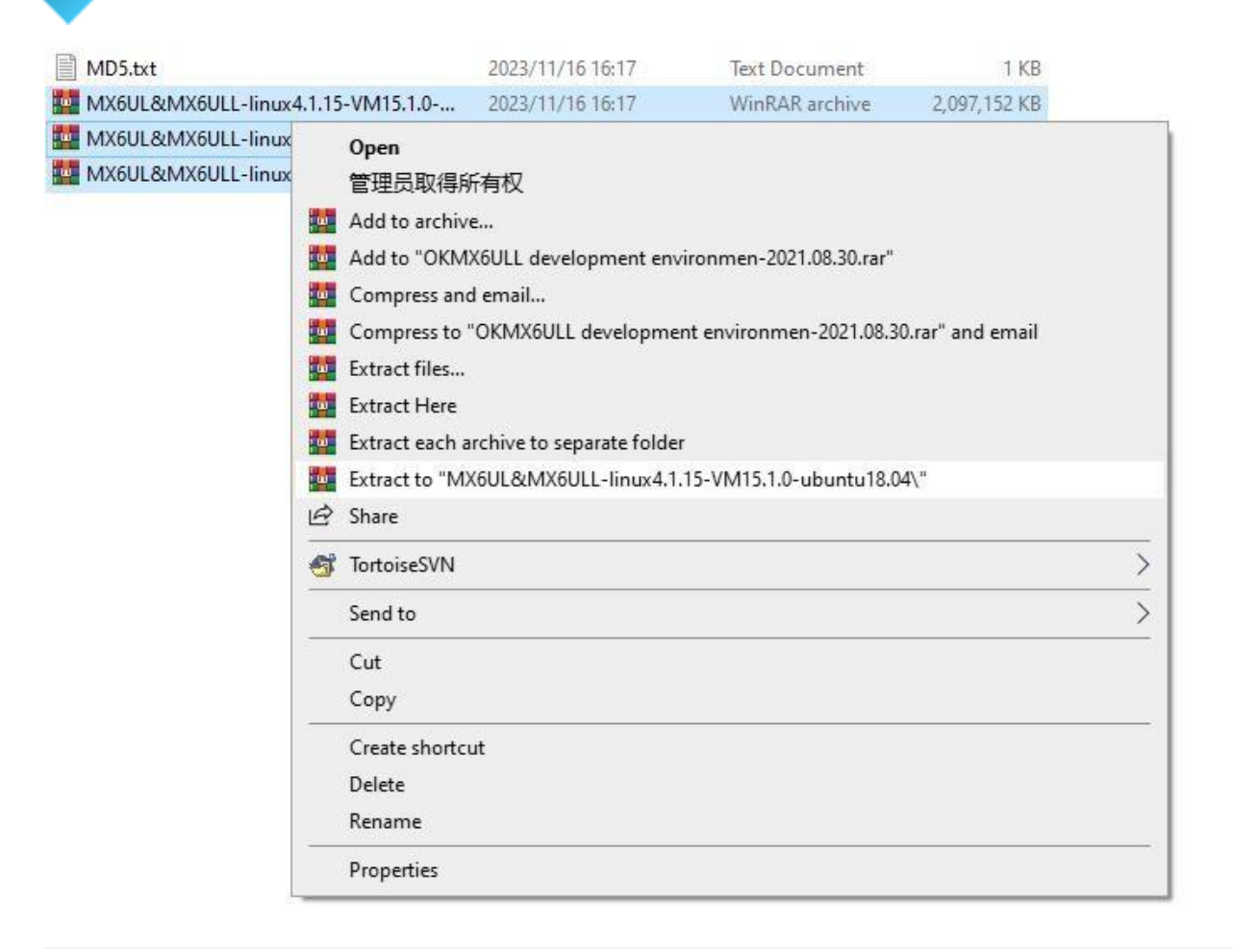

After the decompression is completed, as shown in the figure below:

**GROTek** 

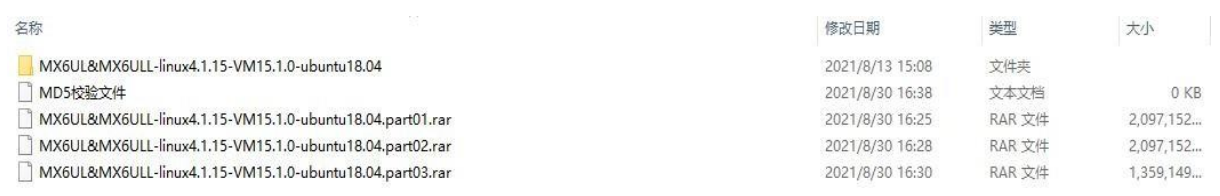

The file "Ubuntu18.04 64-bit.vmx" in the MX6UL&MX6ULL-linux4.1.15-VM15.1.0-ubuntu18.04 folder is thefile that needs to be opened by the virtual machine.

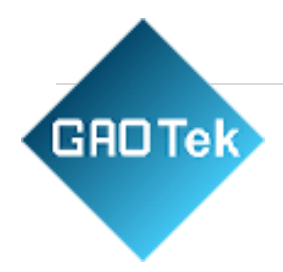

Open the installed virtual machine.

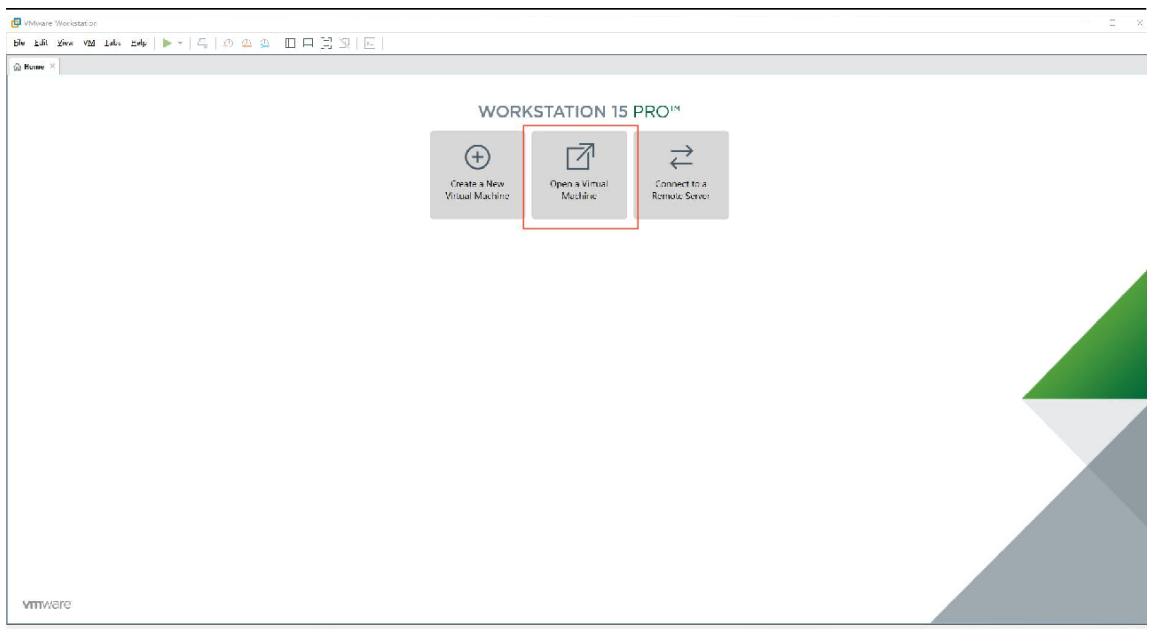

Navigate to the directory where the recently extracted MX6UL&MX6ULL-linux4.1.15-VM15.1.0 ubuntu18.04virtual machine file is located, and double-click on the startup file to open it.

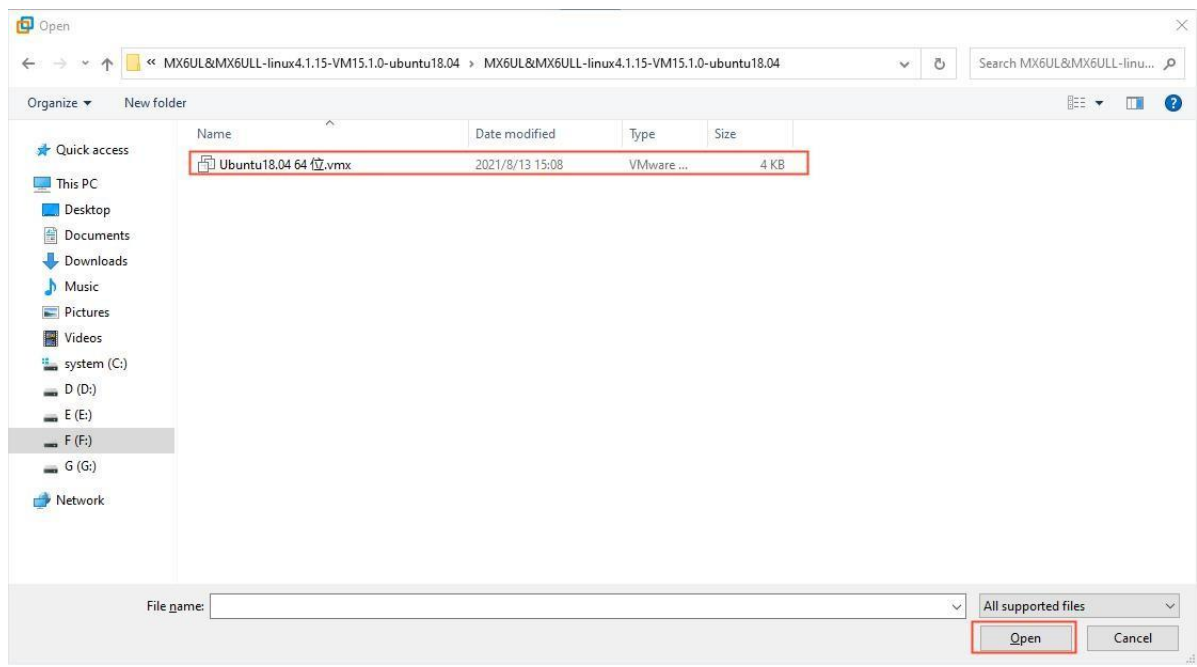

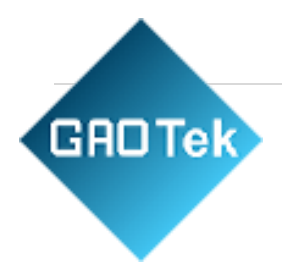

Click Turn on this virtual machine after loading is complete to run it and enter the system's interface.

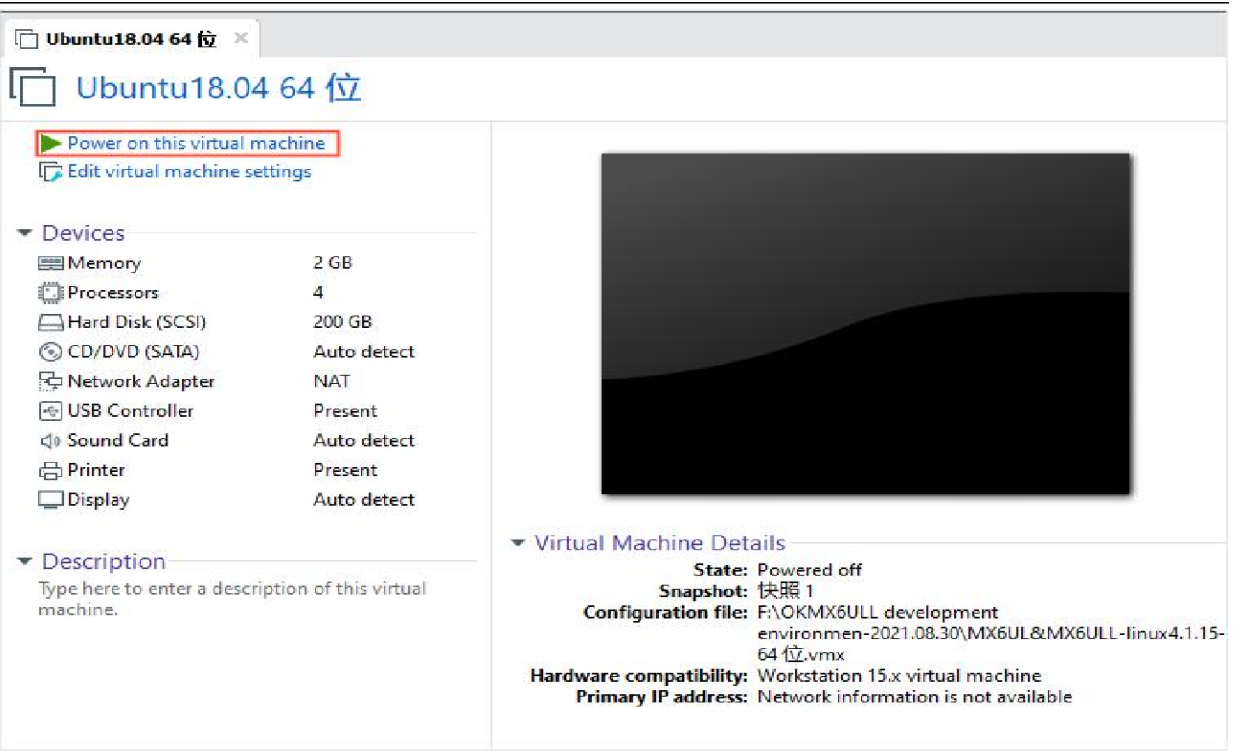

The provided development environment account is: forlinx and the password is: forlinx; fill in the password andselect Sign in to log in.

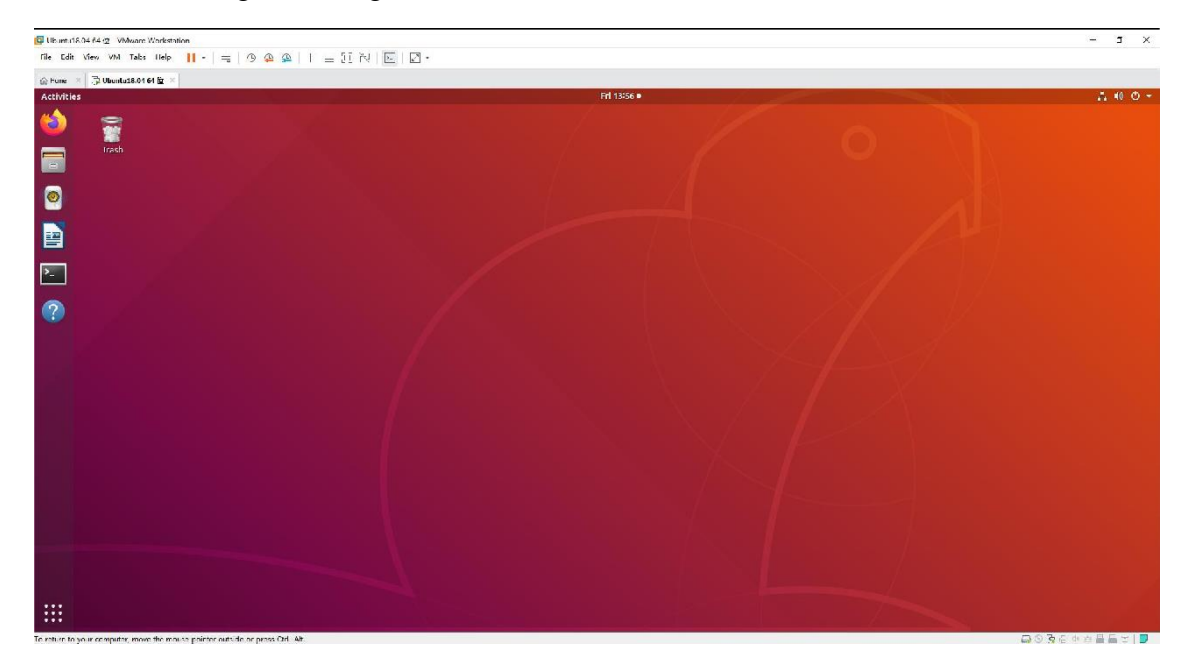

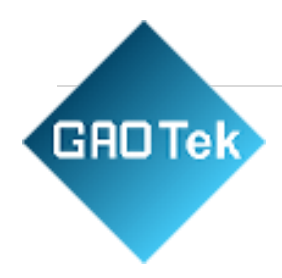

# <span id="page-13-0"></span>**Chapter 3. Setting up a New Ubuntu Development Environment**

# A Note:

Beginners are not recommended to set up a system on their own. It is recommended to use an **existing virtual machine environment. If you do not need to set up the environment, you can skip thissection.** This chapter mainly explains the process of setting up the Ubuntu system, installing the cross-compiler, andinstalling Qt Creator. If the user is not using Qt, the installation of Qt Creator can be ignored.

#### <span id="page-13-1"></span>3.1. Ubuntu System Setup

#### <span id="page-13-2"></span>3.1.1. Creating an Ubuntu Virtual Machine

Open the VMware software, click on create a new virtual machine. Enter the following interface.

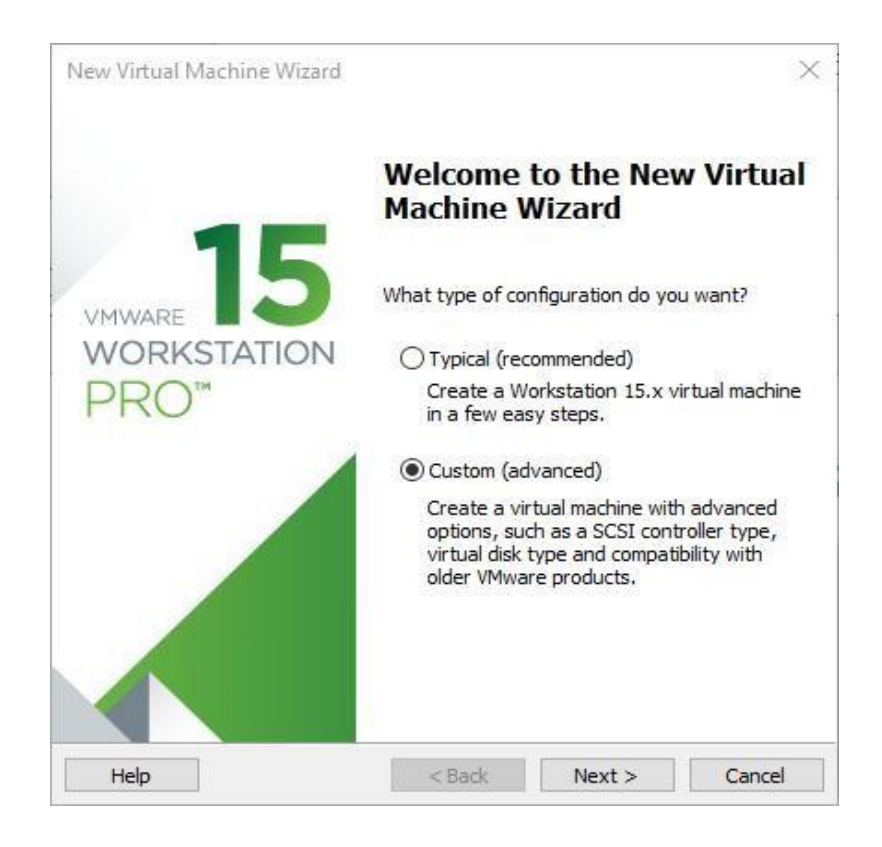

Choose custom and click "Next".

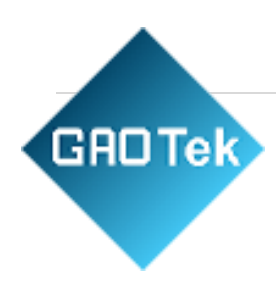

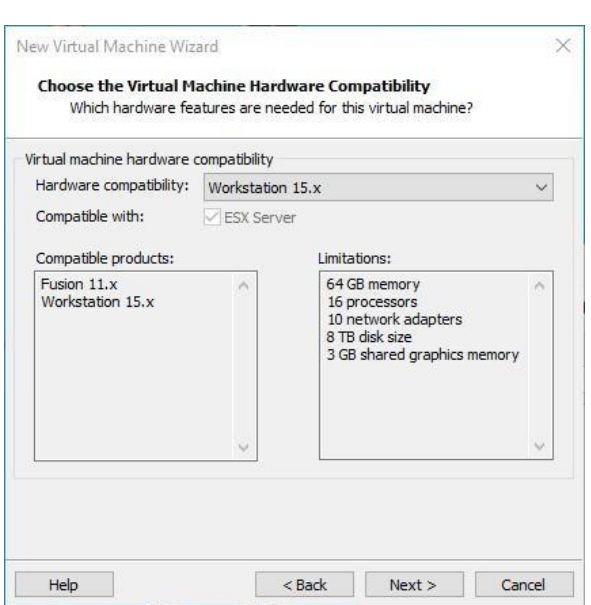

Select the compatibility with the corresponding version of VMware, which can be found in Help- >About VMwareWorkstation, and click "Next".

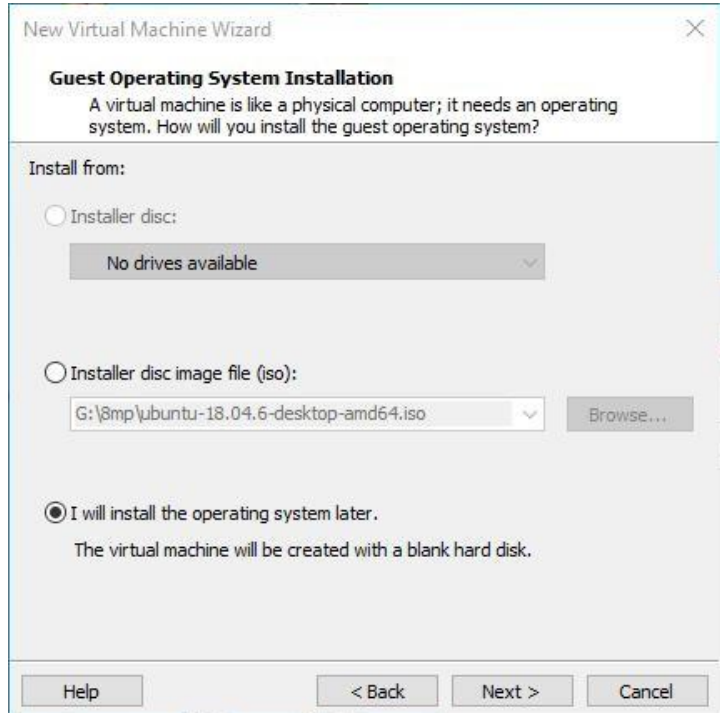

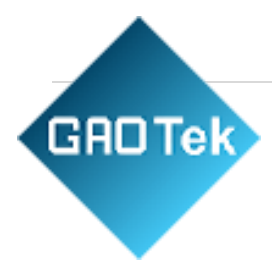

Select "Install" the operating system later and click "Next".

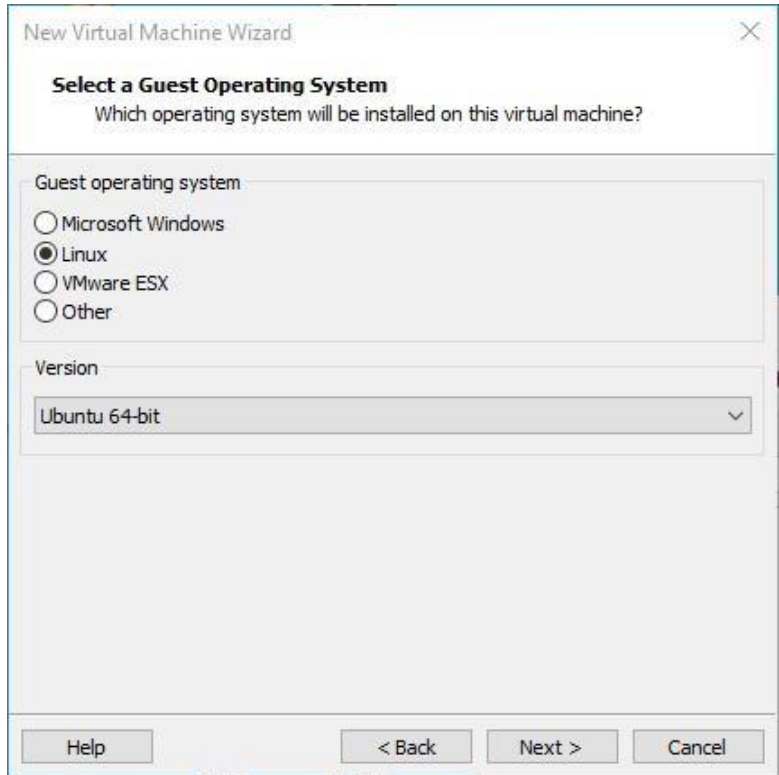

Leave the default and click "Next".

Modify the virtual machine name and installation location, click "Next".

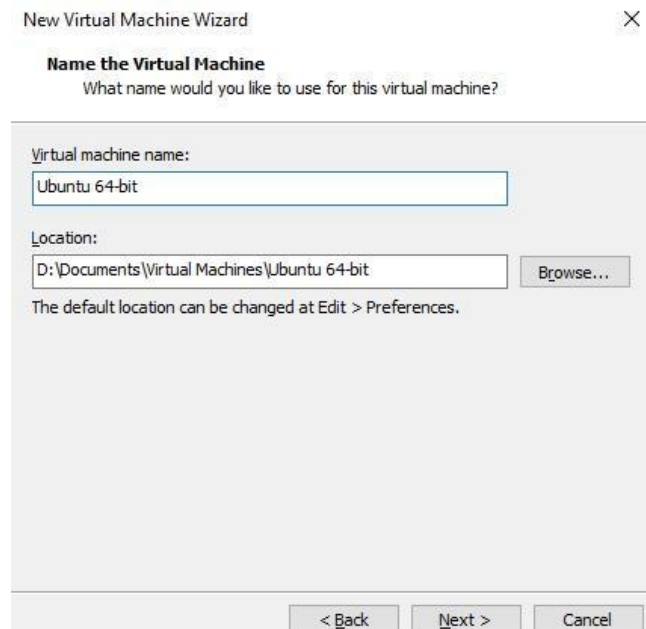

## **P a g e | 17**

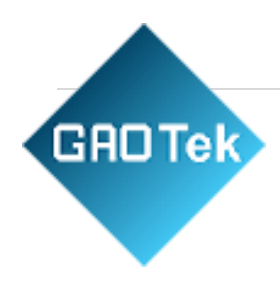

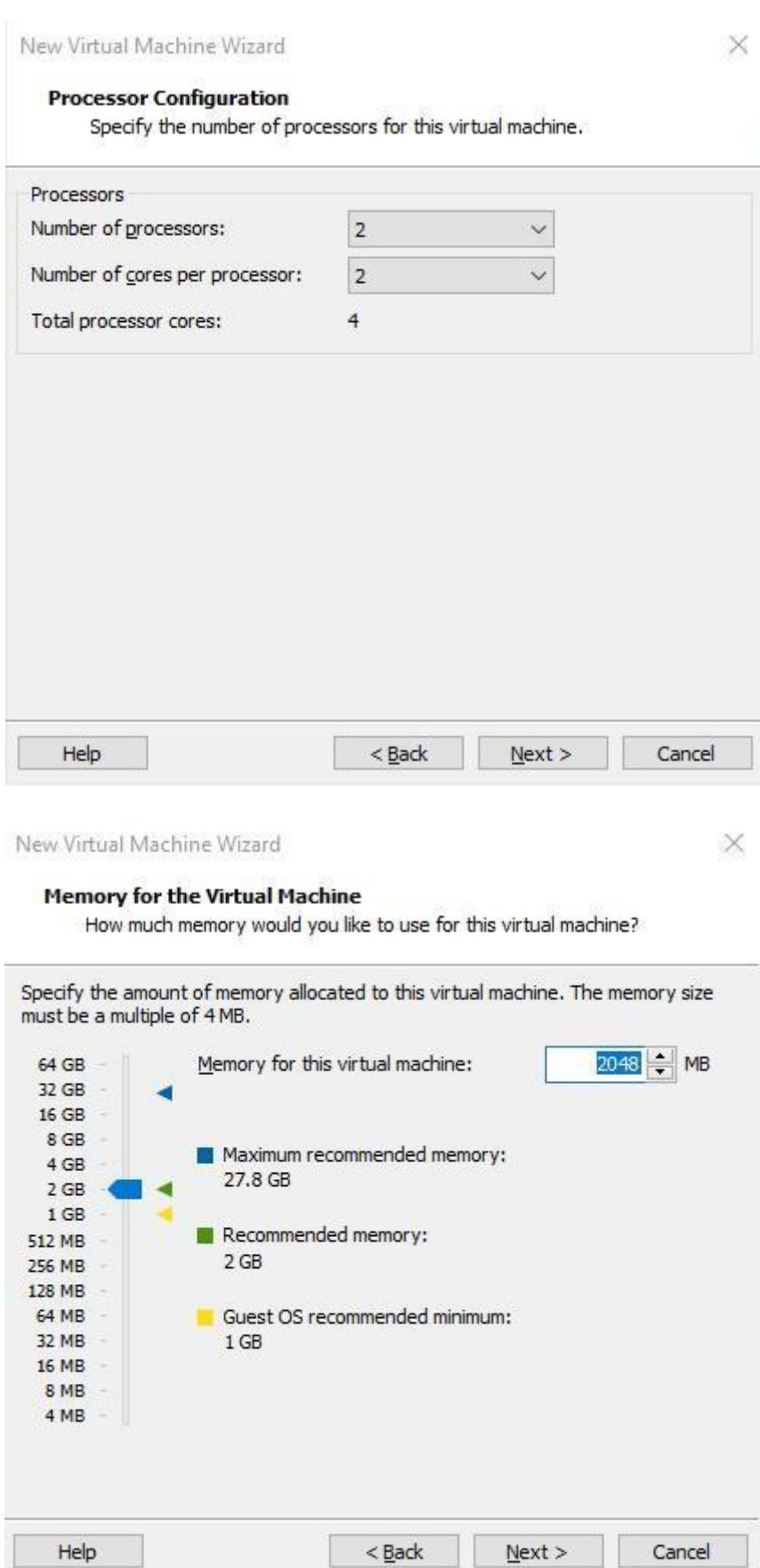

Again, set the memory size as appropriate.

## **P a g e | 18**

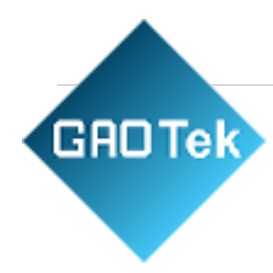

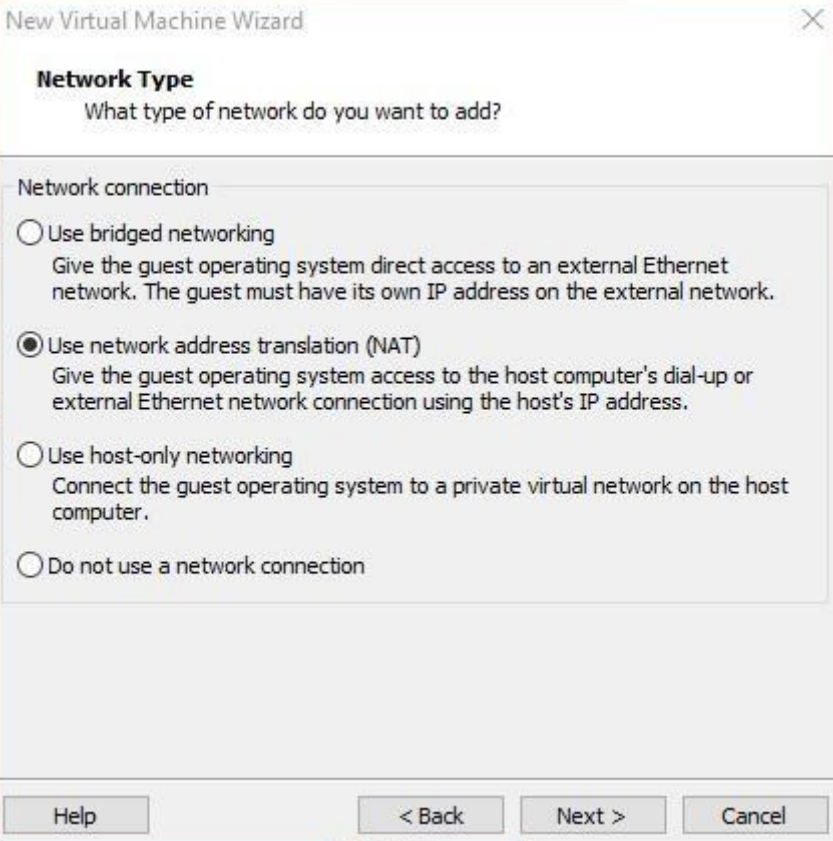

Set the network type, the default is NAT mode, click "Next". Keep the default values for the remaining steps until you reach the step to specify the disk capacity.

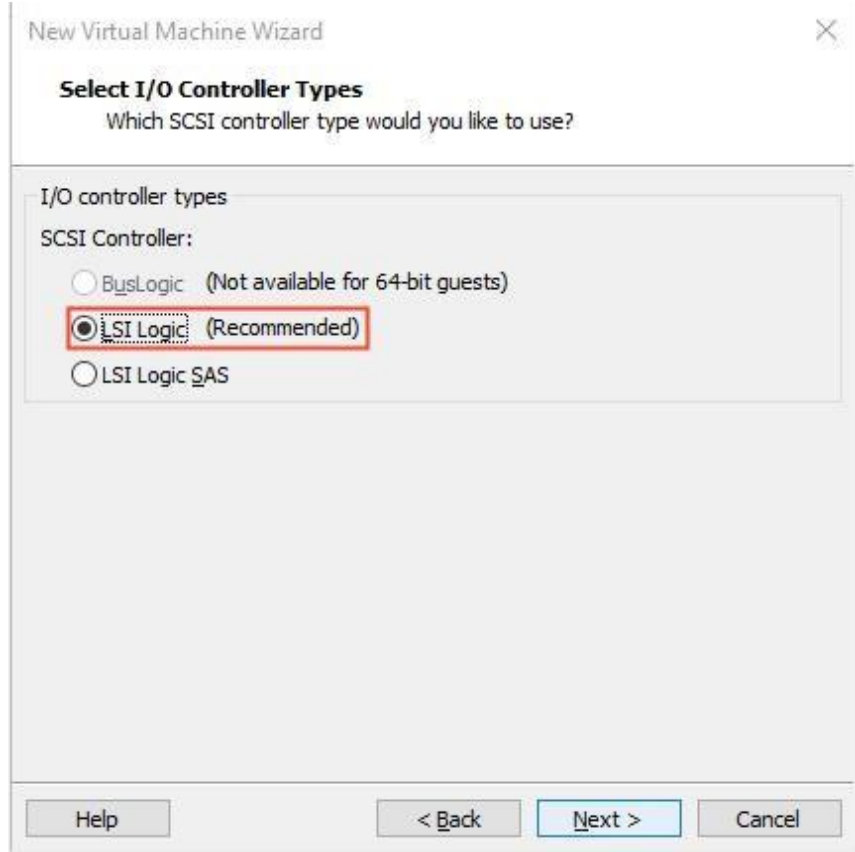

 $\times$ 

Cancel

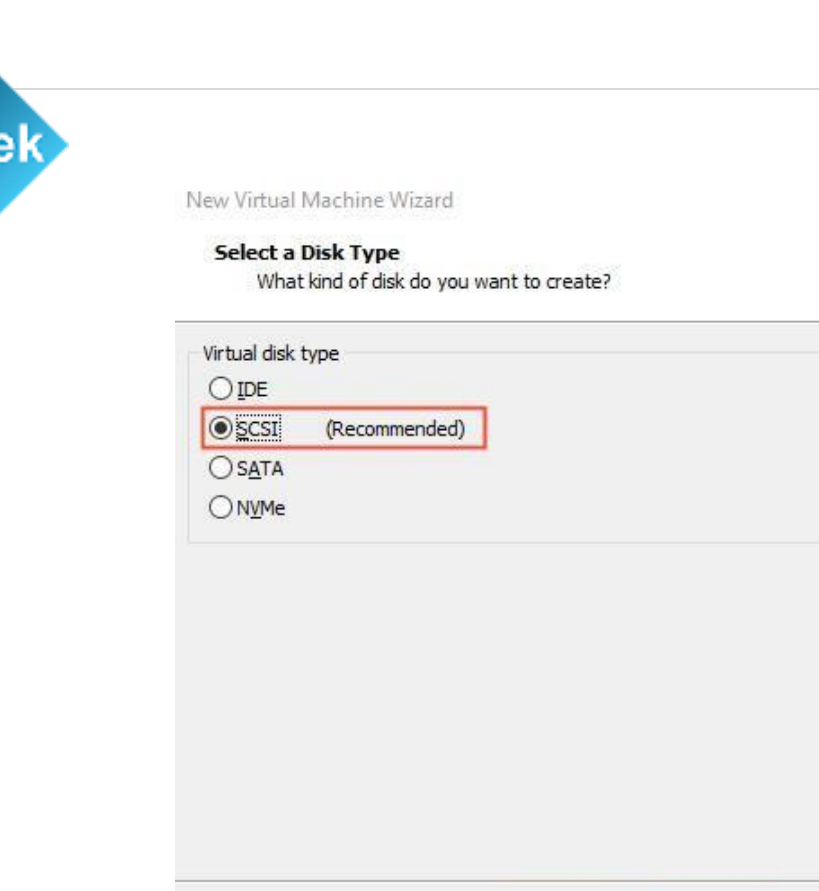

The default selection for the IO controller type here is LSI

Help

The default selection here is also SCSI.

GAO<sub>1</sub>

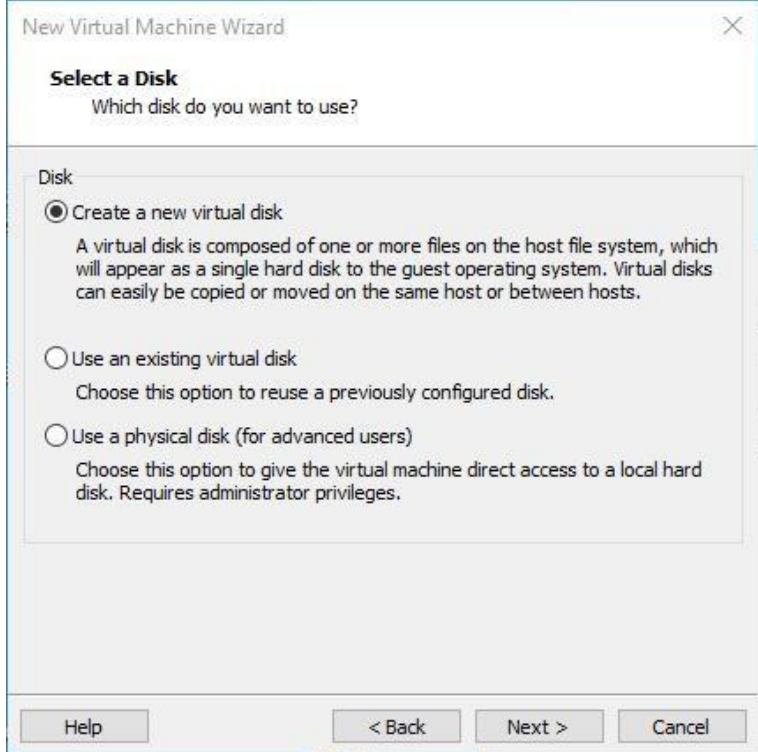

 $<$  Back

 $N$ ext >

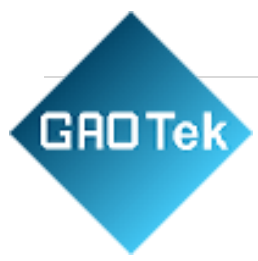

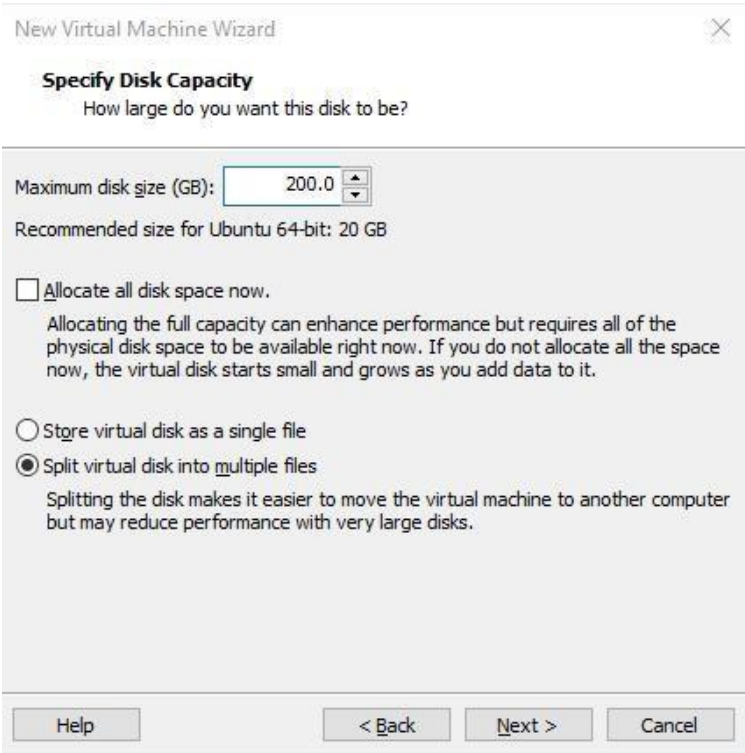

Choose to create a new virtual disk here.

Set the disk size to 200 gigabytes and select the form in which the disk exists, then click "Next" to finish.

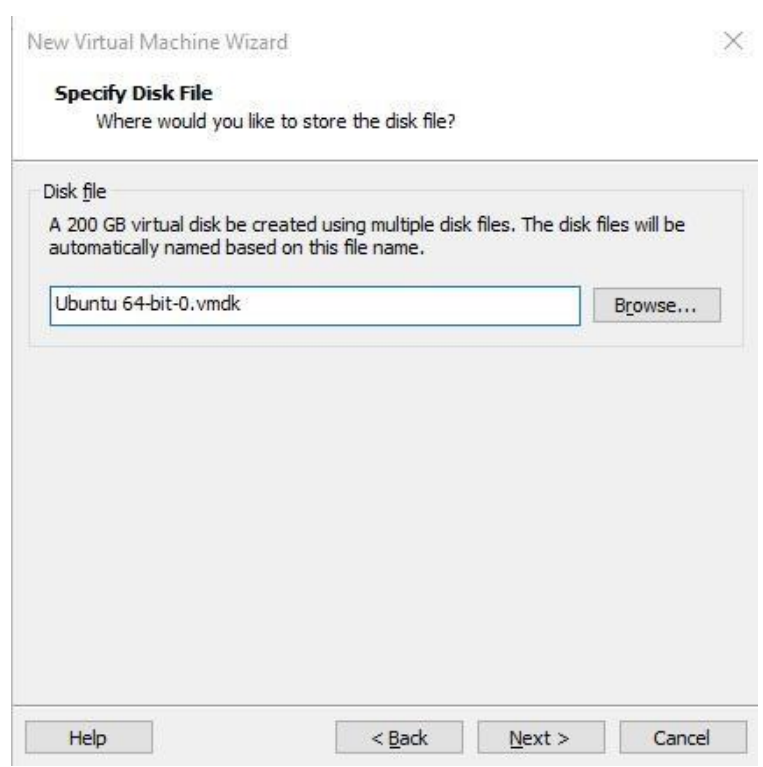

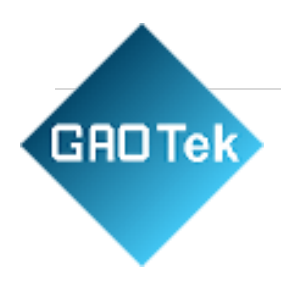

## Specify the disk file, the default one here is fine.

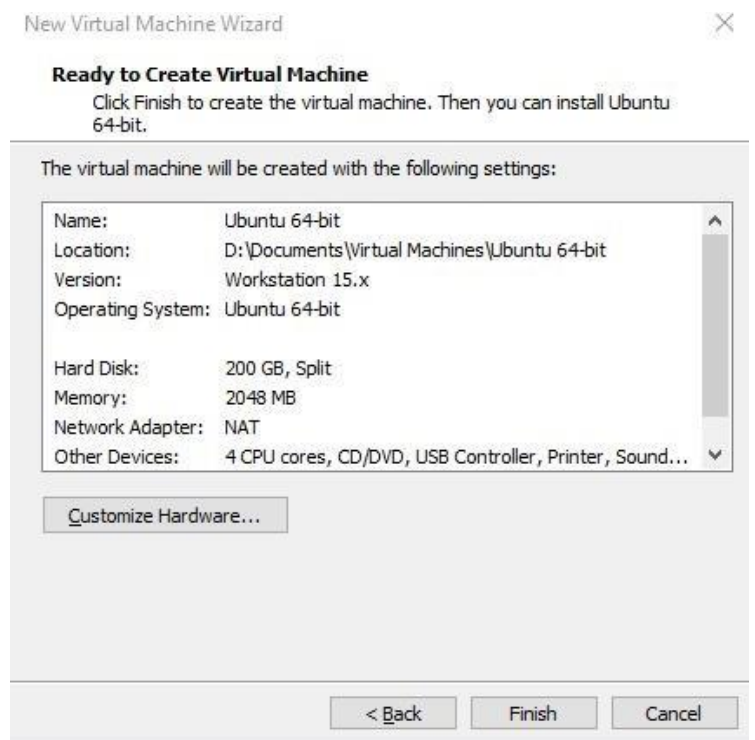

Click "Finish" by default.

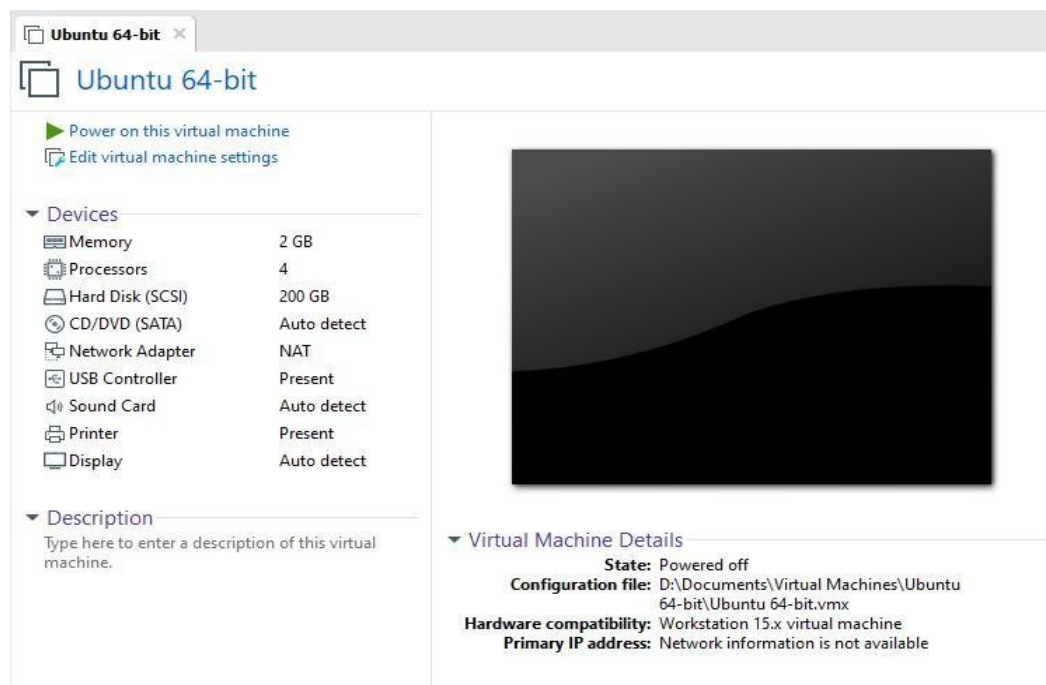

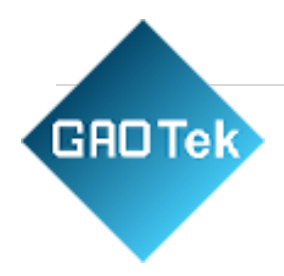

The virtual machine creation is now complete.

In the next section, we will introduce the installation of Ubuntu system in the virtual machine, which is similar to the installation method in the real machine. Here we describe the method of installing Ubuntu system in a virtualmachine.

#### <span id="page-21-0"></span>3.1.2. System Installation

The version of Ubuntu we choose to install is 18.04, first of all go to the official website of Ubuntu to getUbuntu18.04 64-bit image, the download address is: <http://releases.ubuntu.com/18.04/> download

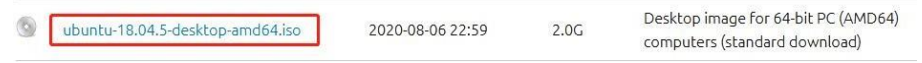

ubuntu-18.04.5-desktop-amd64.iso

Right-click on the newly created Ubuntu 64-bit and select Settings from the pop-up menu.

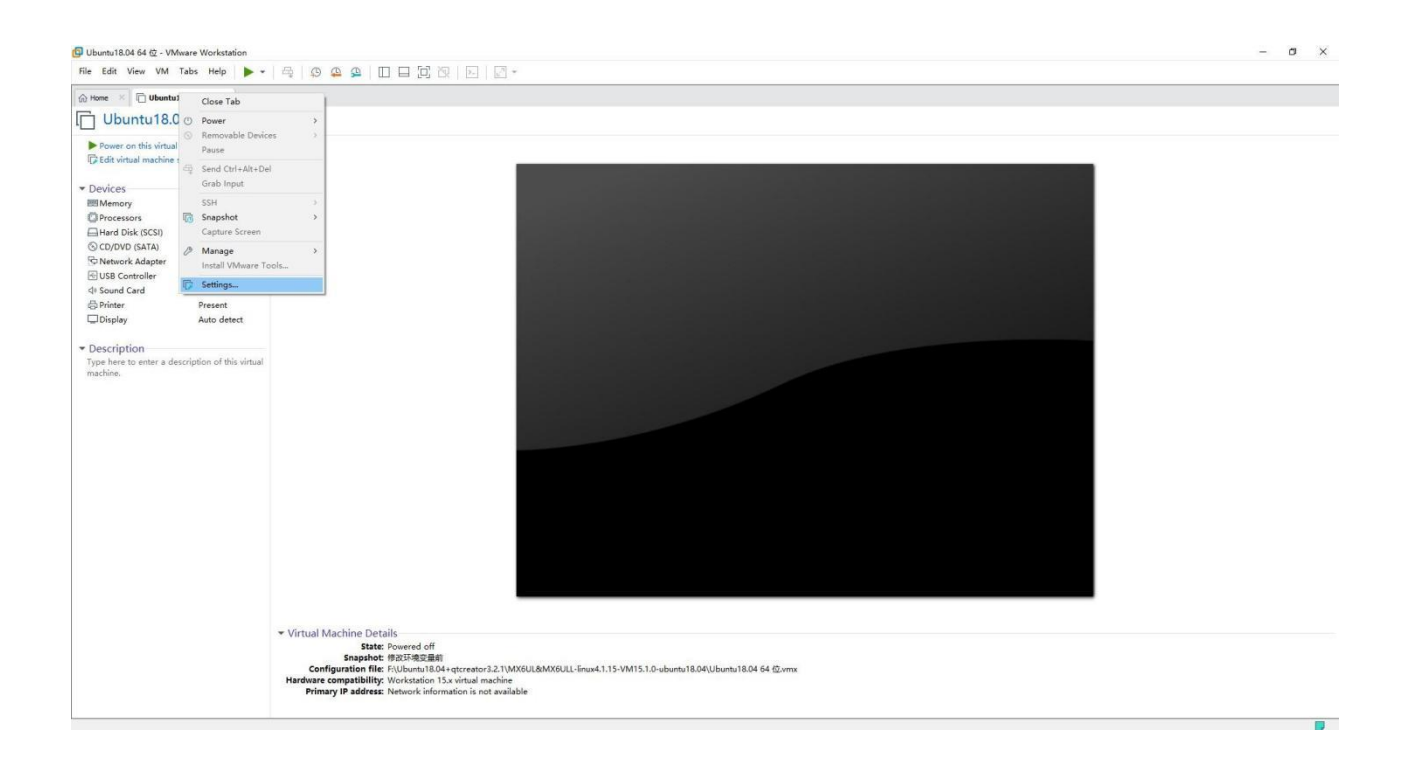

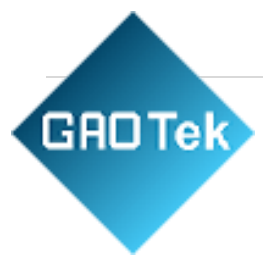

Virtual Machine Settings  $\times$ Hardware Options Memory Device Summary Specify the amount of memory allocated to this virtual machine. The<br>memory size must be a multiple of 4 MB. Memory  $2 GB$ Financial Processors<br>
Altard Disk (SCSI)<br>
CO/DVD (SATA)<br>
C Network Adapter<br>
C USB Controller  $\overline{4}$ 200 GB  $2048$   $\div$  MB Memory for this virtual machine: Auto detect 64 GB Present 32 GB do Sound Card<br>do Sound Card<br>Display k Auto detect 16 GB<br>8 GB Present<br>Auto detect Maximum recommended memory  $4$  GB (Memory swapping may<br>occur beyond this size.) 2 GB  $\blacksquare$ 27.8 GB 1 GB 512 MB Recommended memory **256 MB**  $2 GB$ 128 MB<br>64 MB Guest OS recommended minimum 32 MB  $1$  GB 16 MB 8 MB  $4 MB$ The virtual machine will use up to 768 MB of this memory for graphics memory. You can change this amount in the Display settings page. Add... Remove OK Cancel Help

The "Virtual Machine Settings Menu" pops up as shown below:

Click on CD/DVD (SATA), select "Use ISO image file," browse and choose the previously downloaded Ubuntuimage, then click "OK" to confirm.

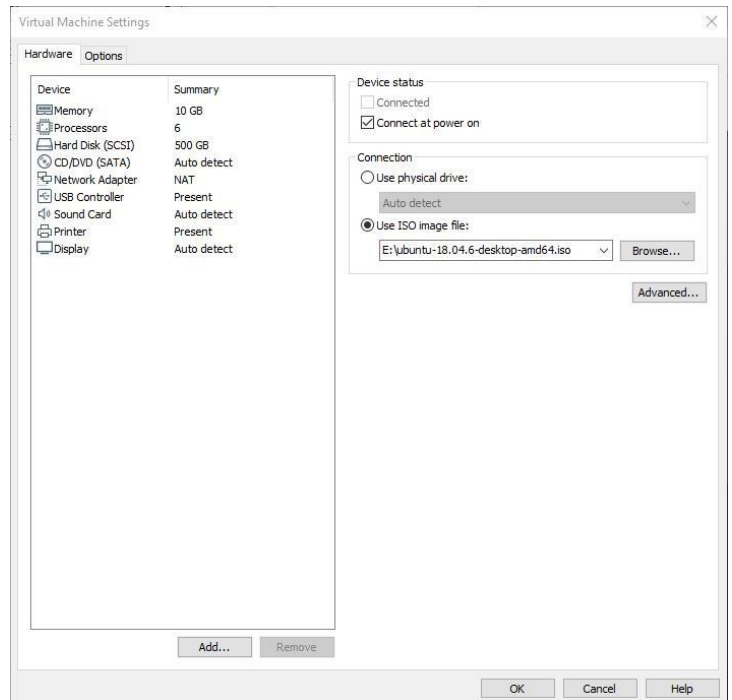

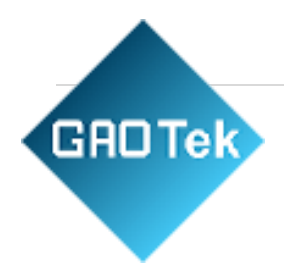

After setting up the image, ensure that the network is available. Then, start the virtual machine and proceed withthe installation of the Ubuntu image.

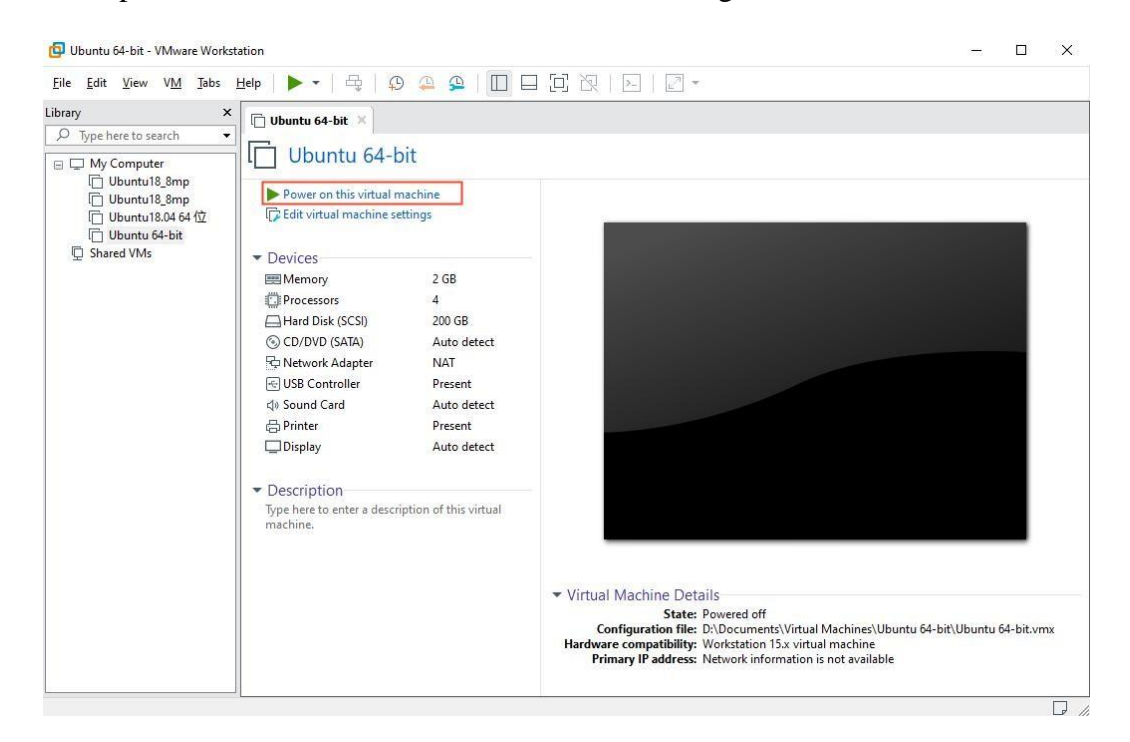

After starting the virtual machine, wait for the installation interface to appear as shown below.

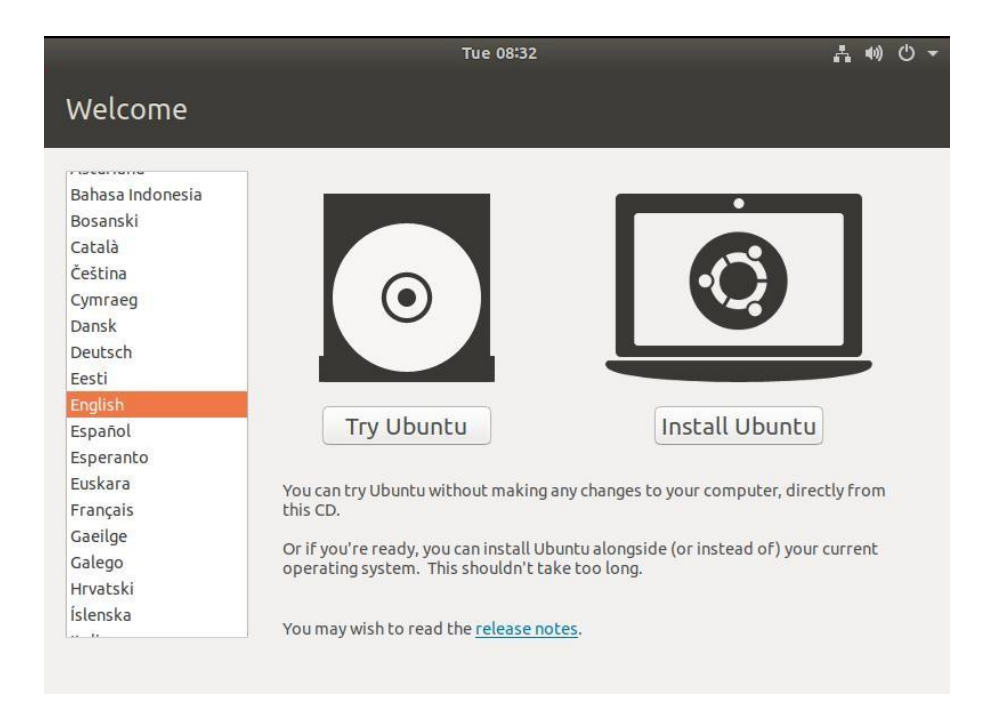

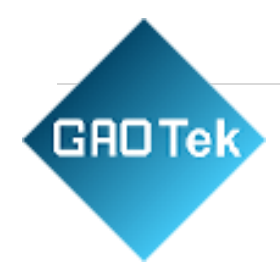

After selecting the language on the left side as shown in the image, click "Install Ubuntu", and the language selection interface will pop up. Ubuntu default language is English, of course, you can also choose others, thedefault choice of language in the later stage can also be reset, after selection then click "Continue".

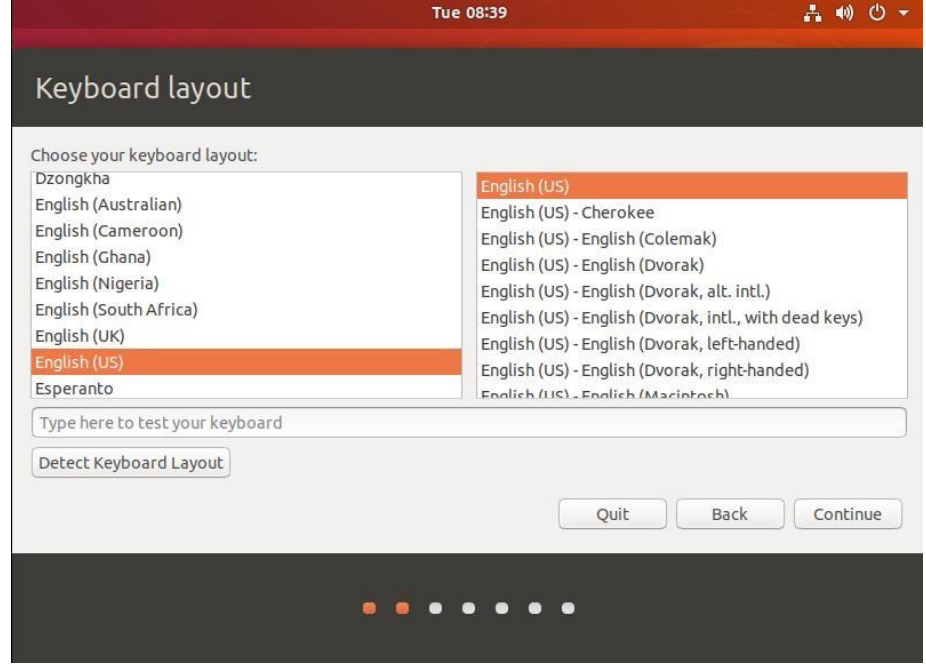

Next, by default, select "Continue" to finish the installation; the installation process will be very slow, then click"Continue":

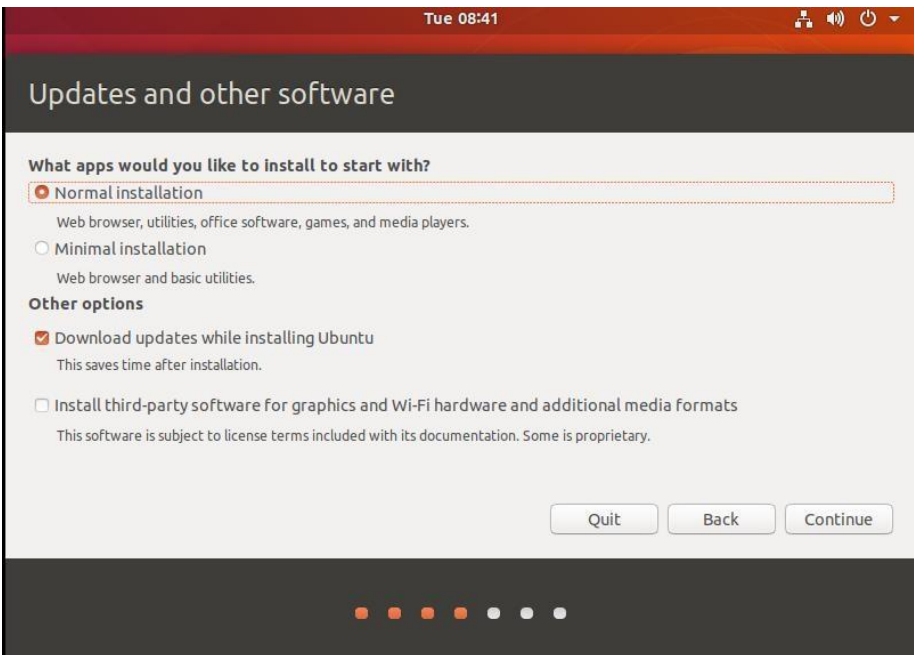

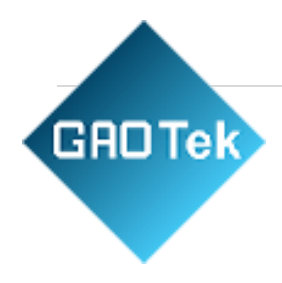

Next, select "Continue" by default to continue the installation; the installation process will be very slow, and thenclick "Continue":

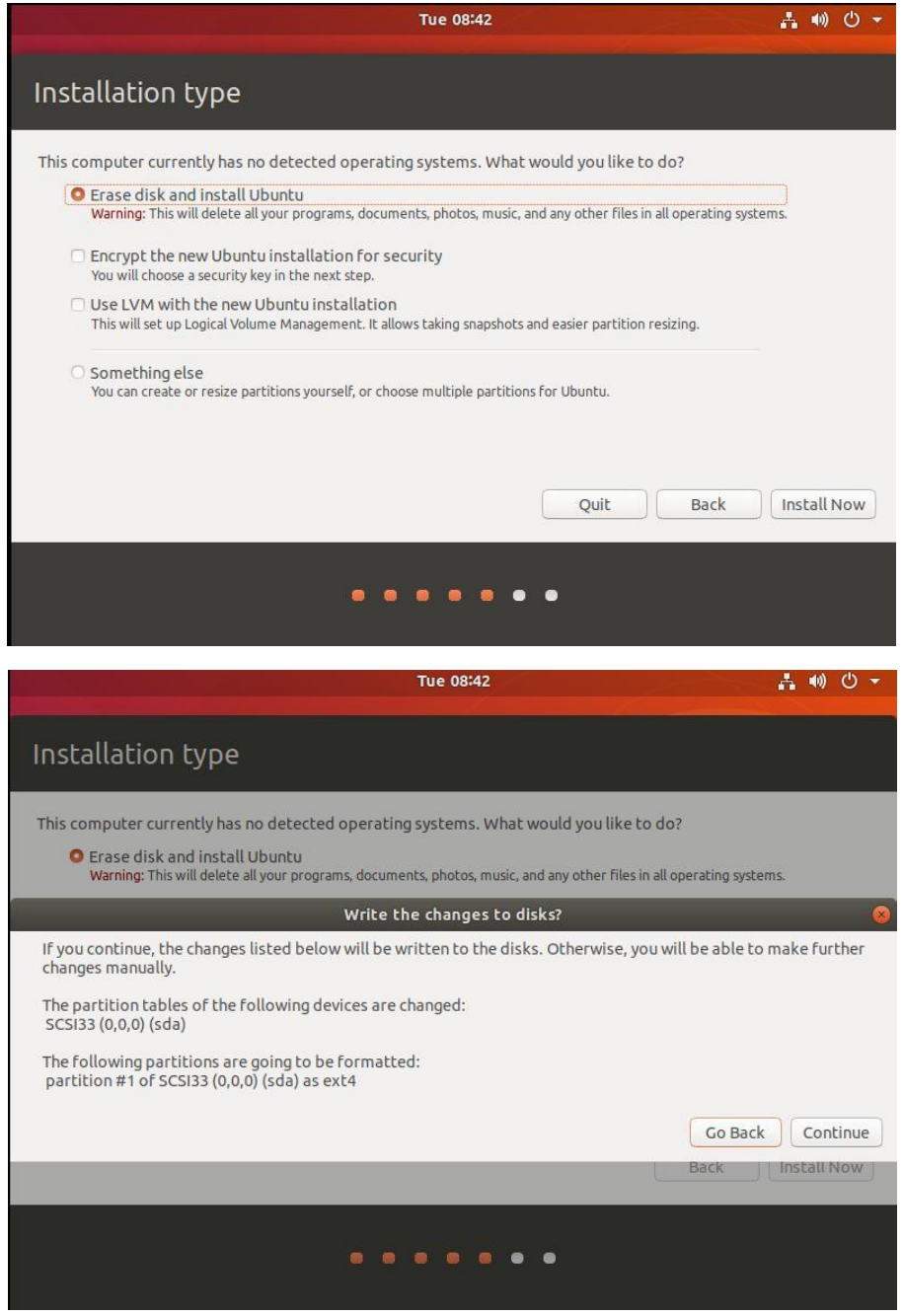

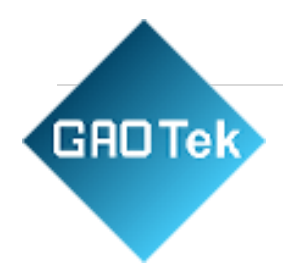

Next, select the time zone. You can either click on the Shanghai time zone or enter "Shanghai" (or choose the appropriate time zone based on your location). Then, click "Continue" to proceed. Finally, set your username andpassword and click "Continue" to automatically install the program:

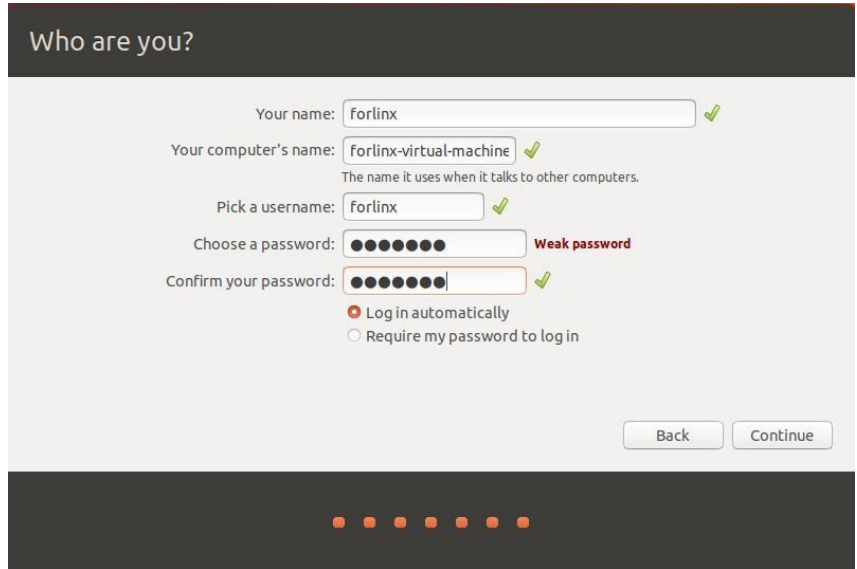

The installation process is shown in the figure below, you can skip it if the network is bad, it will not affect the installation.

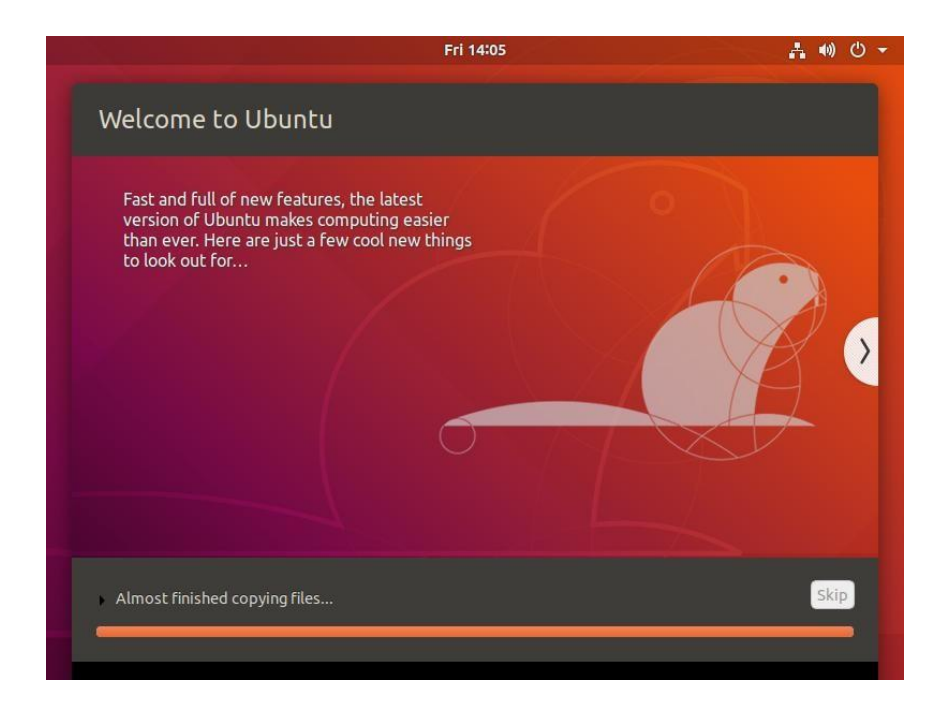

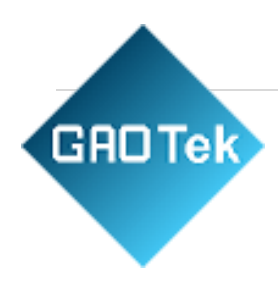

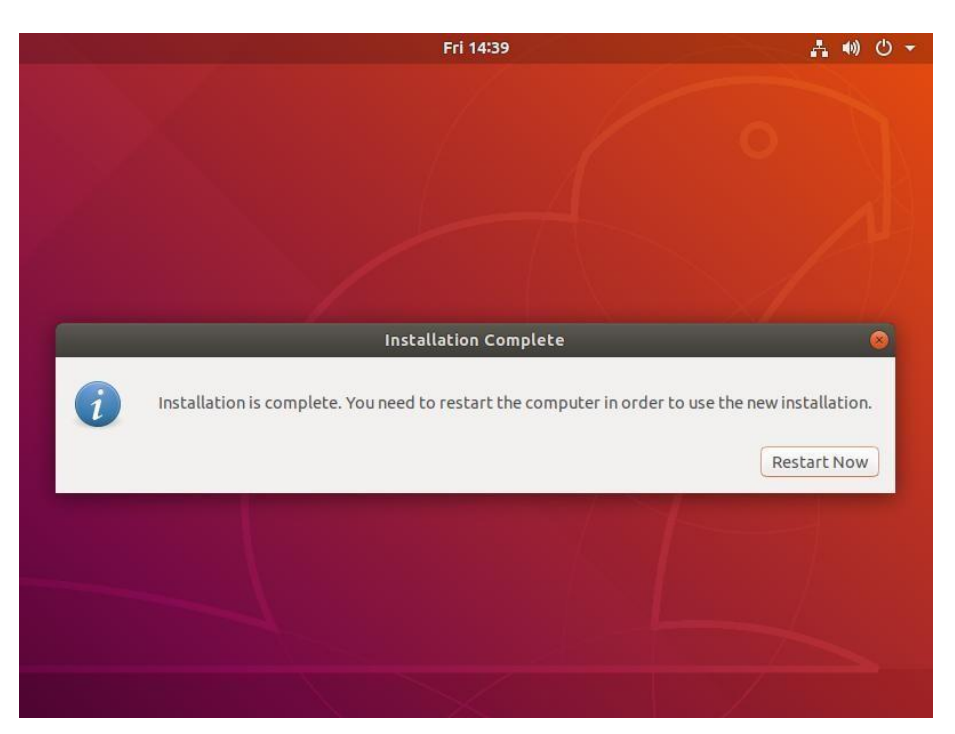

After the installation, click "Restart Now" to reboot (or click "Reboot Client"):

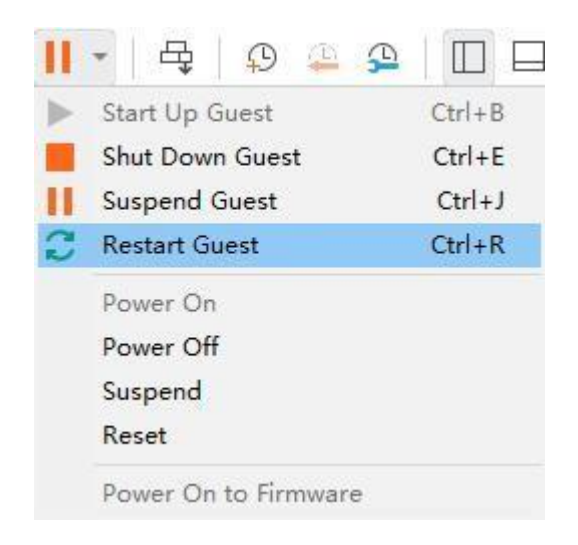

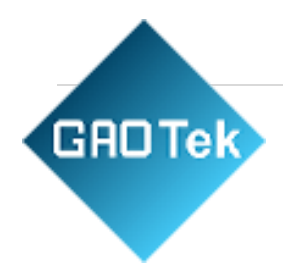

After the reboot, you need to log in with your username and password, and the system interface is shown belowafter logging in:

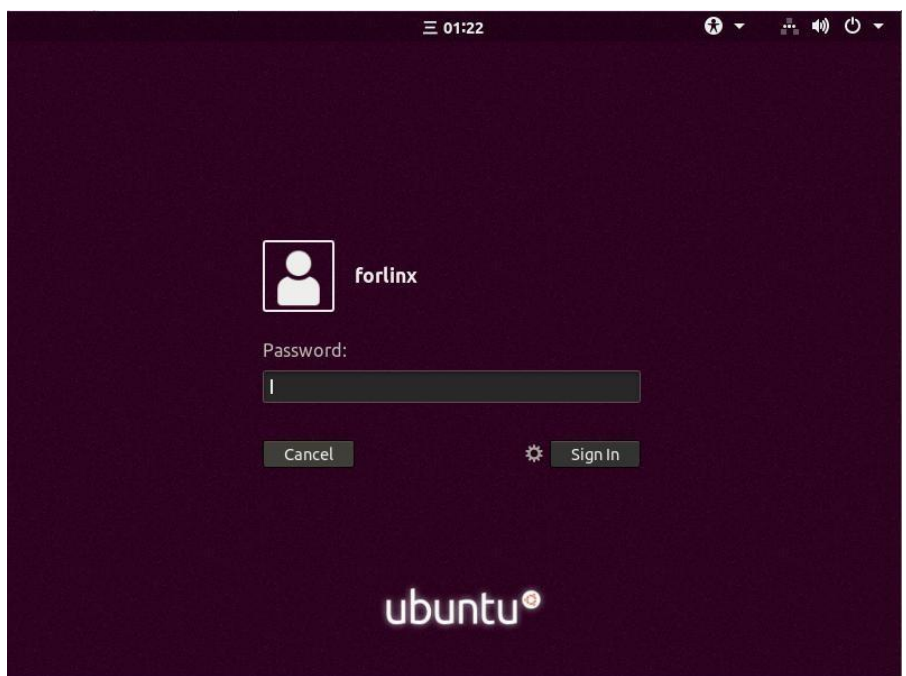

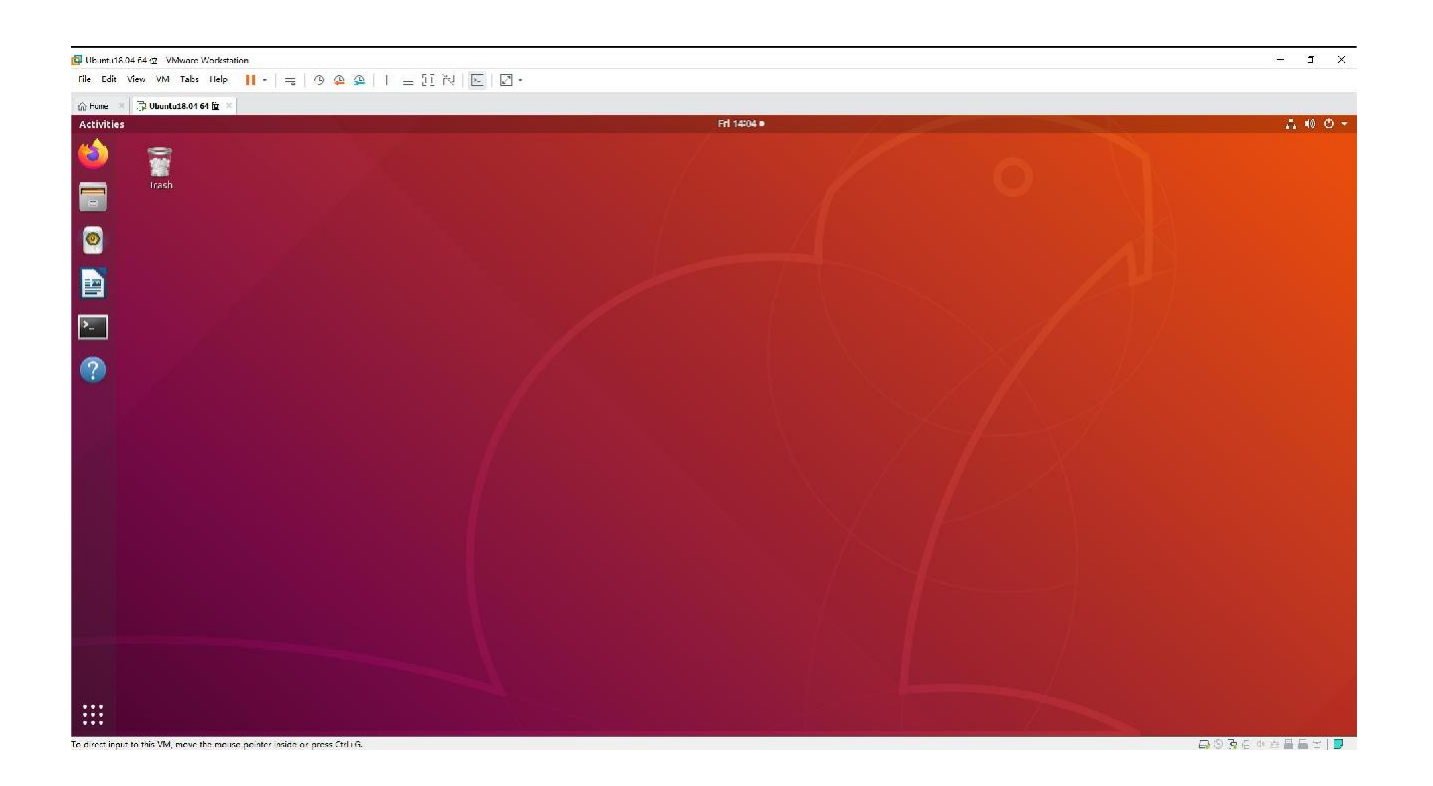

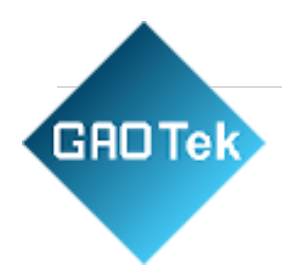

Above, the Ubuntu system installation is completed by the following figure configuration, click "OK", and thenre-open the virtual machine to see if you can start Ubuntu normally.

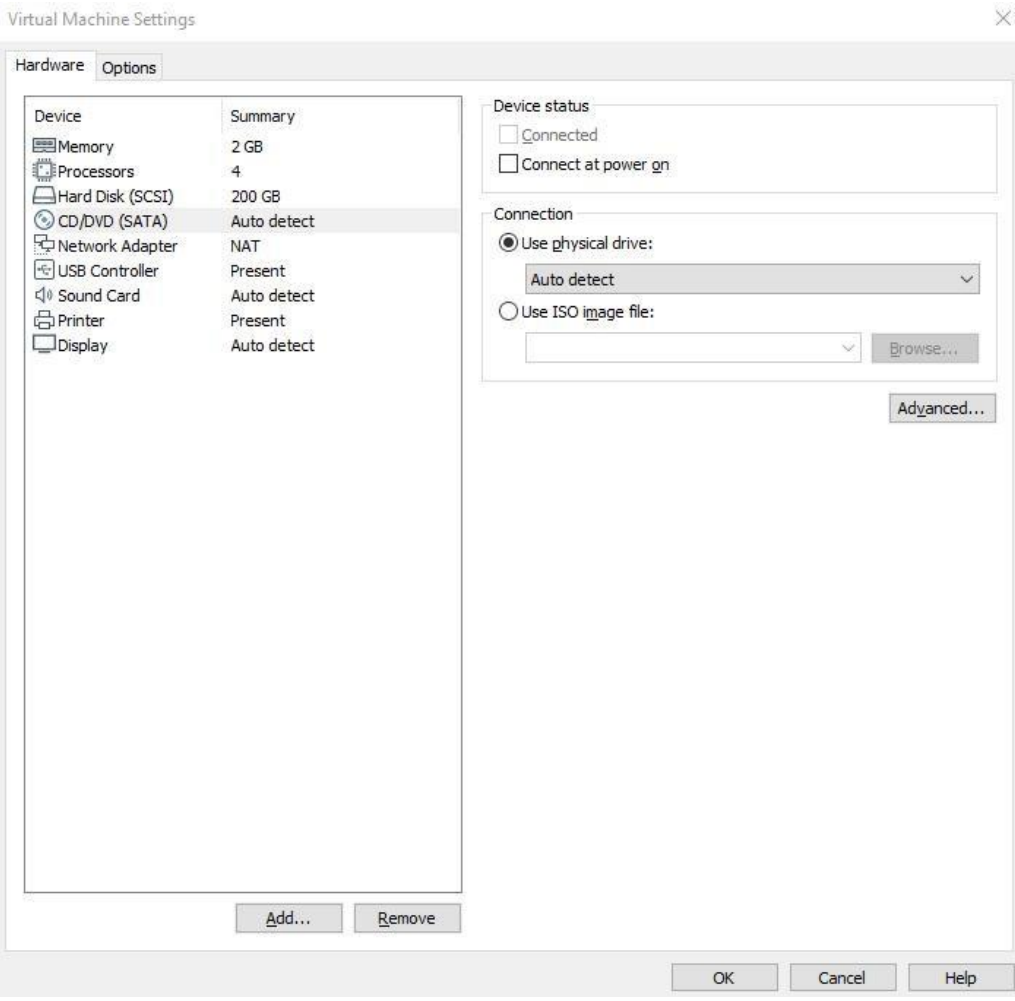

#### <span id="page-29-0"></span>3.1.4. Basic Ubuntu Configuration

After installing the Ubuntu 18.04 operating system, there are a few configurations to make.

#### **VMware Tools Installation:**

Next, install VMware Tools. Without installing this tool, you won't be able to copy and paste and drag file between the Windows host and the virtual machine. First click on "Virtual Machines" on the VMware navigationbar, then click "Install VMware Tools" in the drop-down box.

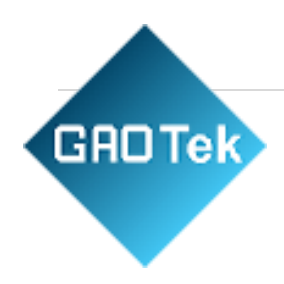

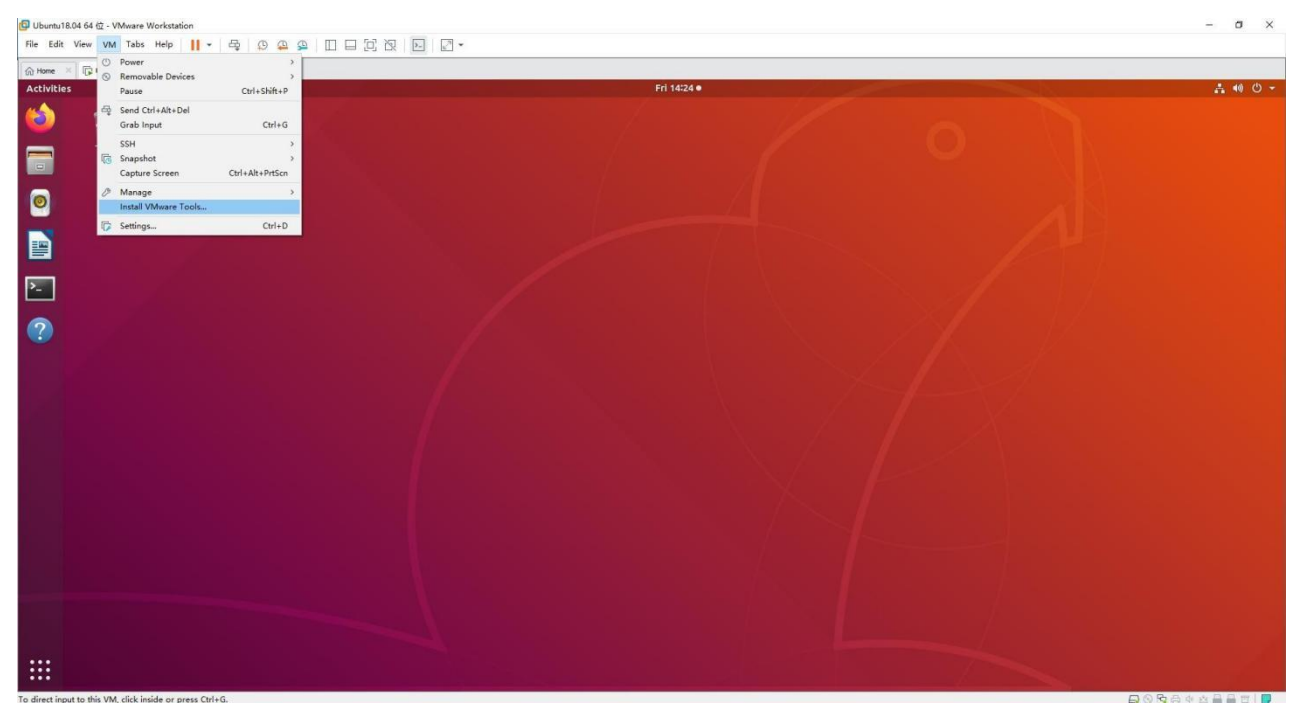

Once done, enter Ubuntu and the VMware Tools CD icon will appear on your desktop, click into it:

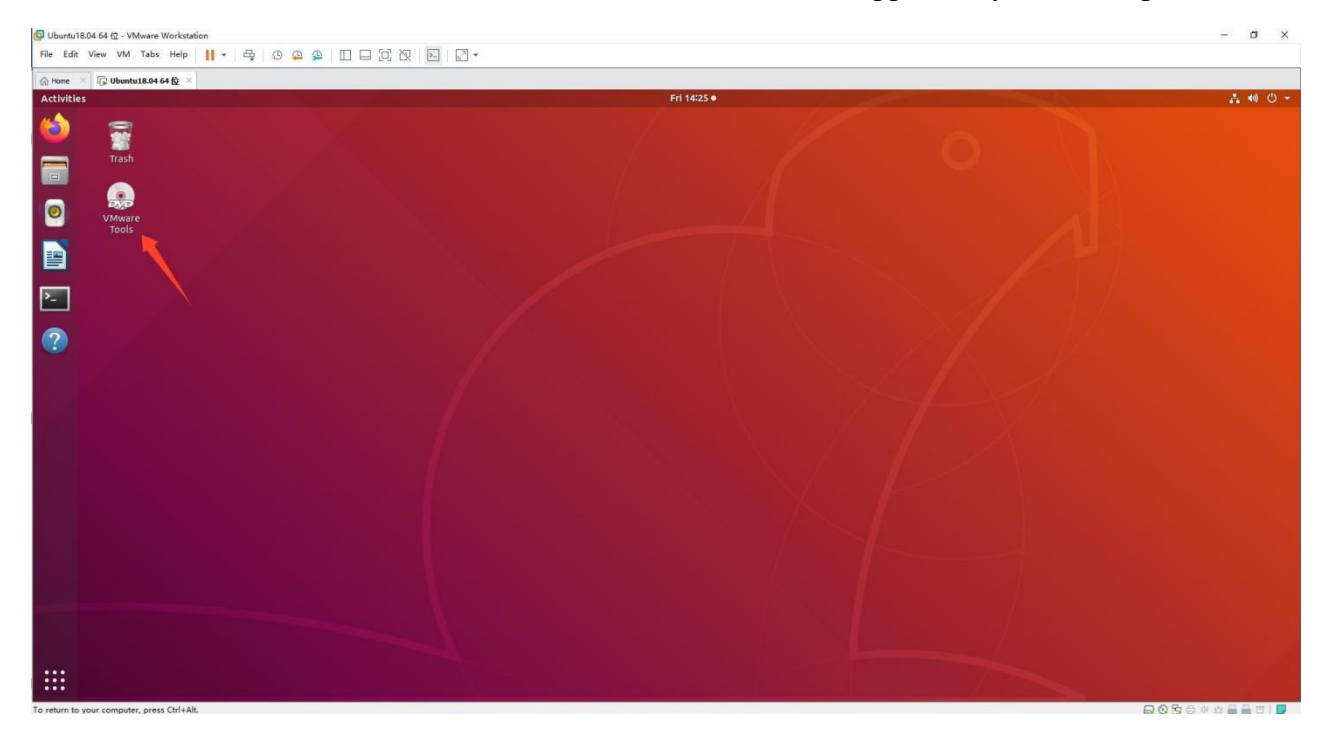

Double-click on the VMware Tools icon, go to it and see a zip file VMwareTools-10.3.10- 12406962.tar.gz (it may be different for different VM versions).

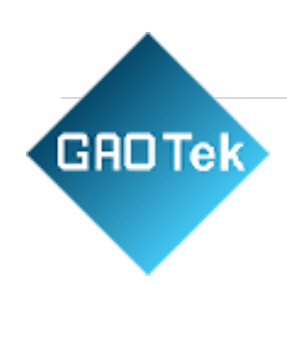

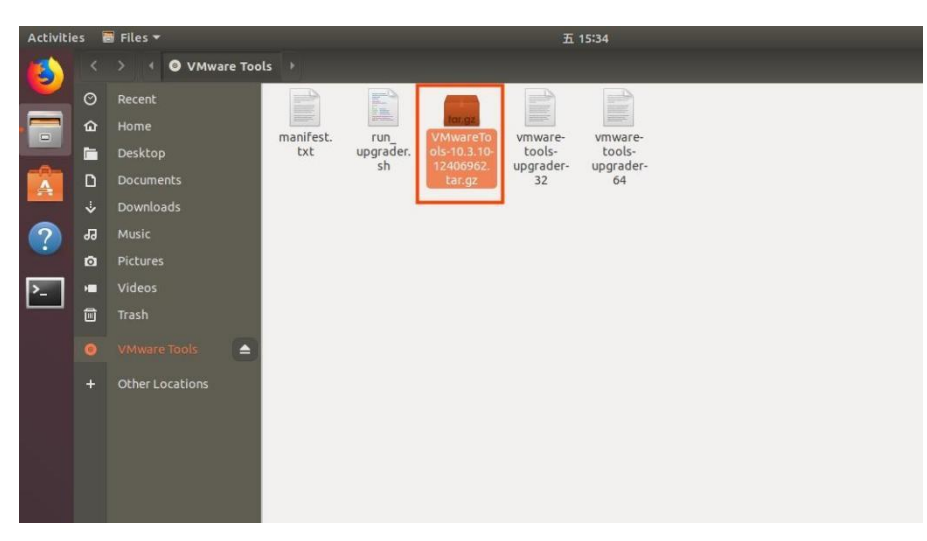

Copy the file under the home directory (i.e., the directory of the home personal username):

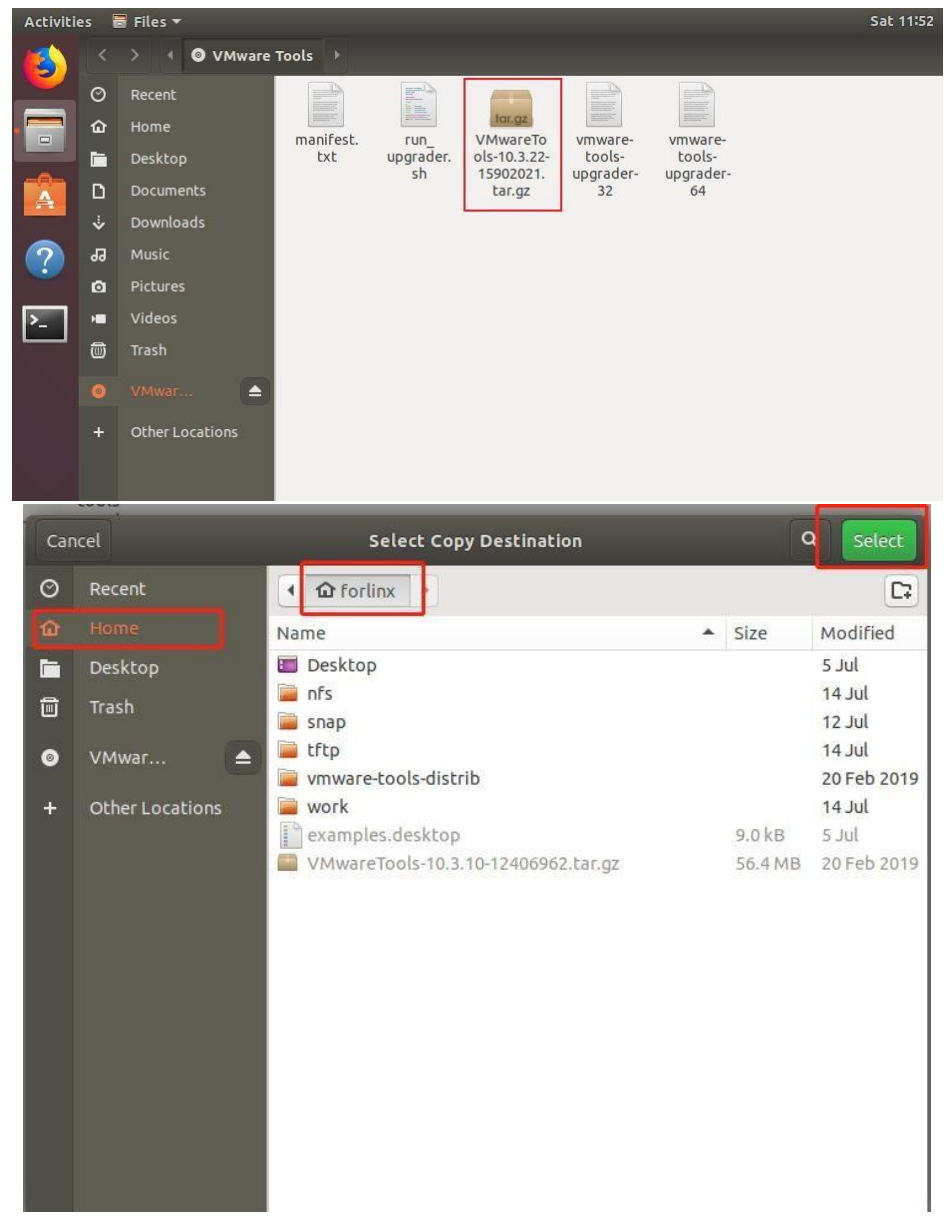

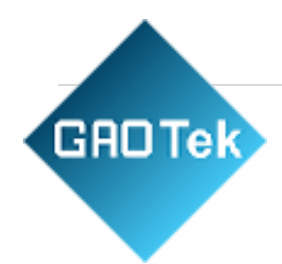

Press [Ctrl+Alt+T] to bring up the terminal command interface, and use the tar command to decompress the VMware tools installation package (using the sudo command will prompt for the password, according to the prompts directly enter the password enter can be used, Linux system password input does not show):

forlinx@ubuntu:~\$ sudo tar xvf VMwareTools-10.3.10-12406962.tar.gz [sudo] password for forlinx:

After executing the extract command, use ls to view the file directory vmware-tools-distrib, and go to the directory.

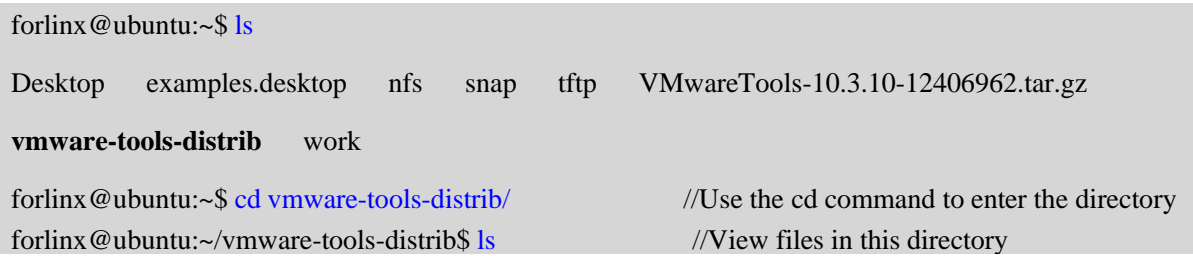

In the current directory, enter sudo ./vmware-install.pl to install, enter the password after pressing Enter, and thenstart the installation. When you encounter yes, enter yes, and press Enter for the rest to install by default.

forlinx@ubuntu:~/vmware-tools-distrib\$ sudo ./vmware-install.pl

[sudo] password for forlinx: //Enter password for forlinx account, no display, can't see what's entered

open-vm-tools packages are available from the OS vendor and VMware recommends using open-vm-tools packages. See [http://kb.vmware.com/kb/2073803 f](http://kb.vmware.com/kb/2073803)or more information. Do you still want to proceed with this installation? [no] yes //enter yes

The installation process information is long, here omitted.

... ...

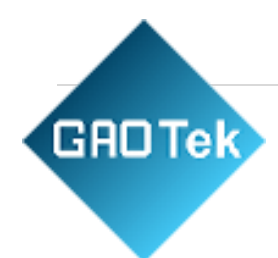

After completing the VMware tools tool, you can achieve file copy and paste, virtual machine adaptive full display and other functions between Windows and Ubuntu. If the virtual machine cannot be displayed in full screen, you can click View, select Auto Resize, and click Auto Adapt to Client to display the virtual machine in full screen. VMware tools is installed successfully.

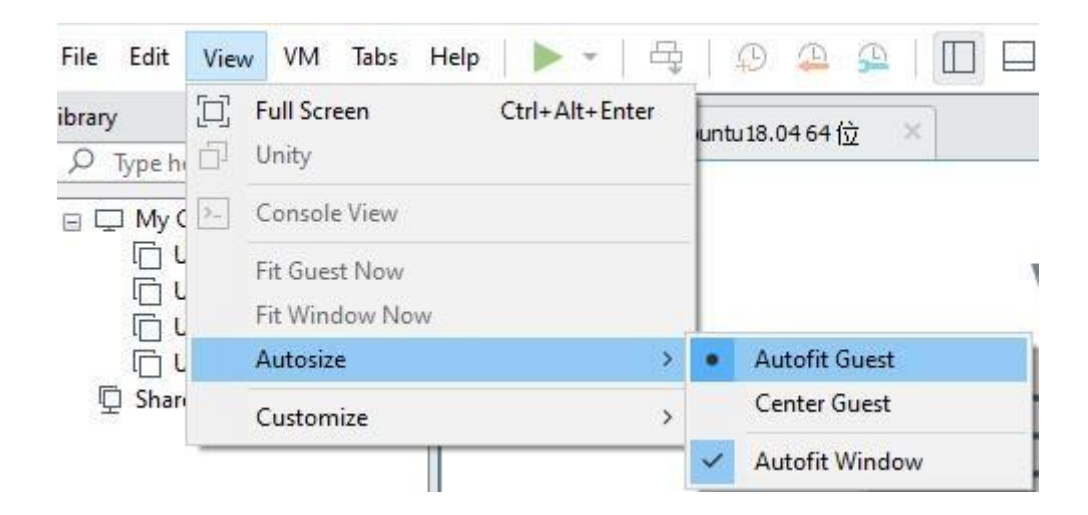

#### **Basic Settings:**

Make most of the system settings in the location shown below. A lot of the setup requirements on Ubuntu can be done here.

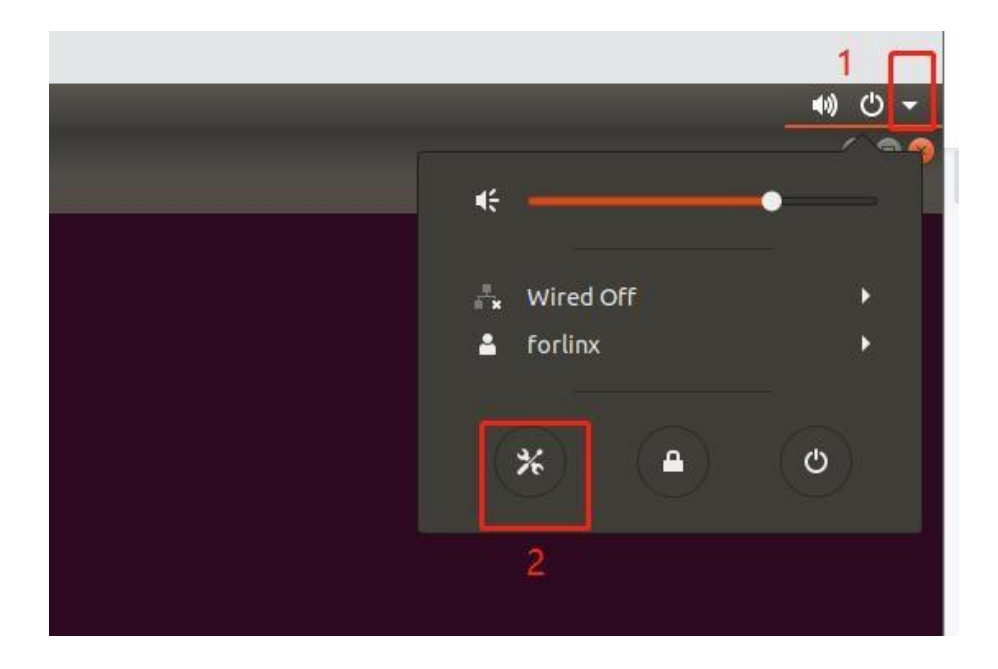

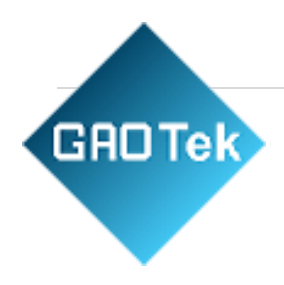

#### <span id="page-34-0"></span>3.1.5. UbuntuNetwork Settings

#### **NAT Mode**

Before using the network, make sure that our virtual machine can connect to the Internet, open the virtual machine settings, and change the network bridge mode in the network adapter to "NAT mode":

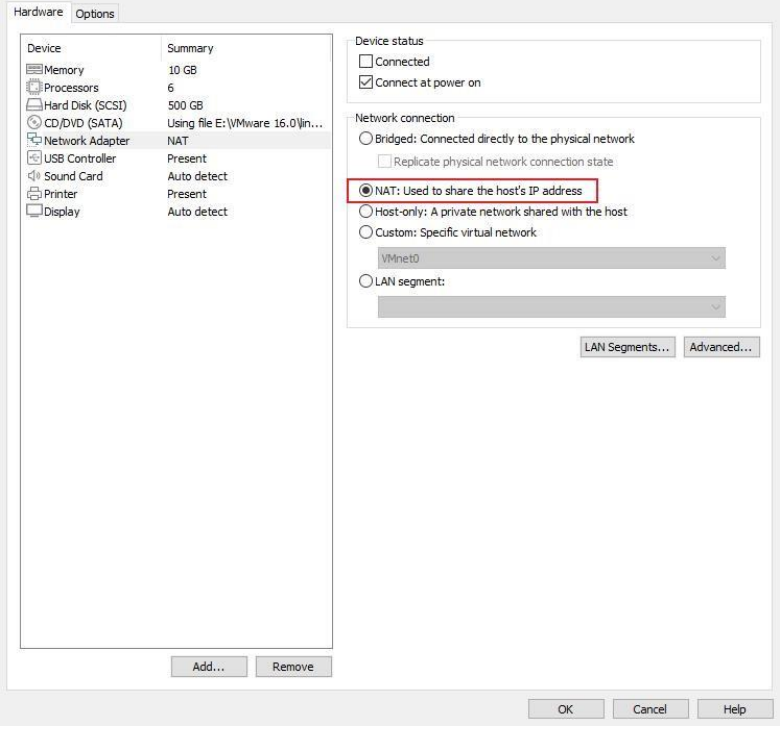

When the VMware virtual NIC is set to NAT mode in a virtual machine, the network in the Ubuntu environment can be set to dynamic IP. The virtual NAT device and the host NIC are connected to communicate for Internet access in this mode. This is the most common way for our VMs to get on the extranet.

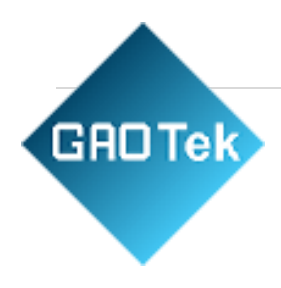

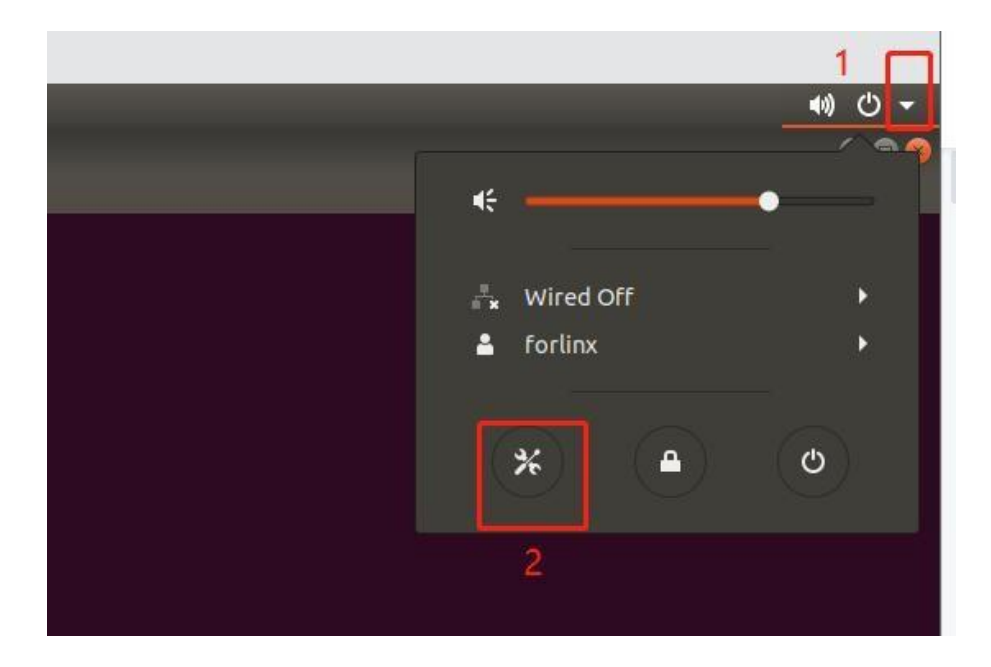

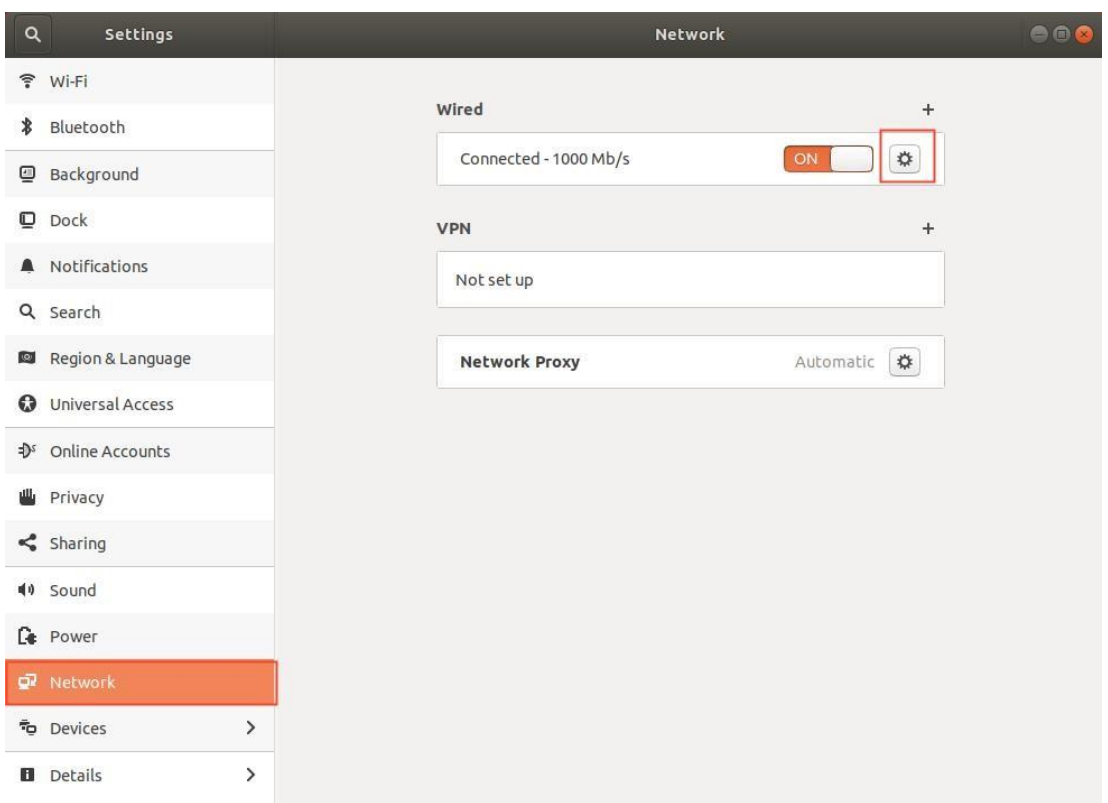

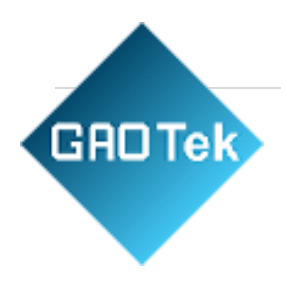

The network is set to dynamic ip.

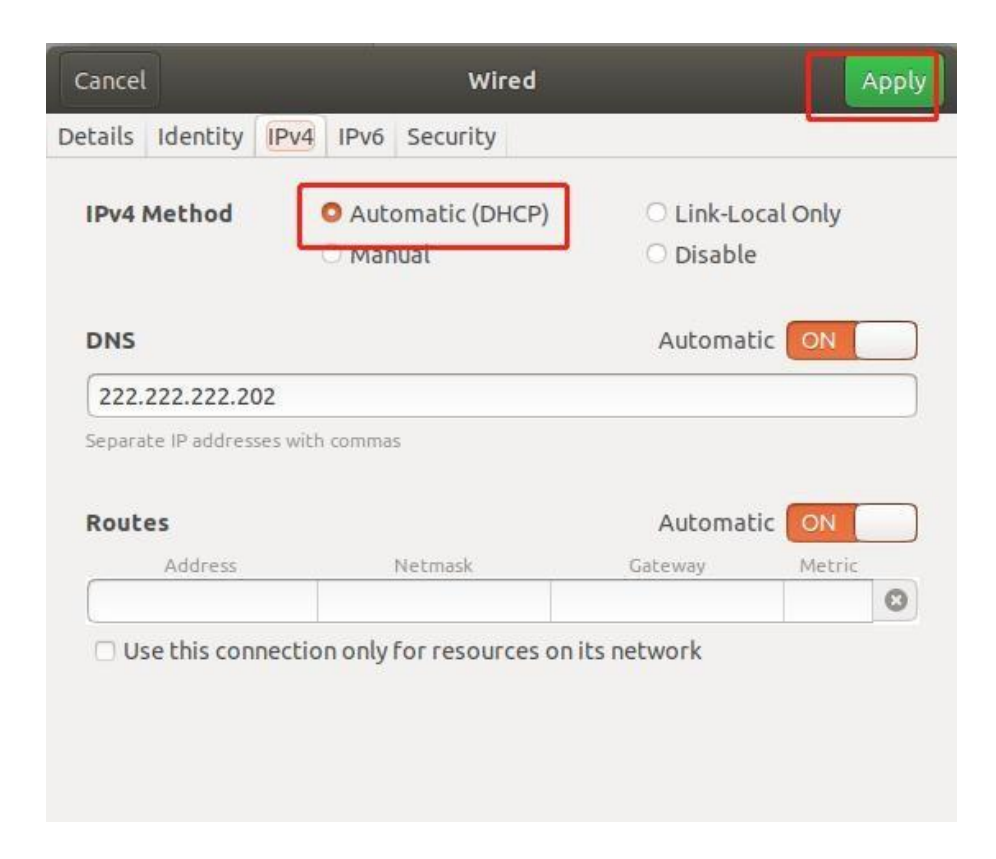

#### **Bridge Mode:**

If TFTP, SFTP and other servers are used, it is necessary to set the network connection mode of the virtual machine as bridging mode. When the VMware virtual NIC is set to bridge mode, the host NIC and the VM NIC communicate via a virtual bridge, which requires the Ubuntu IP to be set to the same network segment as the hostIP.

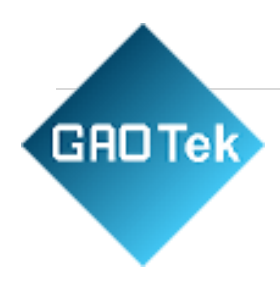

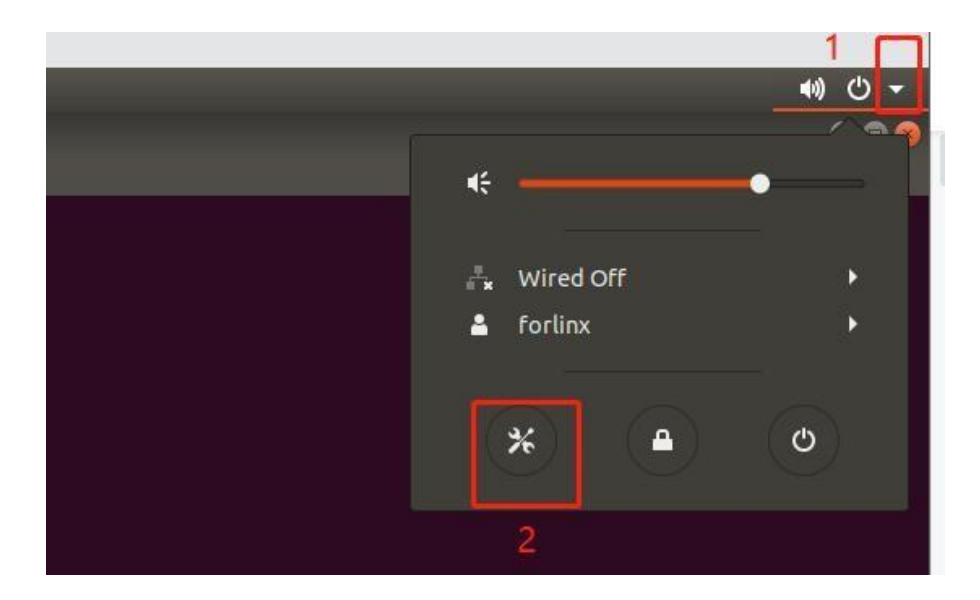

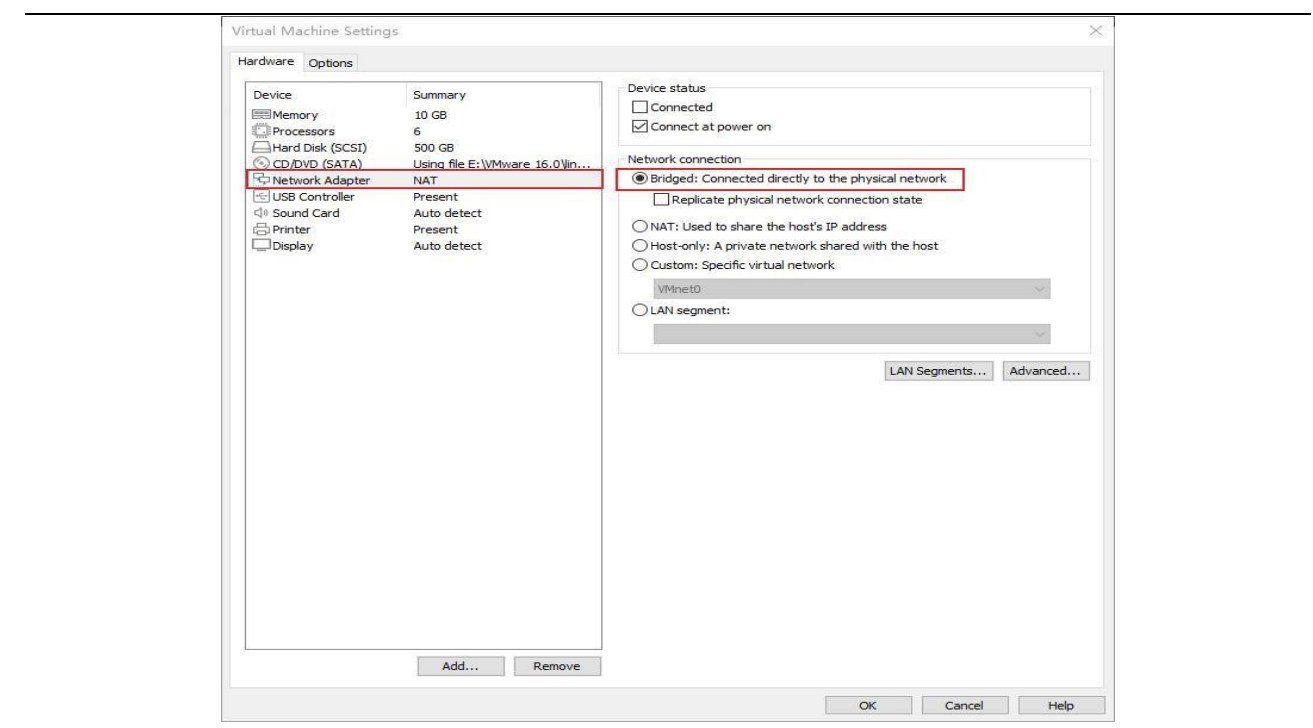

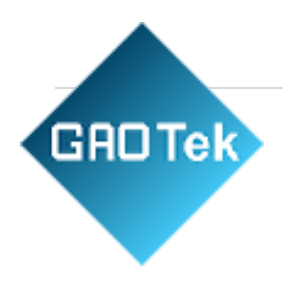

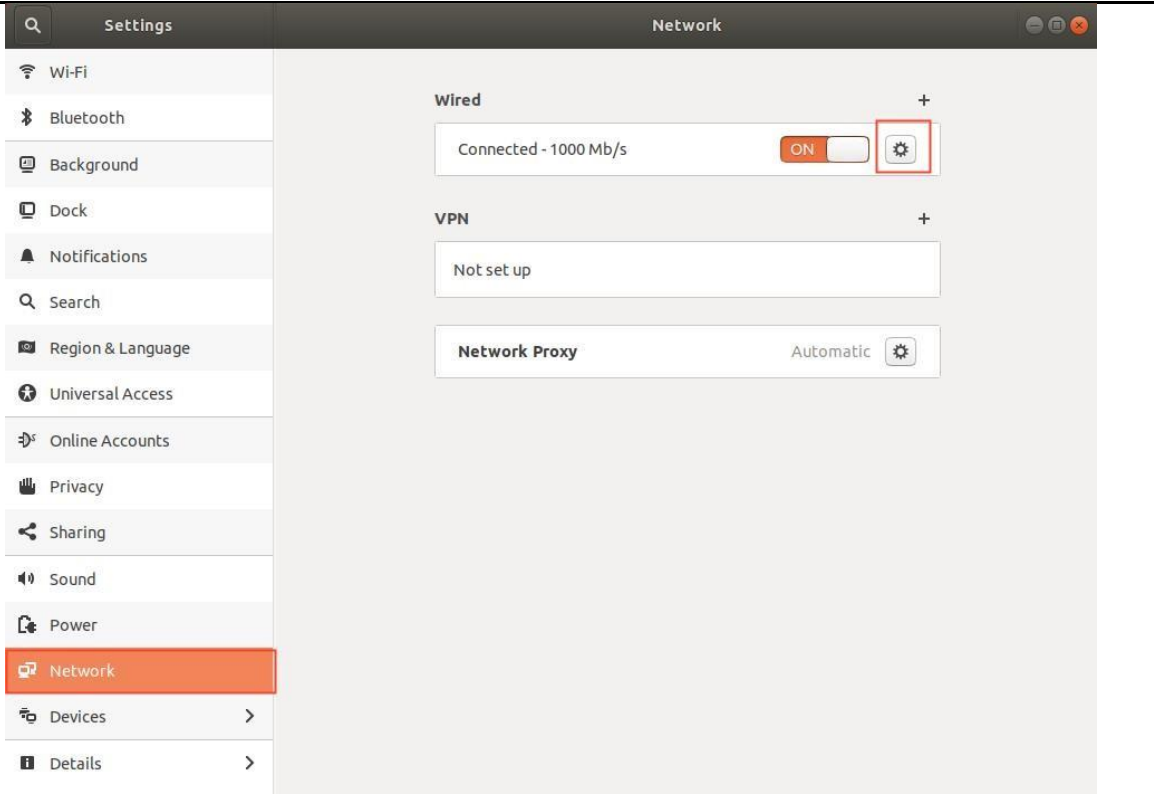

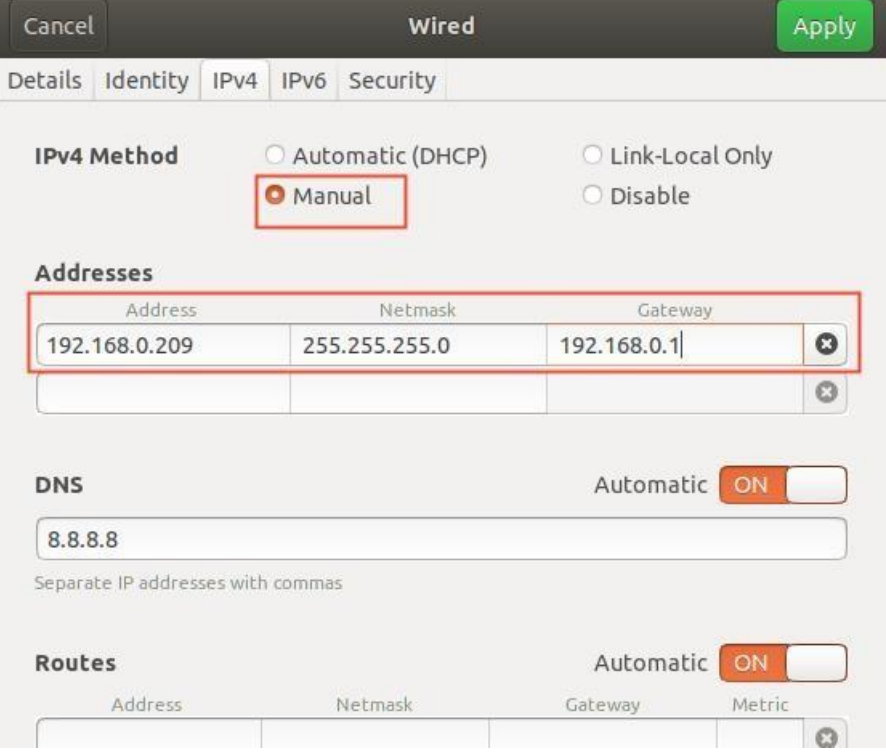

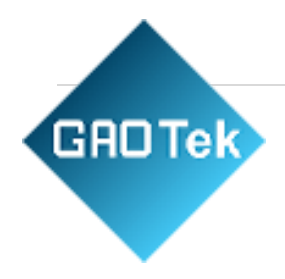

Set up static ip, at this time Ubuntu's IP and the host IP need to be set in the same network segment.

Note: The IP and DNS involved in the network settings section should be set according to the user's own actual environment, the manual is an example.

#### <span id="page-39-0"></span>3.1.6. U Disk Loading

Open VM Settings, USB Controller, select USB 3.0 in Compatibility and OK. As shown in the picture below, since most computers nowadays support USB3.0 ports, if we don't set it up, when we plug in the USB3.0 port, wecan't connect to the virtual machine. As shown below:

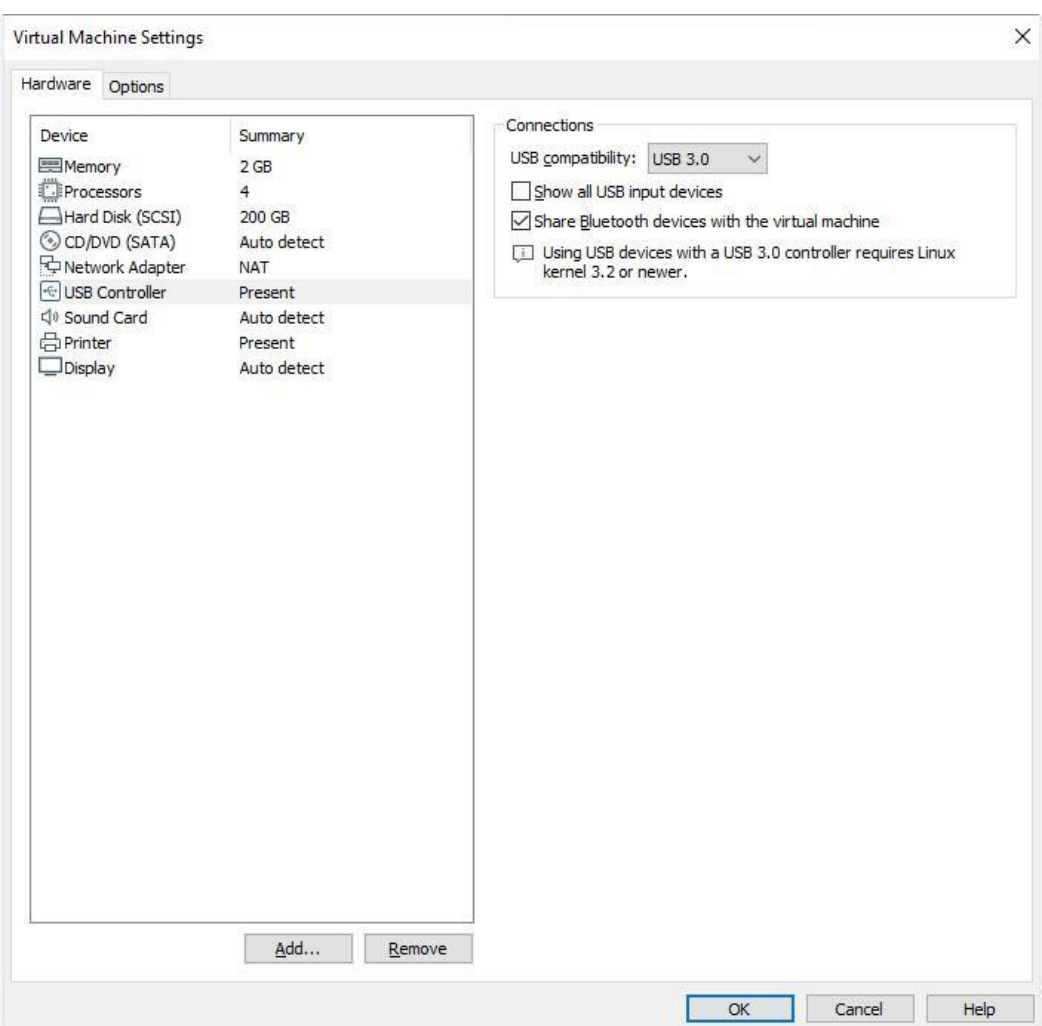

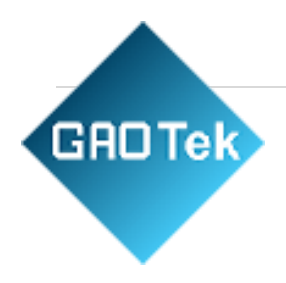

After the virtual machine boot, insert the U disk, the virtual machine will be more in the lower right corner of the icon similar to the "U disk", right-click --> connect, and then you can see in the file system to see more than a directory, that the U disk loaded successfully, as shown in the figure:

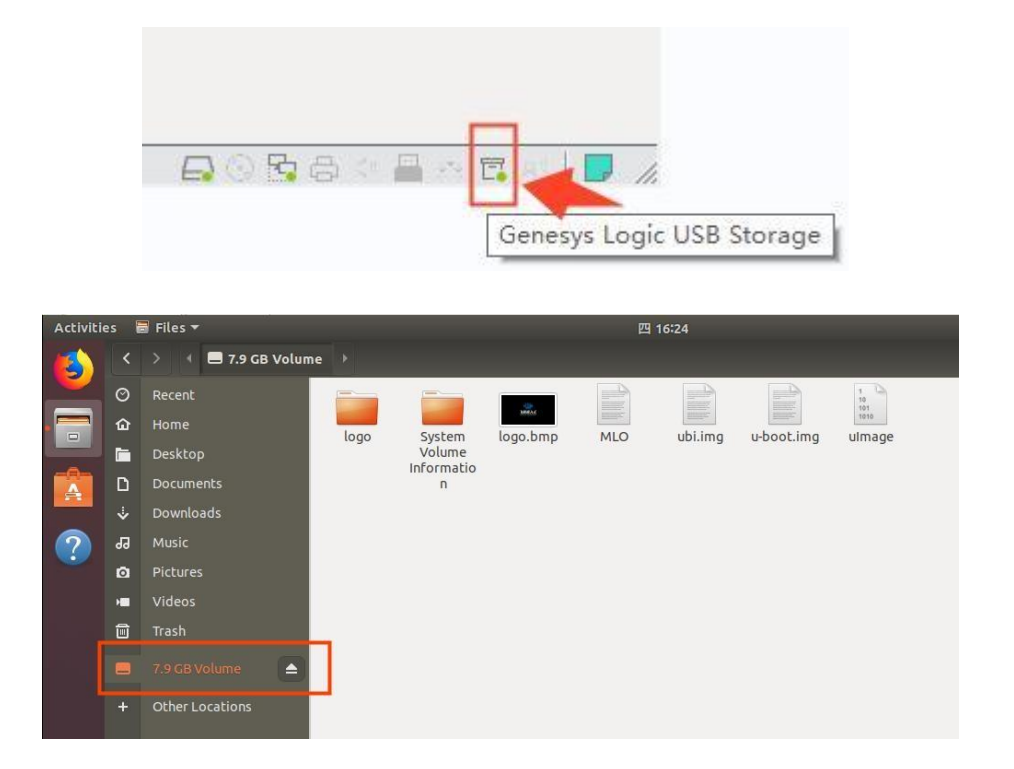

#### <span id="page-40-0"></span>3.1.7. Required Library Installation

Before development, there are some other necessary libraries, we use the following commands to install them oneby one, before installation, you need to ensure that the network can be used normally, you can get on the extranet:

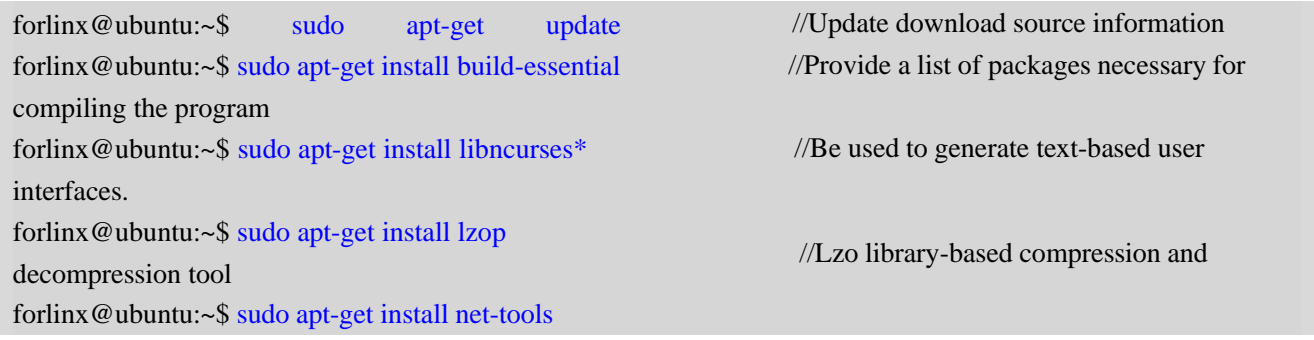

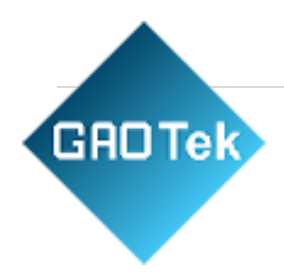

## <span id="page-41-0"></span>3.2. Setting up A Cross-compilation Environment

The cross-compilation environment can be subdivided into installing the SDK (which contains the cross-compilation toolchain) and setting cross-compilation environment variables.

#### <span id="page-41-1"></span>3.2.1. SDK Installation

 Information/tool/fsl-imx-x11-glibc-x86\_64-meta-toolchain-qt5-cortexa7hf-neontoolchain-4.1.15-2.0.0.sh Copy the above script to any directory like /home/forlinx/ and execute it there:

```
forlinx@ubuntu:~$ ./fsl-imx-x11-glibc-x86_64-meta-toolchain-qt5-cortexa7hf-neon-toolchain-4.1.15-2.0.0.s
h
```
The command line prompts: Enter target directory for SDK (default): /opt/fsl-imx-x11/4.1.15-2.0.0) Press the Enter key twice in a row, the program will automatically install the cross-compilation toolchain (the cross-compilation toolchain can be installed once, you don't need to reinstall it when you change terminals or reboot the system). Make sure that the network is open during the installation process and that the Ubuntu systemhas access to an extranet.

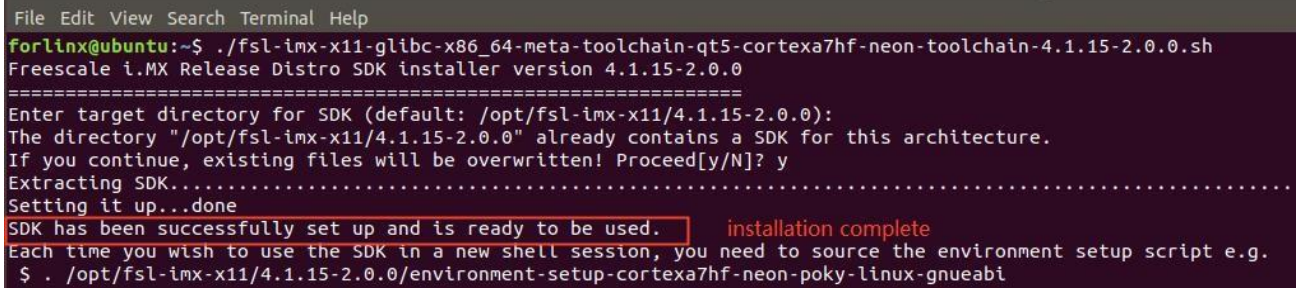

You can determine whether the installation was successful by outputting the printed information.

#### <span id="page-41-2"></span>3.2.2. Environment Variables Setting

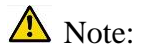

- After setting the environment variables, you don't need to reset them the next time you compile as longas you don't change terminals.
- If you reopen a new terminal or switch accounts, you need to reset the environment variables

beforecompiling.

**GROTek** 

The main purpose of setting up the compilation environment is to specify the target architecture and cross-compilation toolchain, as well as the paths of some libraries used in the compilation process, etc. Use thefollowing commands to configure the compilation environment (**. followed by a space**):

#### . /opt/fsl-imx-x11/4.1.15-2.0.0/environment-setup-cortexa7hf-neon-poky-linux-gnueabi

forlinx@forlinx:~/work/linux-4.1.15\$ .<br>forlinx@forlinx:~/work/linux-4.1.15\$ /opt/fsl-imx-x11/4.1.15-2.1.0/environment-setup-cortexa9hf-neon-poky-linux-gnueabi

Then use the command arm-poky-linux-gnueabi-gcc -v to determine if the setup was successful (note: -v ispreceded by a space):

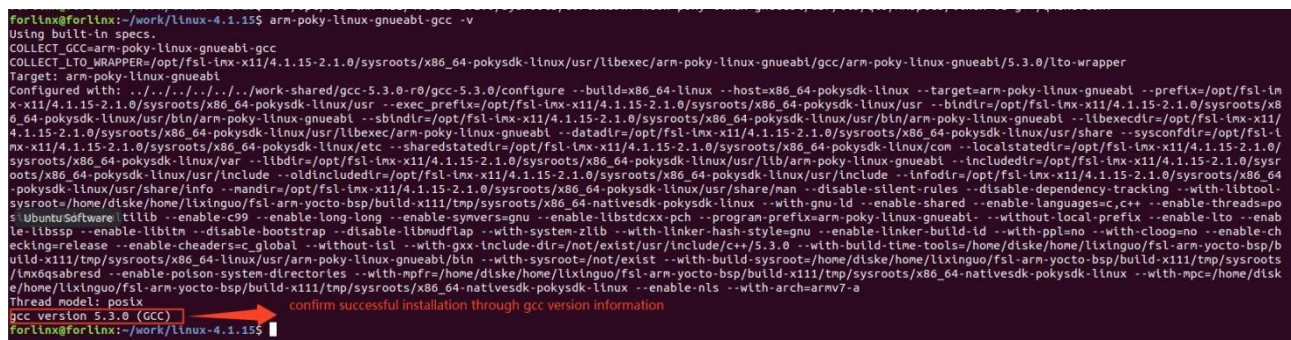

Normally the gcc version information is printed, gcc version 5.3.0 (GCC):

#### <span id="page-42-0"></span>3.3. Qt Creator Installation

Qt Creator is a cross-platform QT integrated development environment (IDE) that includes advanced  $C + + \text{code editors},$  project and build management tools for QT application framework design and application development. Qt Creator 3.2.1 installation package selected for this installation[:qt](https://download.qt.io/archive/qtcreator/3.2/3.2.1/qt-creator-opensource-linux-x86_64-3.2.1.run)[creator-opensource-linux-x86\\_64-3.2.1.run.](https://download.qt.io/archive/qtcreator/3.2/3.2.1/qt-creator-opensource-linux-x86_64-3.2.1.run) Copy the installation package to the path /home/forlinx/work/. Installation package acquisition site: [https://download.qt.io/archive/qtcreator/3.2/3.2.1/.](https://download.qt.io/archive/qtcreator/3.2/3.2.1/)

#### <span id="page-42-1"></span>3.3.1. Modifying the QT Configuration File

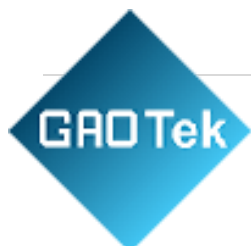

After installing the SDK, modify the QT profile qmake. Conf.

Open the configuration file to be modified, the path of the file in the development environment is: /opt/fsl-imx-x11/4.1.15-2.0.0/sysroots/cortexa7hf-neon-poky-linux-gnueabi/usr/lib/qt5/mkspe cs/linux-oe-g++/qmake.conf

Remove the line include(...) from the file qmake.conf. /oe-device-extra.pri) line in the qmake.conf file.

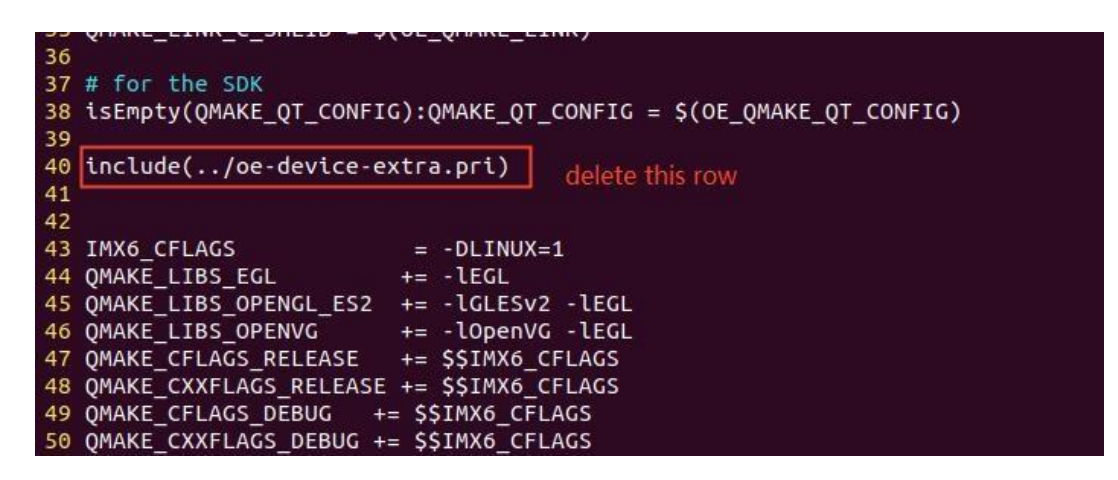

Save and exit after making changes

#### <span id="page-43-0"></span>3.3.2. Qt Creator Installation

forlinx@ubuntu:~/work\$ chmod u+x [qt-creator-opensource-linux-x86\\_64-3.2.1.run](https://download.qt.io/archive/qtcreator/3.2/3.2.1/qt-creator-opensource-linux-x86_64-3.2.1.run) forlinx@ubuntu:~/work\$ .[/qt-creator-opensource-linux-x86\\_64-3.2.1.run](https://download.qt.io/archive/qtcreator/3.2/3.2.1/qt-creator-opensource-linux-x86_64-3.2.1.run)

Execute the following command in the/home/forlinx/work/path to install Qt Creator:

Then the installation window of the graphical interface will pop up, and install according to the instructions:

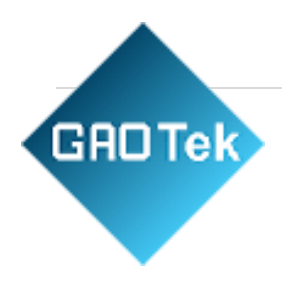

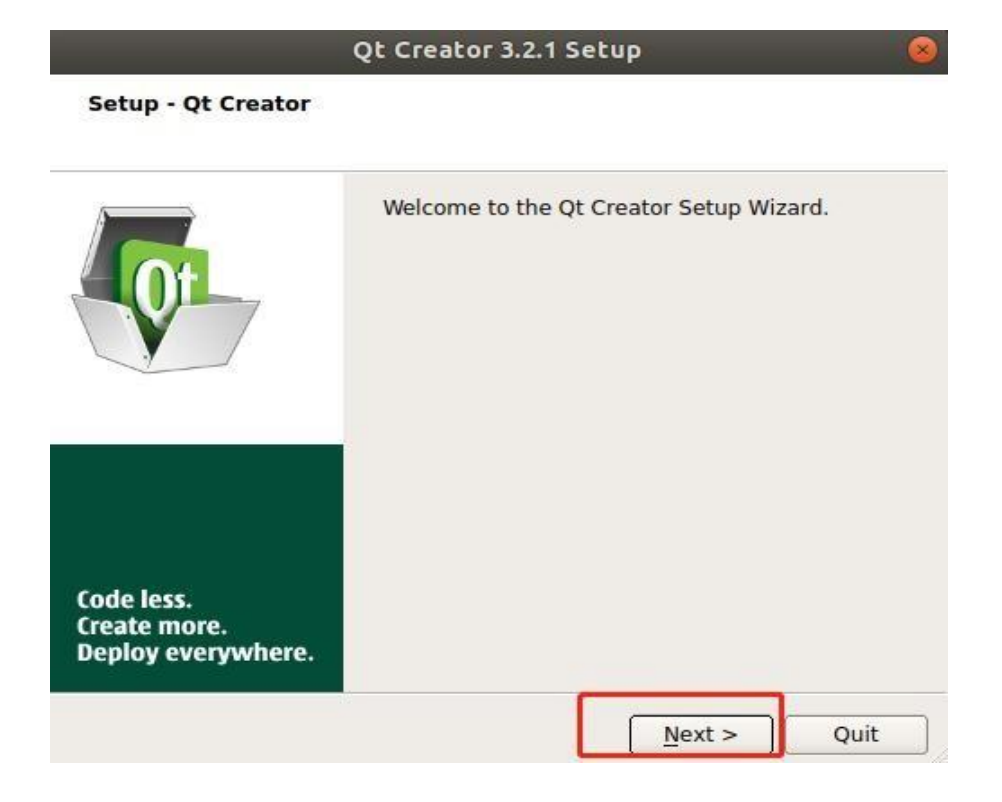

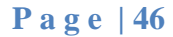

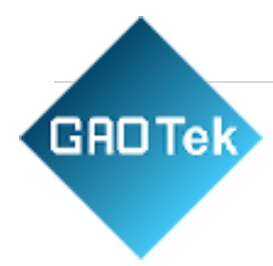

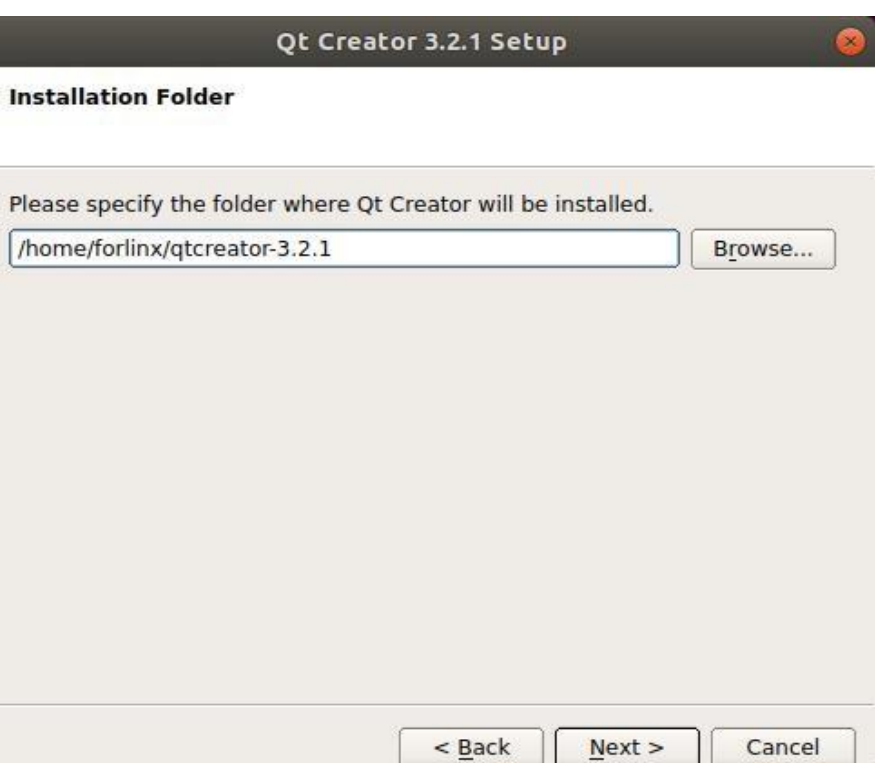

Users can set the installation path according to their own habits.

Execute the following command to open Qt Creator in the background, and users should follow their actualinstallation path when opening it:

forlinx@ubuntu:~\$ /home/forlinx/qtcreator-3.2.1/bin/ qtcreator.sh &

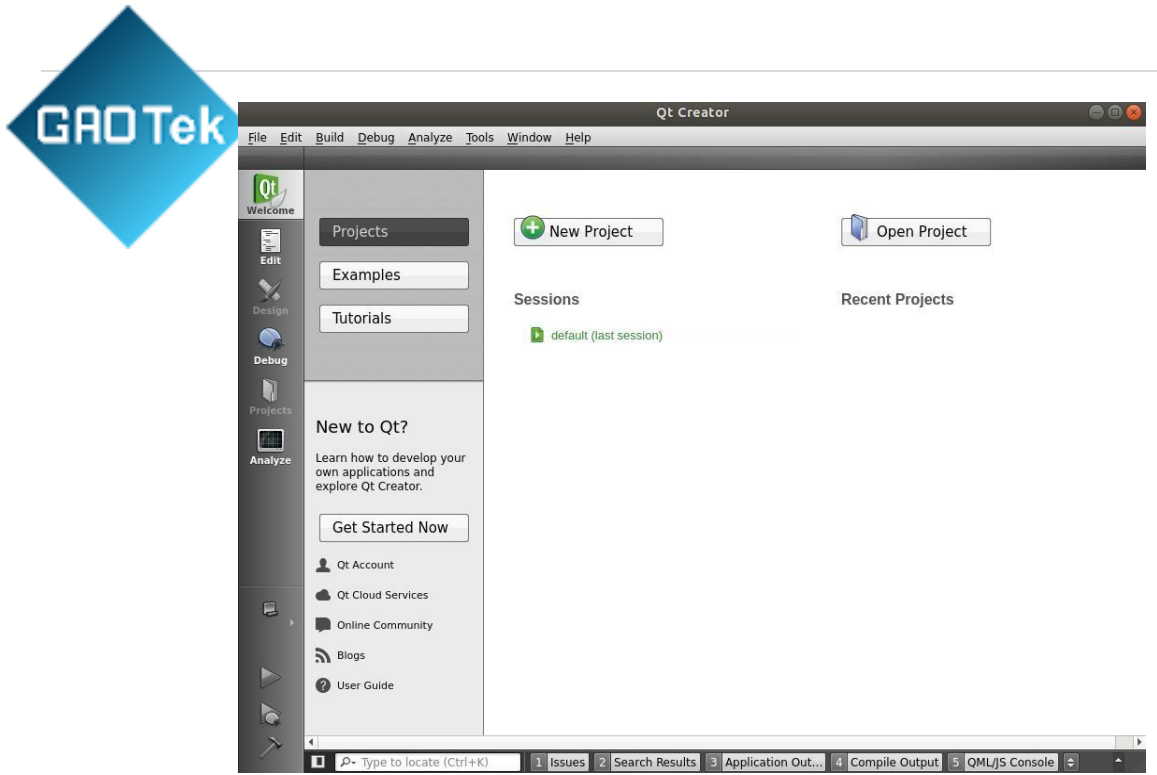

The Qt Creator tool screen appears. Qt Creator is installed.

#### <span id="page-46-0"></span>3.3.3. Environment Configuration

# $\bigwedge$  Note:

- Be sure to configure the environment variables first (see "3.2.2 [Environment](#page-41-2) Variables [Setting"](#page-41-2)), thenopen the Qt Creator with the command.
- Open Qt Creator according to your actual installation path.

Qt is a cross-platform graphics development library, which supports many operating systems. Before compiling,you need to configure the compiling environment of Qt Creator.

#### <span id="page-46-1"></span>3.3.3.1. Configuration of the Cross-compiler

- 1. Click Qt Creator Tools ->Options->Build & Run->Compilers, and then click Add ->GCC.
- 2. Name enters GCC;
- 3. Compiler Path Click Browse to select the path of the cross-compiler as:

/opt/fsl-imx-x11/4.1.15-2.0.0/sysroots/x86\_64-pokysdk-linux/usr/bin/arm-poky-linuxgnueabi/arm-poky-linu x-gnueabi-g++

# **GROTek**

# As shown in the following figure:

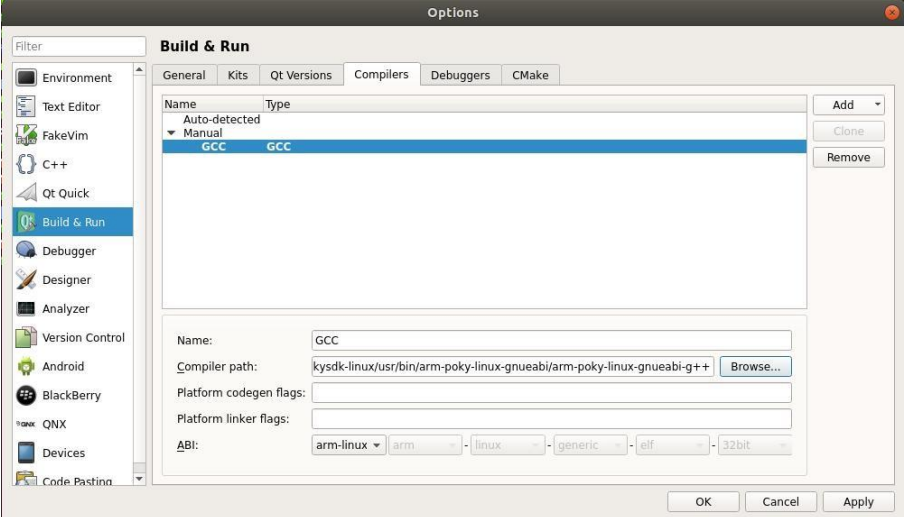

4. Then click Apply and OK

## <span id="page-47-0"></span>3.3.3.2. Qt Versions Configuration

- 1.Click Qt Creator Tools ->Options->Build & Run->Qt Versions,
- 2.Then click Add, a pop-up dialog box to select

the/opt/fsl-imx-x11/4.1.15-2.1.0/sysroots/x86\_64-pokysdk-linux/usr/bin/qt5/qmake,

3.Click open to add.

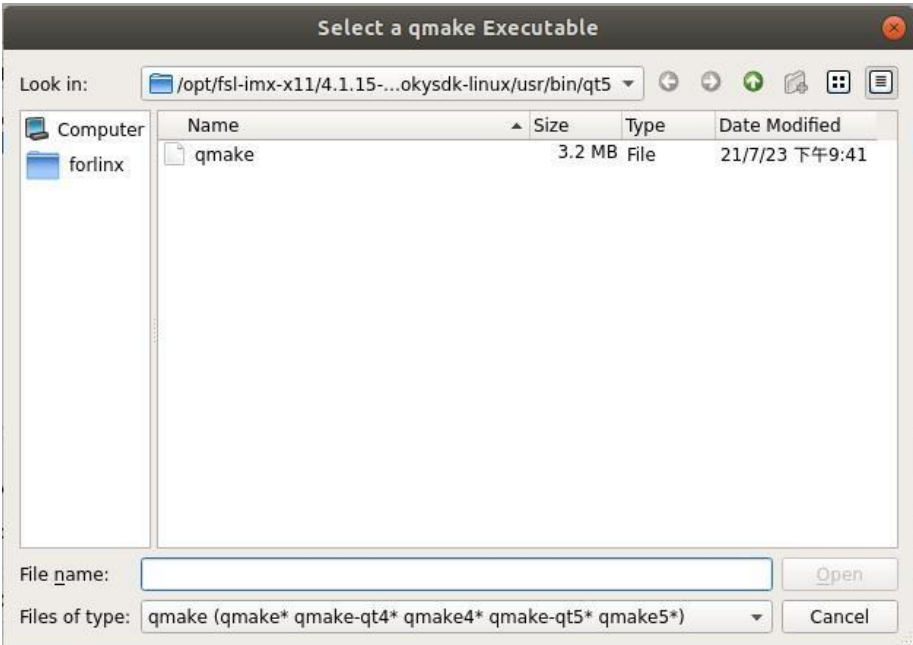

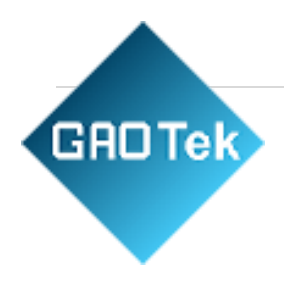

4. It will then return to the Qt Version configuration box, and the Version name will be entered in the Qt5.6.2.

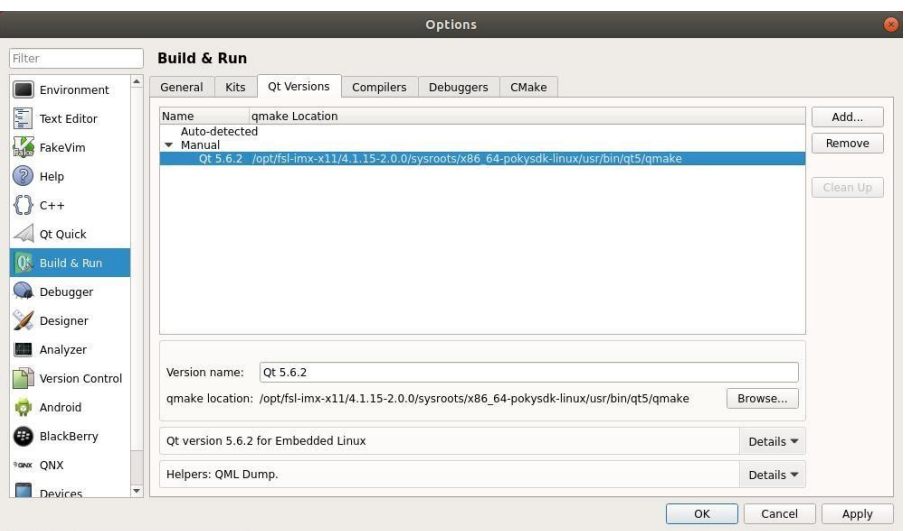

5.Then click "Apply and OK".

#### <span id="page-48-0"></span>3.3.3.3. Kits Configuration

Kits is a build kit for building and selecting development build environments useful for projects with multiple QTlibraries. Add the previously added cross-compiler and QT Version to Kits to build a compilation environment suitable for the development board.

1. Click Qt Creator  $\hat{p}$  Tools ->Options->Build & Run->Kits and then click Add; the configuration section appears.

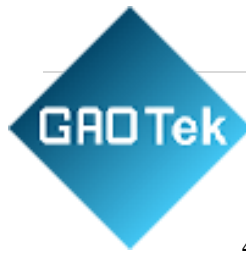

- 2. Name input qt5.6.2.
- 3. Compiler selects GCC
- 4. Qt version Qt 5.6. 2.
- 5. Qt mkspec write linux-oe-g++.

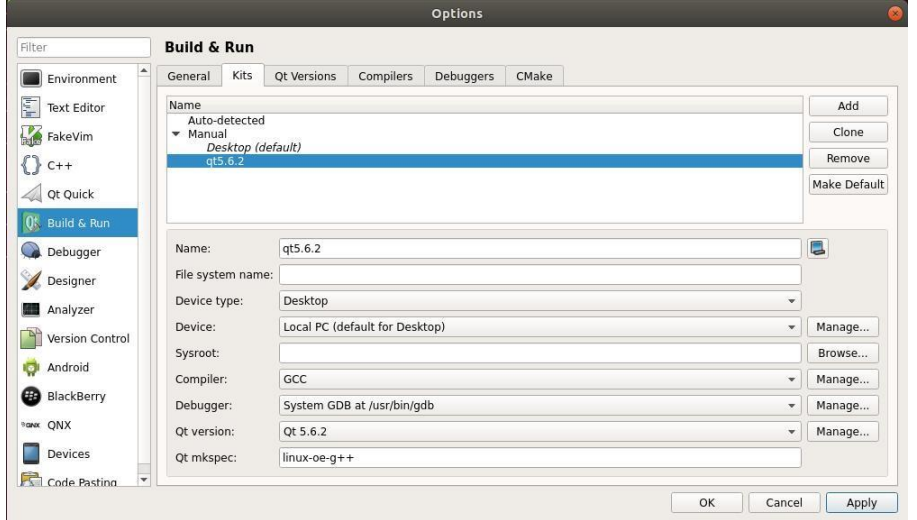

<span id="page-49-0"></span>6. Then click "Apply and OK".

3.3.4. Problems Encountered During Installation

Note: The following presents some problems and solutions encountered during the installation of Qt

Creator 3.2.1. The issues may differ depending on the Ubuntu and Qt Creator version used. The example below details one specific installation case, and serves only as a reference. Users should focuson their own actual situation and resolve any issues accordingly.

1. Opening Qt Creator appears qtcreator-3.2.1/lib/qtcreator/plugins/libHelp. so: Cannot load library

/home/forlinx/qt; You cannot use help to report an error. You need to modify the software source and downloadand install some installation packages.

Method:

• Add mirror sources to sources.list in etc/apt, use sudo vi /etc/apt/sources.list to open the file and add them at the end: deb <http://archive.ubuntu.com/ubuntu/> trusty main universe restricted multiverse;

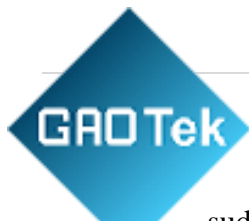

• Inform Ubuntu to enable the new update source: sudo apt-get update

• Install the relevant installation package:

sudo apt-get install libgstreamer0.10-dev

sudo apt-get install libgstreamer-plugins-base0.10-dev

2. Open the project file in Qt Creator with an ordinary account, and there is a write permission error.

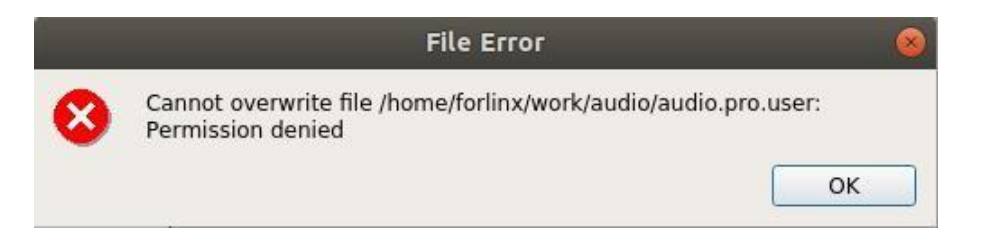

Method:

- Check if the original qt file, under the current account, has executable permissions
- Add writable permissions to the user group: sudo chmod -R  $o+w$  audio/

# <span id="page-50-0"></span>**Chapter 4. Related Code Compilation**

# $\bigwedge$  Note:

This chapter uses the development environment with SDK (including cross-compilation chain) installed by default, and the development environment provided by Forlinx can directly operate this chapter. If users use their own development environment, they need to refer to the previous section to build the environment.

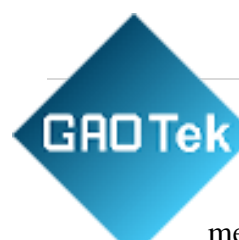

This chapter mainly describes the compilation methods of the development boardrelated source code, including kernel source code compilation, making file system methods, and application program compilation methods.

## <span id="page-51-0"></span>4.1. Preparation Before Compilation

- <span id="page-51-1"></span>4.1.1. Description of the Environment
	- ⚫ Development environment OS: Ubuntu18.04 64-bit version
	- ⚫ Cross tool chain: arm-poky-linux-gnueabi-gcc 5.3.0
	- ⚫ The board uses the Bootloader version: u-boot-2016.03.
	- ⚫ Development board kernel: Linux -4.1.15
	- ⚫ Development board port QT version: qt5.6.2

#### <span id="page-51-2"></span>4.1.2. Copy Source Code

- Kernel Source: User Profile \ Linux \ source \ kernel \ linux-4.1.15.tar.bz2
- $\Box$  File system: User Profile \Linux\ mirror \ rootfs-console.tar.bz2 and rootfs-qt.tar.bz2
- Command line test program: User Data\Linux\Test Program\cmd.
- **QT** test program: User Data\Linux\Test Program\qt5.6.

There are many kinds of file transfers between ubuntu and Windows hosts. After installing VMware Tools, you can set up a virtual machine shared folder to mount the file directory of the Windows host to ubuntu for file sharing.

Click "Virtual Machine" in the menu bar and select "Settings".

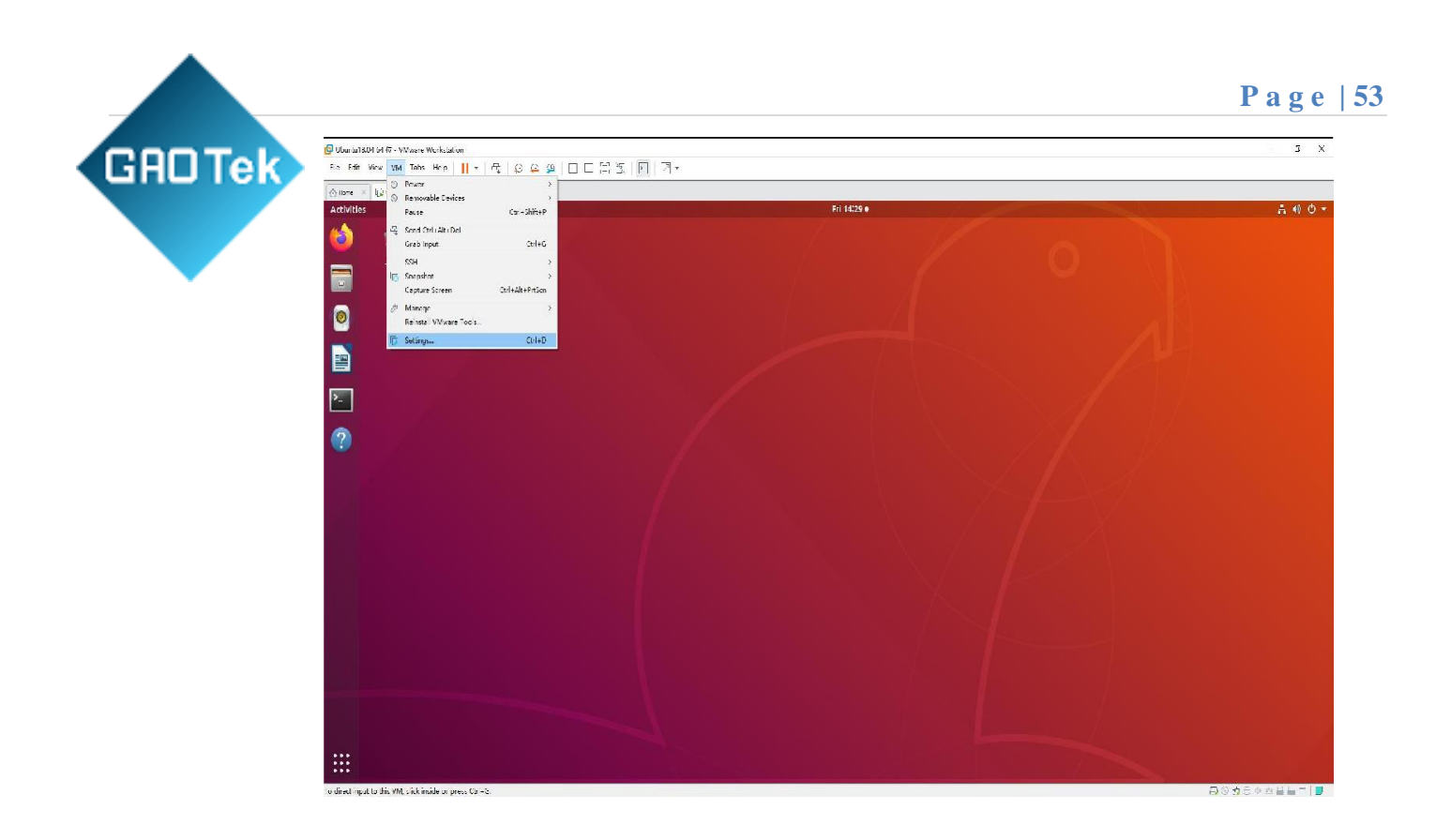

Click "Options", enable "Shared Folders", set the shared directory on the Windows host, and click "OK".

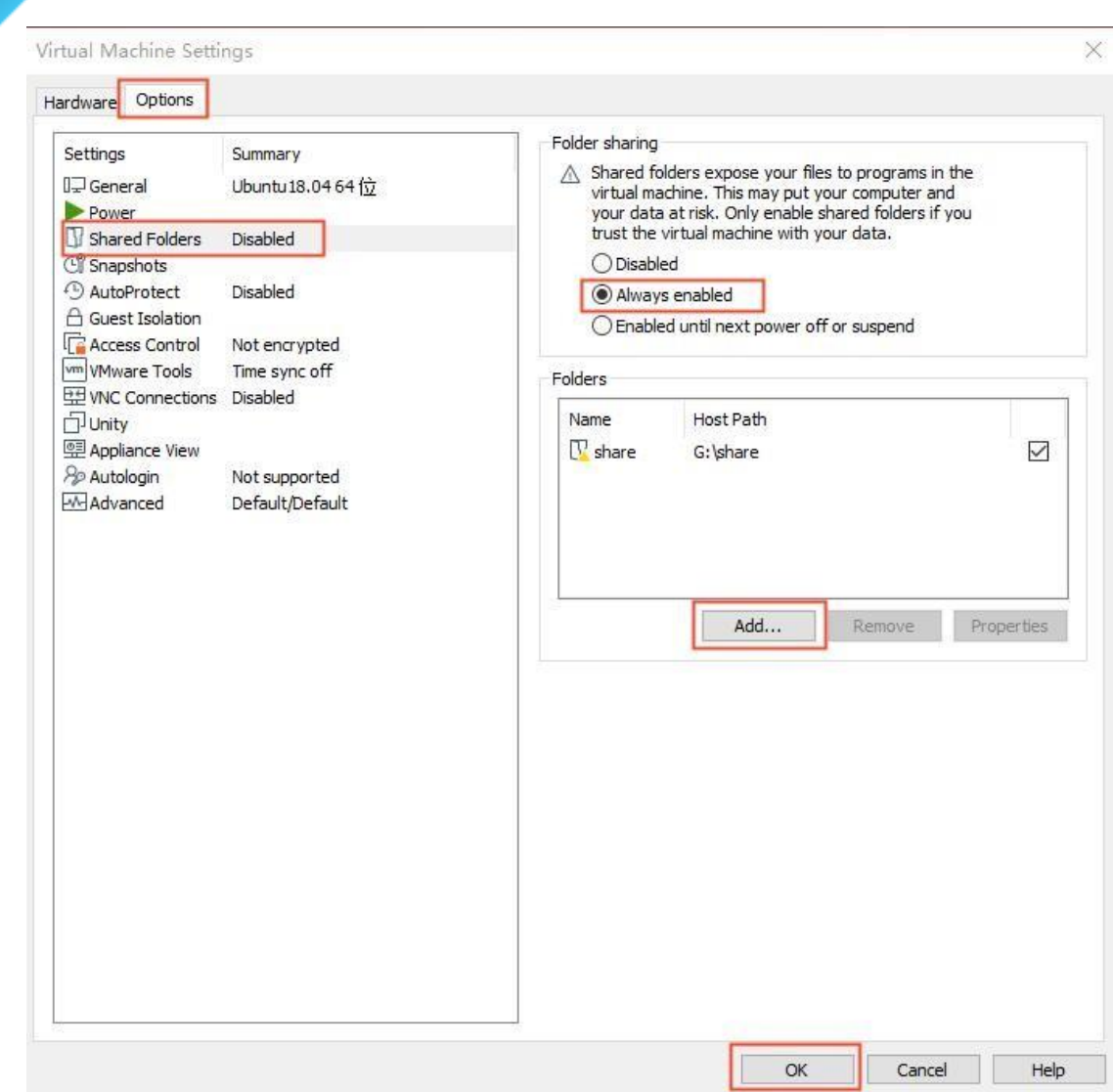

**GROTek** 

After the virtual machine's file sharing is set up, put the following items for testing: the kernel source code linux-4.1.15.tar.bz2, the file system (rootfs-console.tar.bz2 is used as an example in this section), the commandline test program wdttest.c, and the QT test program audio into the shared folder on the Windows host.

The shared folder is in the mount directory /mnt/hgfs/share in ubuntu; view the files in the mount

directory.

**GROTek** 

Copy the source code from the shared folder to ubuntu/home/forlinx/work.

forlinx@ubuntu:~\$ ls /mnt/hgfs/share/

```
audio linux-4.1.15.tar.bz2 rootfs-console.tar.bz2 wdttest.c
```
forlinx@ubuntu:~\$ sudo cp -r /mnt/hgfs/share/audio /home/forlinx/work/ [sudo] password for forlinx: forlinx@ubuntu:~\$ sudo cp /mnt/hgfs/share/linux-4.1.15.tar.bz2 /home/forlinx/work/ forlinx@ubuntu:~\$ sudo cp /mnt/hgfs/share/rootfs-console.tar.bz2 /home/forlinx/work/ forlinx@ubuntu:~\$ sudo cp /mnt/hgfs/share/wdttest.c /home/forlinx/work/ forlinx@ubuntu:~\$ cd /home/forlinx/work/

forlinx@ubuntu:~/work\$ ls audio linux-4.1.15.tar.bz2 rootfs-console.tar.bz2 wdttest.c forlinx@ubuntu:~/work\$

//File copy succeeded.

#### <span id="page-54-0"></span>4.1.3. Environment Variables Setting

 $\triangle$  Note: After switching accounts, you need to set the environment variables again.

To set environment variables before compiling related source code. When compiling the kernel, it is recommended to use the root account to reduce some permission problems. The following source code compilations default to having environment variables set. Set environment variable method, refer to ["EnvironmentV](#page-41-2)ariables Settings".

#### <span id="page-54-1"></span>4.2. Kernel Compilation

## $\bigwedge$  Note:

- After the kernel source code is decompressed for the first time, the source code needs to be compiled asa whole
- After the overall compilation, it can be compiled separately according to the actual situation

Switch to the root account and extract the kernel source code copied to the /home/forlinx/work directory using thetar command to the kernel source path.

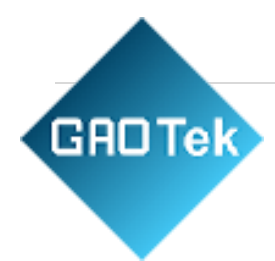

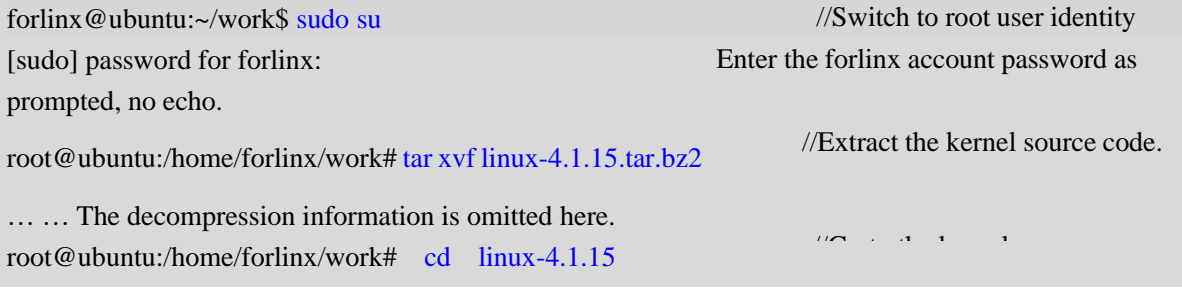

Reset the environment variables after switching accounts:

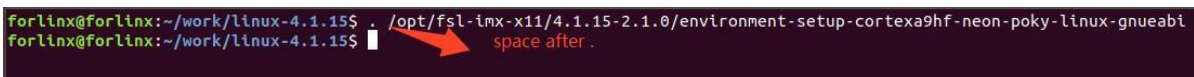

. /opt/fsl-imx-x11/4.1.15-2.0.0/environment-setup-cortexa7hf-neon-poky-linux-gnueabi

#### <span id="page-55-0"></span>4.2.1. Compiling Linux-4.1. 15 Kernel as A Whole

In the source code directory, there is a compilation script named "build.sh". Running this script will compilethe entire source code.

```
root@ubuntu:/home/forlinx/work# cd linux-4.1.15
```
root@ubuntu:/home/forlinx/work/linux-4.1.15# ./imx6ull\_build.sh

The following operations need to be done in the source directory to compile the kernel methods:

After executing the compilation, there is a lot of information generated, so only the last part need to be captured.

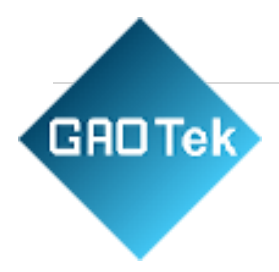

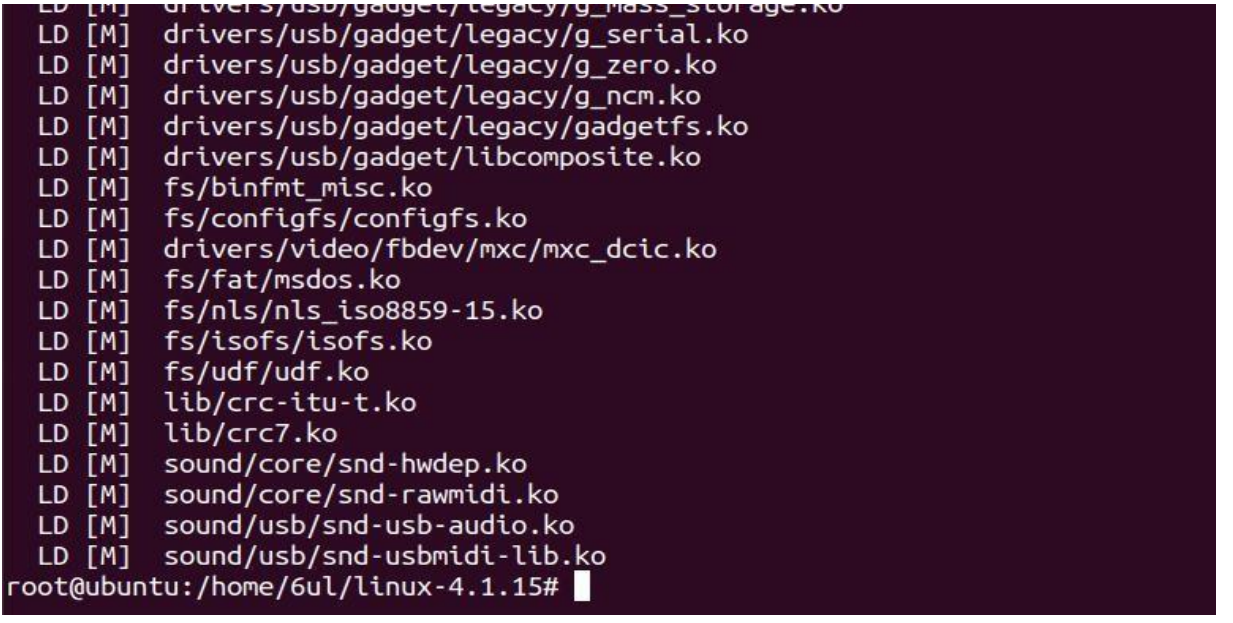

After a successful compilation, module files with the extension ".ko" will be generated. In the directory"linux-4.1.15/arch/arm/boot/", a file named "zImage" will be generated. In the directory "linux-4.1.15/arch/arm/boot/dts/", related dtb (Device Tree Blob) files will be generated. Please refer to theseparate section on compiling Device Trees for detailed information.

Explanation of some of the commands in build.sh:

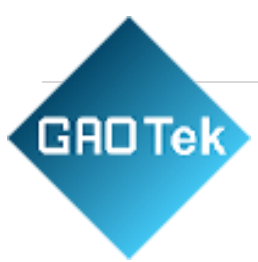

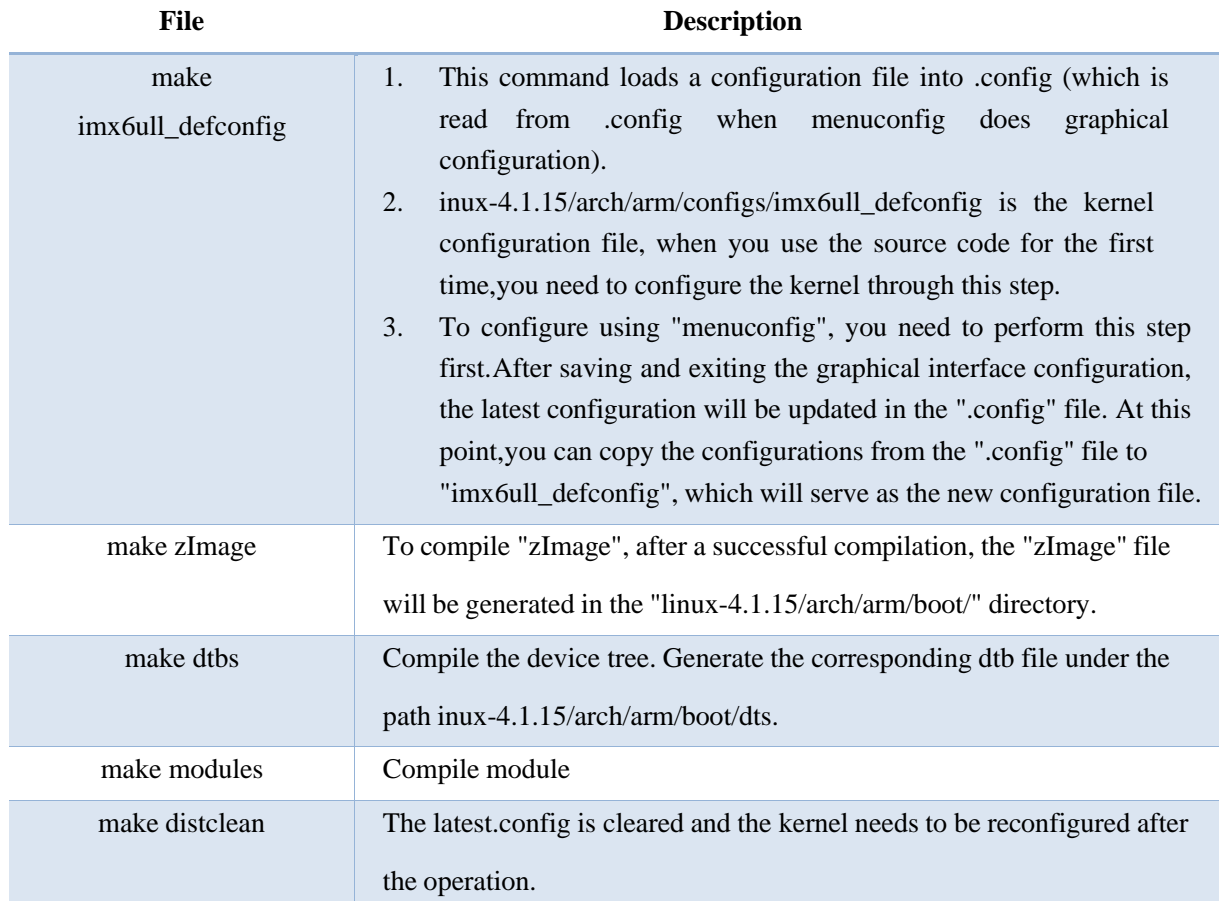

## <span id="page-57-0"></span>4.2.2. Compiling zImage Separately

The user operates under the kernel source path, provided that the environment variables are set.

1. Copy the compiled wdttest to the board via USB flash drive, for example, under the path

root@fl-imx6ull:~# cp /run/media/sda1/wdttest ./

/home/root, and runthe test.

The default user login path is /home/root.

Copy the compiled wdttest program from the USB drive mount path to the current path.

Give the program executable permission and run it

root@fl-imx6ull:~# chmod 766 wdttest //Set executable permissions to a program root@fl-imx6ull:~#./wdttest /dev/watchdog settimeout 60  $\&$  //Run the program

// Add permissions to the audio

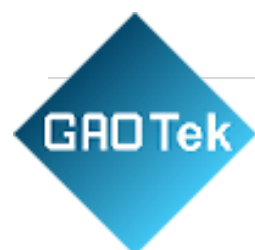

2. Refer to the "Watchdog Test" section of the software manual for testing.

<span id="page-58-0"></span>4.2.3. QT Application Compilation and Running

<span id="page-58-1"></span>4.2.3.1. QT Application Compilation

 $\triangle$  Note: The cross-compiler is installed and the environment variables are set by default for the followingoperations

 $\triangleright$  Method 1: Compile with qmake from the command line

forlinx@ubuntu:~/work\$ sudo chmod -R 766 audio/ app forlinx@ubuntu:~/work\$ qmake forlinx@ubuntu:~/work\$ make

➢ Method 2: Call qmake to compile through Qt CreatorAdd permissions

forlinx@ubuntu:~/work\$ sudo chmod -R 777 audio/ to the audio application.

forlinx@ubuntu:~/work\$ /home/forlinx/qtcreator-3.2.1/bin/qtcreator.sh &

Open Qt Creator using the command line method (users open it according to their actual path)

Click File->Open File or Project in Qt Creator, a pop-up window will appear, select

/root/Desktop/audio/audio.pro.

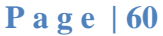

**GADTek** As shown below:

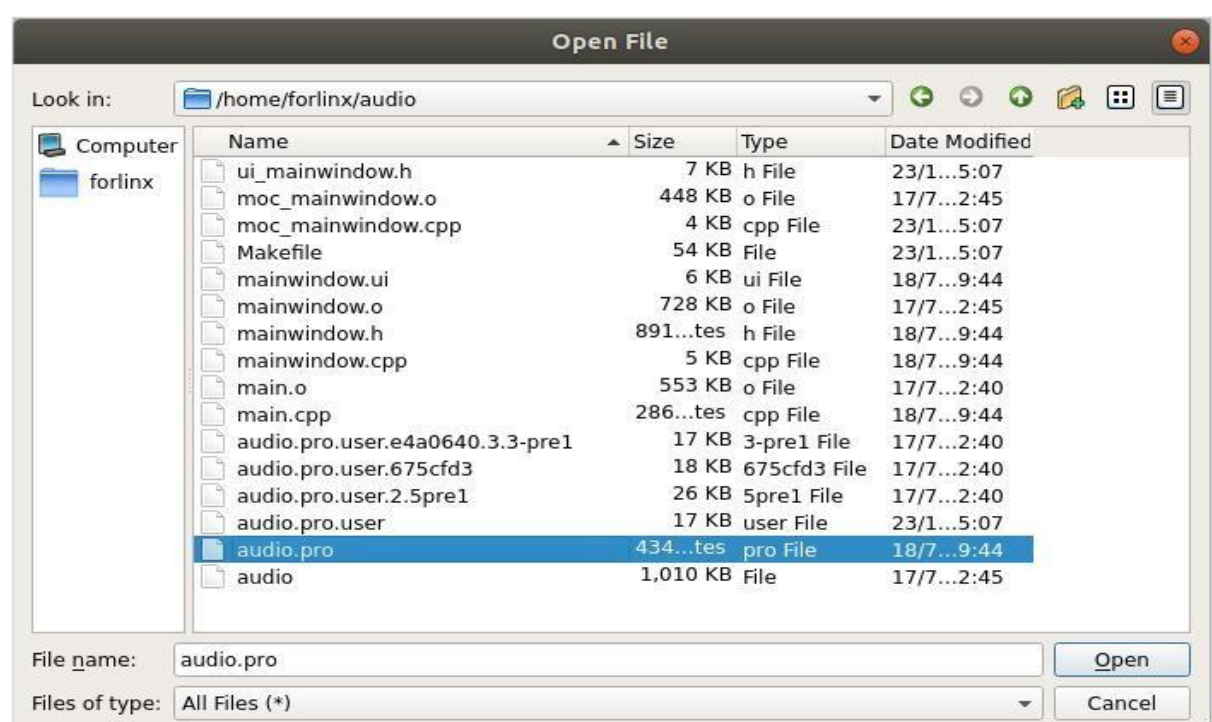

#### Click open.

A pop-up window will appear to indicate whether to keep the original environment settings, select no, as follows:

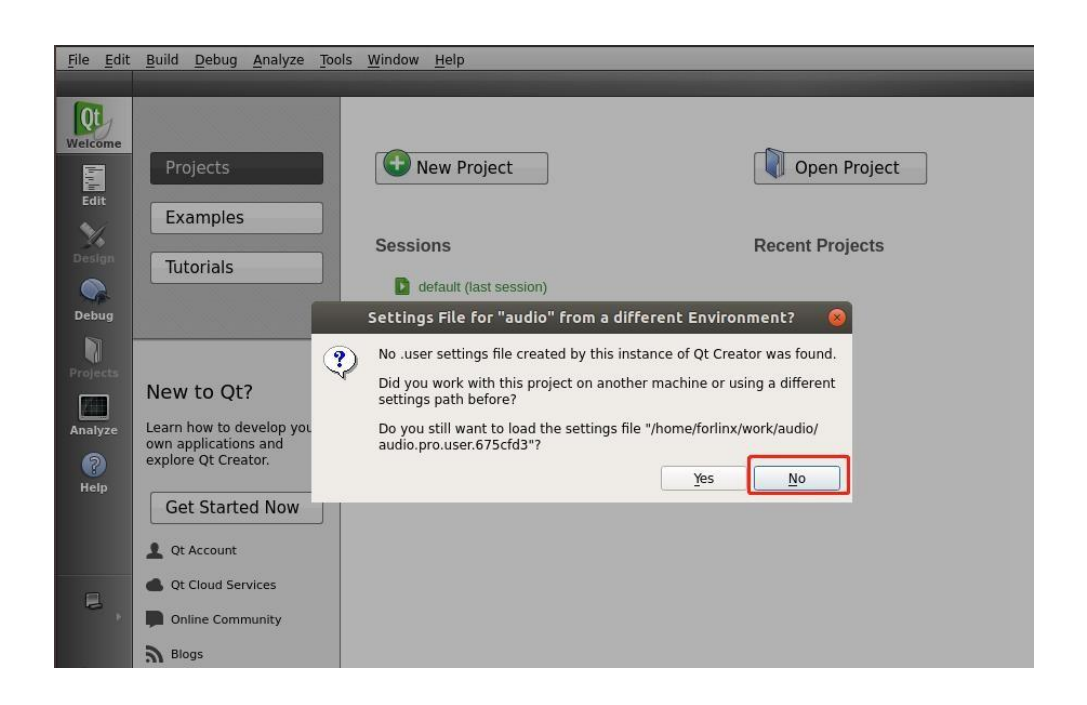

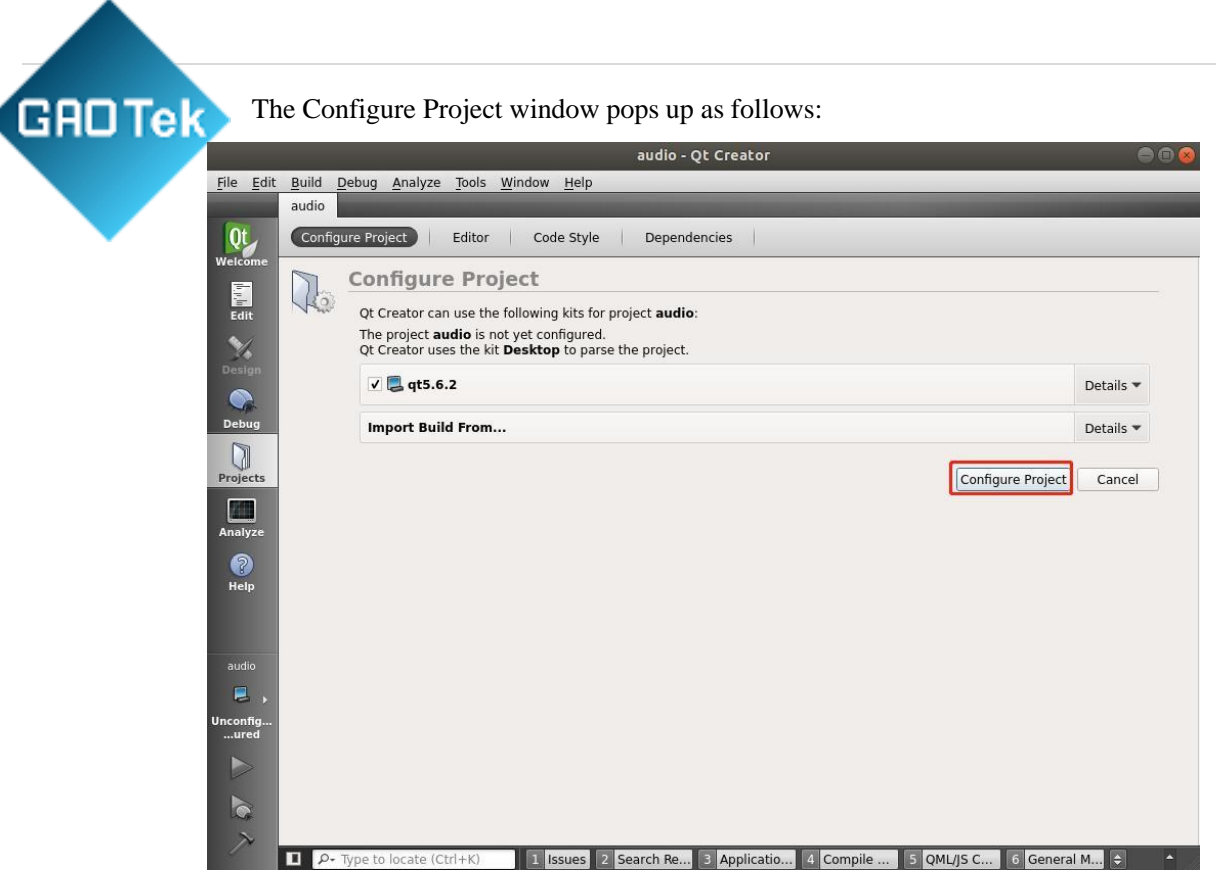

Click "Configure Project".

After opening the project, the interface is as follows:

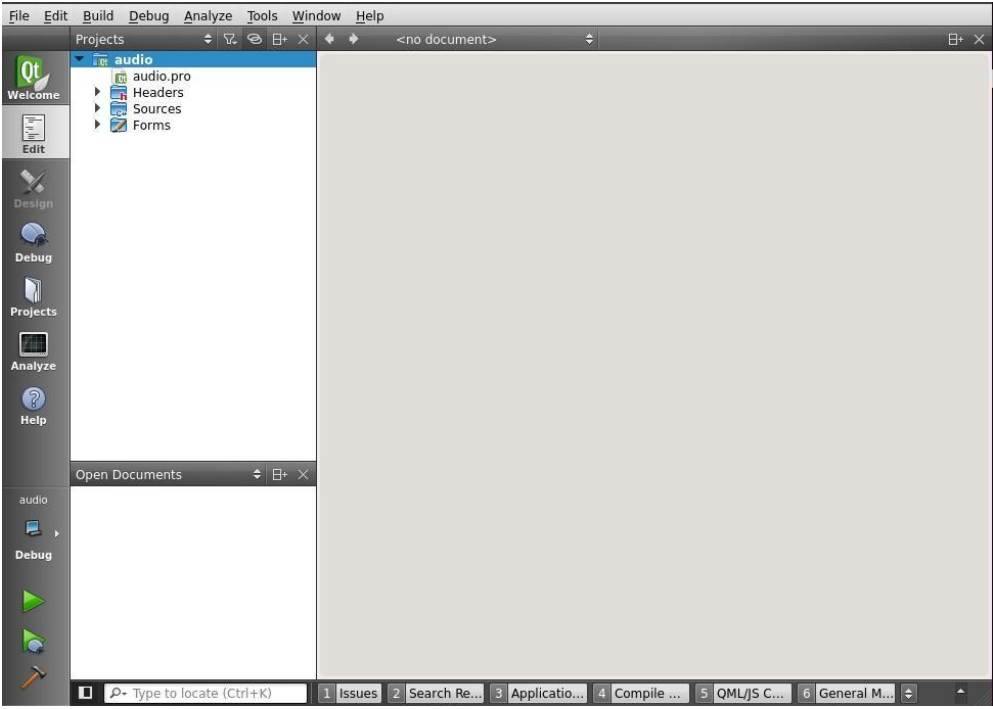

Click Build->Clean All to clear it. (If the intermediate file is not cleared, it can be deleted manually) Click Projects to uncheck Shadow build

#### **P a g e | 62**

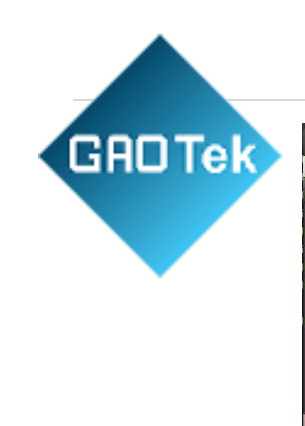

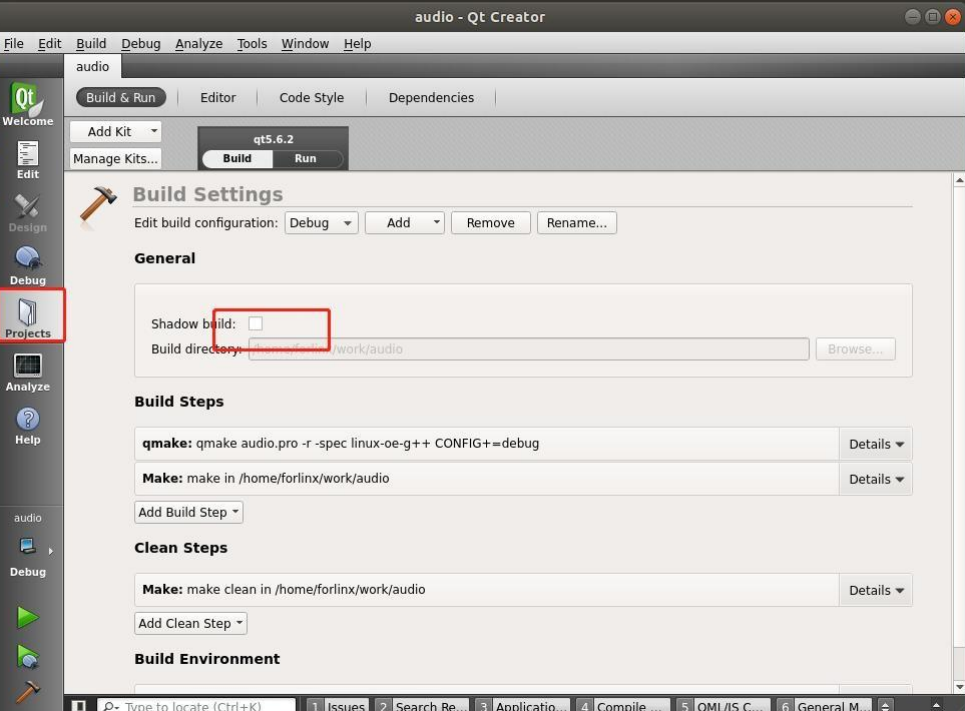

Then click Build-> Build All to compile.

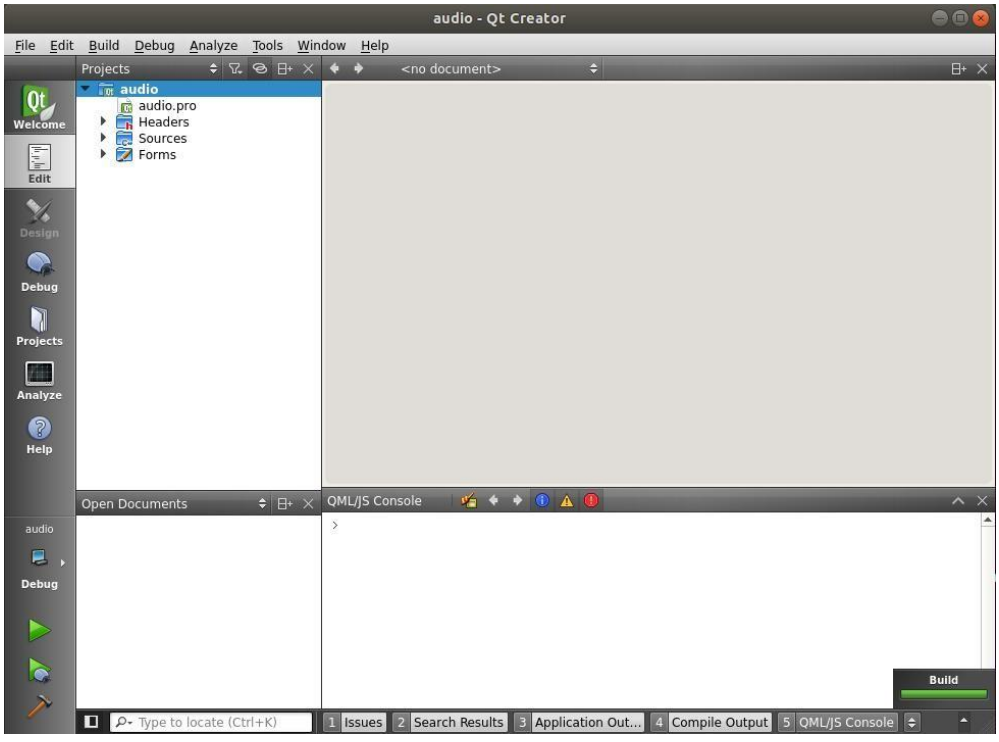

After the Build progress bar in the lower right corner is finished, you will see the newly generated audio binaryfile in the /files/audio/ directory as follows:

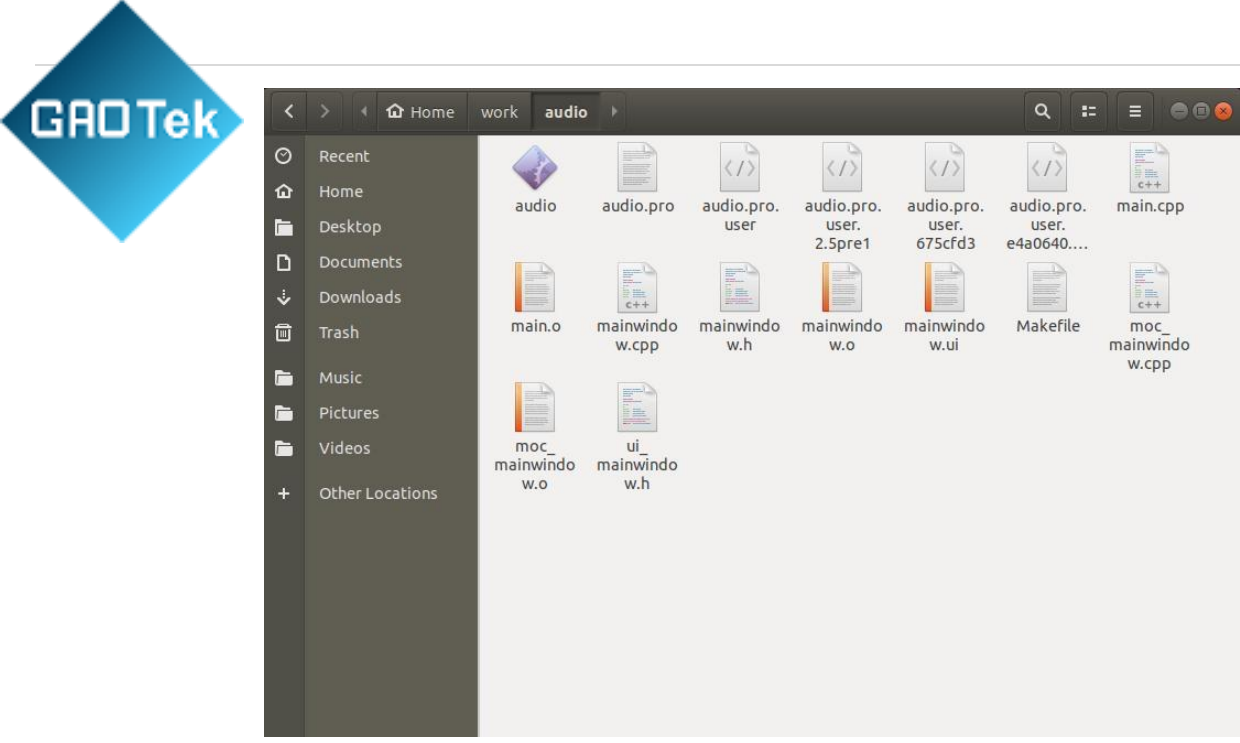

## <span id="page-62-0"></span>4.2.3.2. QT Application Running

- ➢ Replace the method of running QT program in the desktop
- 1. Flash the development board and boot qt system.
- 2. Copy the generated audio executable file to the SD card, and then insert the SD card to the developmentboard.
- 3. Execute the following commands to copy the audio to the appropriate directory, replace the original audio application, set executable permissions for the program, and reboot the board after file synchronization.

root@fl-imx6ull:~# cd /forlinx/qtbin/

Use the cd command to enter the default path to the qt program on the development board's desktop system:

Rename the original audio file for backup with the mv command

root@fl-imx6ull:/forlinx/qtbin# mv audio audio-old

root@fl-imx6ull:/forlinx/qtbin# cp /run/media/mmcblk1p1/audio ./

Copy the audio program in the SD card to the current directory.

Give executable permissions and save to reboot the development board:

//Give all groups executable

//File synchronization //Reboot the development board

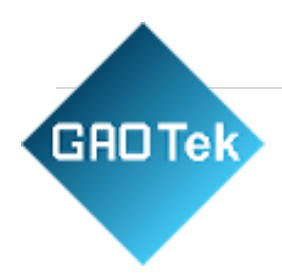

root@fl-imx6ull:/forlinx/qtbin# chmod a+x audio permissions root@fl-imx6ull:/forlinx/qtbin# sync root@fl-imx6ull:/forlinx/qtbin# reboot

- 4. After the board restarts, if the audio test application in the Qt interface is the latest version and you can play audio by clicking on "play," it indicates that the newly compiled Qt application is functional. This also confirms the successful configuration of the Qt application development environment.
- $\triangleright$  Method of testing the QT program individually
- 1. Copy the generated audio executable file to the SD card, insert the SD card to the development board, andcopy the program to the/home path.
- 2. Set executable permissions to the program.
- 3. You need to use the command export DISPLAY=:0.0 to load the QT environment variables before testing the

#### QT program.

Copy the audio file from the sd mounted path to the /home path of the development board.

root@fl-imx6ull:~#cp /run/media/mmcblk1p1/audio /home Go into the /home directory with the cd command and give audio executable permissions

root@fl-imx6ull:/home# chmod a+x audio Set the environment variable for QT root@fl-imx6ull:/home# export DISPLAY=:0.0 Run the audio application root@fl-imx6ull:/home# ./audio

#### <span id="page-63-0"></span>4.2.3.3. QT Desktop (EMMC version only)

#### **Boot-up Application**

Qt system starts the desktop program by default after booting, if you need to start the user program automatically,please modify the file system: /etc/matchbox/session Add the user's own application after  $\pm$  matchbox-desktop & e.g. ping test program: fltest qt ping & The ping test program is automatically started at boot.

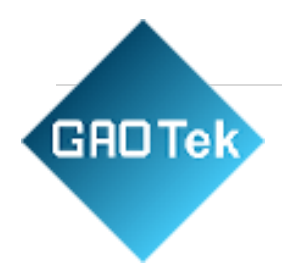

# matchbox-desktop &

# matchbox-panel --titlebar --start-applets \$START\_APPLETS --end-applets \$END\_APPLETS &

If the following sections are commented

out

The desktop will not run and the title bar will not be displayed.

If you modify the match-panel option, it will modify the content of the title bar, e.g. remove: "END\_APPLETS=clock,battery,\$KEYBOARD\_APPLET,systray,startupnotify,notify" inside clock; i will notdisplay the time.e.g.:

START\_APPLETS=showdesktop,windowselector END\_APPLETS=battery,\$KEYBOARD\_APPLET,systray,startup-notify,notify matchbox-panel --titlebar --start-applets \$START\_APPLETS --end-applets \$END\_APPLETS &

#### **Add Desktop Application**

➢ **This section describes how to set up folders such as Forlinx and Application:**

[Desktop Entry] Name=Forlinx Name[de]=Einstellungen Comment=Forlinx test app Comment[de]=Forlinx test app Icon=mbfolder.png Type=Directory Match=Forlinx

1. Folder settings are stored in: /usr/share/matchbox/vfolders e.g.: Forlinx.directory

The important thing is the Match property, which determines what type of App is displayed in the folder.

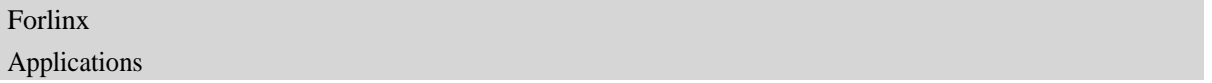

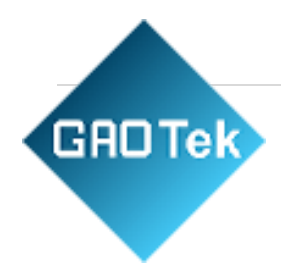

2. Folders are displayed in the following order: /usr/share/matchbox/vfolders/Root.order

Settings All

#### **Application settings:**

Icon directory: /usr/share/pixmaps Application settings: /usr/share/applications

Each application corresponds to a.desktop file. Take Ping as an example:

[Desktop Entry] Name=Qt5 Ping Exec=/usr/bin/fltest\_qt\_ping Icon=ping-icon Type=Application Categories=Forlinx;

Each application corresponds to a.desktop file. Take Ping as an example:

It specifies the icon, the location of the executable program, and the folder in which it is displayed on the desktop.